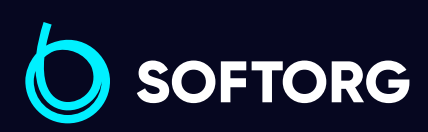

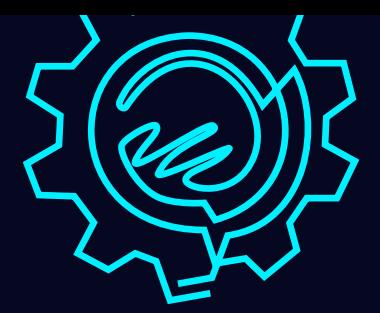

# Інструкція з експлуатації

# Jack M5

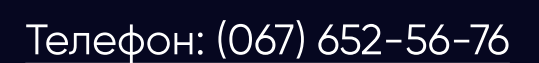

[Телефон: \(067\) 652-56-76](http://(067) 652-56-76) [E-mail: zakaz@softorg.com.ua](mailto:zakaz@softorg.com.ua)

# Глава 1. Введення в систему керування

## 1.1 Загальні відомості

# Увага!

- · Дякуємо за те, що ви придбали автоматичну систему для циклічного шиття за шаблоном від нашої компанії!
- · Ця система використовує різні типи шаблонів, забезпечує вимоги користувача до шиття усіх видів тканин.
- · Перед застосуванням, будь ласка, уважно прочитайте інструкцію, щоб правильно експлуатувати цю систему. Будь ласка, дотримуйтесь інструкції належним чином, тримайте її в легко доступному місці.
- · У разі розбіжностей між фактичною машиною та даною інструкцією через різні конфігурації машини та оновлення програмного забезпечення переважну силу мають робочі інструкції.

### 1.2 Опис виконуваних функцій

#### (1) Система може керувати різними швейними машинами та відрізняється простотою використання

Швейна машина з повністю автоматичною роботою за шаблоном замінює кілька типів спеціальних машин: традиційна плоскошовна швейна машина, закріплювальна машина, вишивальна машина тощо, що підвищує ефективність використання обладнання.

2 Порядок застосування досить простий. Після правильного розміщення шаблону обслуговчому персоналу досить натиснути клавішу "Пуск", при цьому обробка матеріалу буде виконуватися автоматично.ª

Використовуючи заздалегідь розроблені та вбудовані шаблони й функції, машина може створювати різноманітні візерунки, комбінуючи декілька типів стібків!

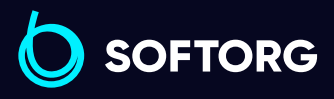

1

3

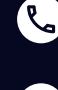

Сервіс центр: (044) 390-47-00 Відділ продажів: (067) 196-13-30

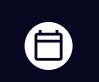

8

Графік роботи: Пн-Пт: 9:00-18:00

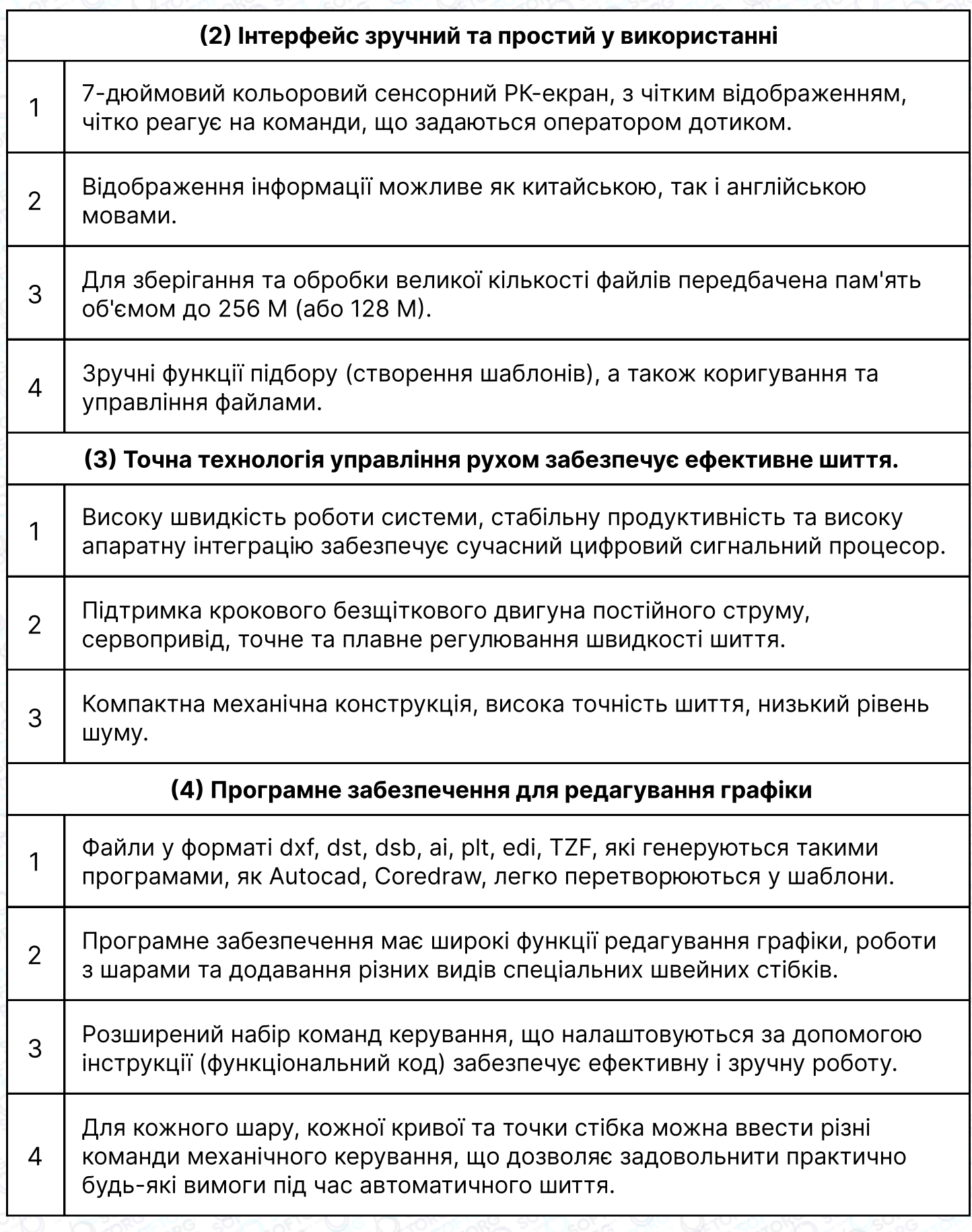

SOFTORG

C  $\circledcirc$ 

Сервіс центр: (044) 390-47-00

[welcome@softorg.ua](mailto:welcome@softorg.ua)

Відділ продажів: (067) 196-13-30

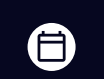

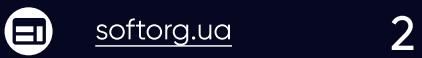

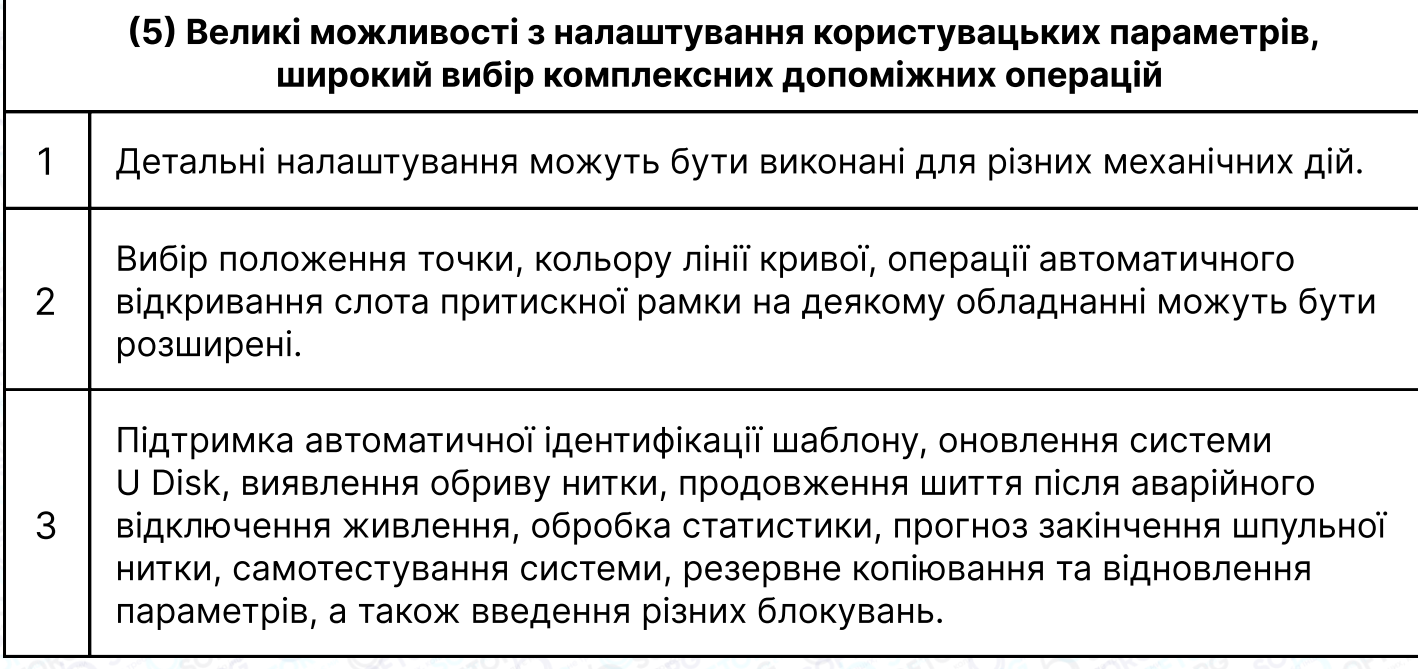

# 1.3 Особливі вимоги.

#### 1.3.1 Інструкція з техніки безпеки

Щоб уникнути можливого ризику та запобігти пошкодженню пристрою, будь ласка, дотримуйтесь наступних правил техніки безпеки:

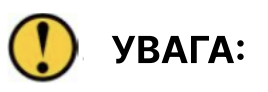

Технічне обслуговування та налагодження електричної системи має проводитися спеціалістами. Залучення до цих робіт некваліфікованого персоналу знизить безпеку застосування обладнання, збільшить ймовірність несправності та може завдати шкоди персоналу і спричинить матеріальні втрати.

2 Деякі деталі всередині корпусу знаходяться під високим тиском; після ввімкнення системи, будь ласка, не відкривайте кришку корпусу, щоб уникнути випадкової травми.

3 Будь ласка, не кладіть сторонні речі навколо блоку керування, в процесі використання; регулярно видаляйте пил з поверхні блоку та фільтра, щоб забезпечити хорошу вентиляцію і відведення тепла.

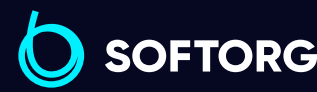

1

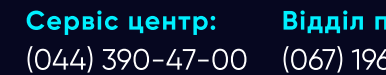

[welcome@softorg.ua](mailto:welcome@softorg.ua)

ര

Відділ продажів: (067) 196-13-30

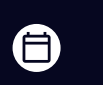

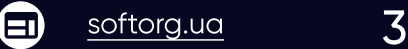

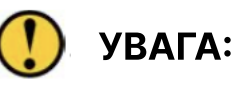

<sup>4</sup> Без дозволу виробника, будь ласка, не вносьте довільних змін в продукт, компанія в такому випадку не несе відповідальності за наслідки!

# $\bigwedge$  ПОПЕРЕДЖЕННЯ.

Якщо необхідно відкрити кришку корпусу, то зробити це можна тільки через 5 хвилин після вимкнення живлення і під керівництвом фахівців, щоб не допустити контакту з компонентами всередині електричної шафи!

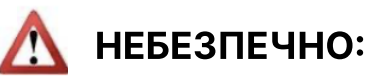

Під час роботи машини забороняється торкатися до будь-якої рухомої частини або відкривати блок керування, під'єднувати або витягувати кабелі, які підходять до двигуна, інакше це може призвести до травм персоналу або до пошкодження машини!

Забороняється використовувати електрообладнання в місцях з підвищеною вологістю, пилом, агресивними газами, легкозаймистими та вибухонебезпечними речовинами, в іншому випадку це може призвести до ураження електричним струмом або пожежі!

#### 1.3.2 Робоче середовище

1

2

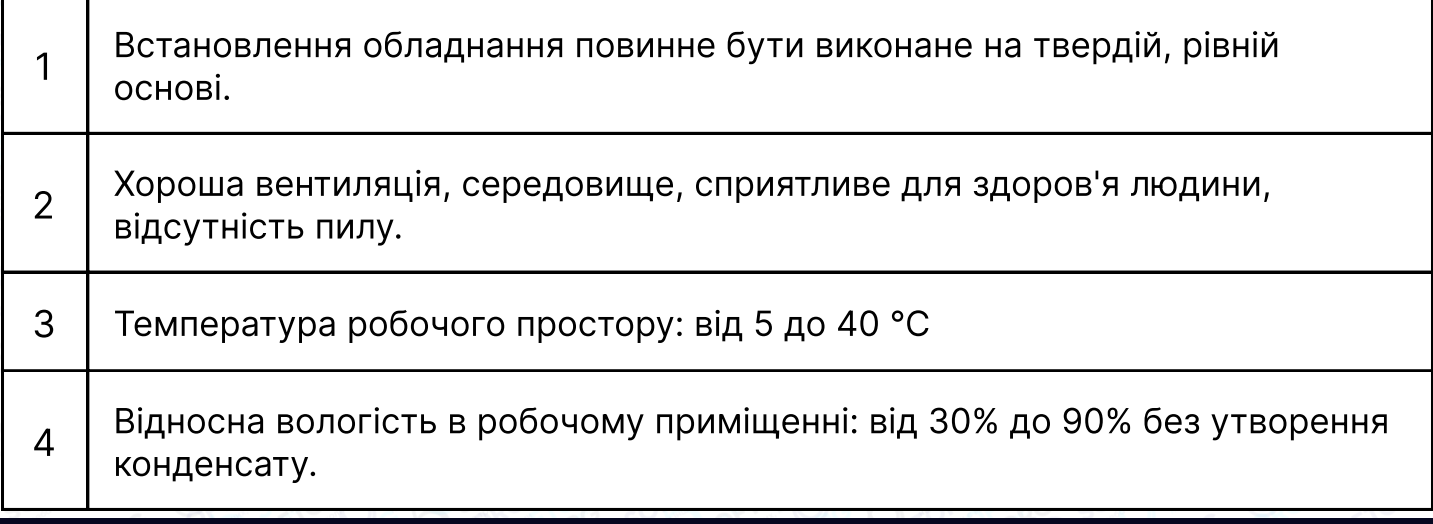

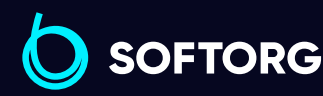

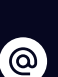

Сервіс центр: (044) 390-47-00 Відділ продажів: (067) 196-13-30

[welcome@softorg.ua](mailto:welcome@softorg.ua)

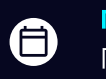

Графік роботи: Пн-Пт: 9:00-18:00

#### 1.3.3 Вимоги до джерела живлення

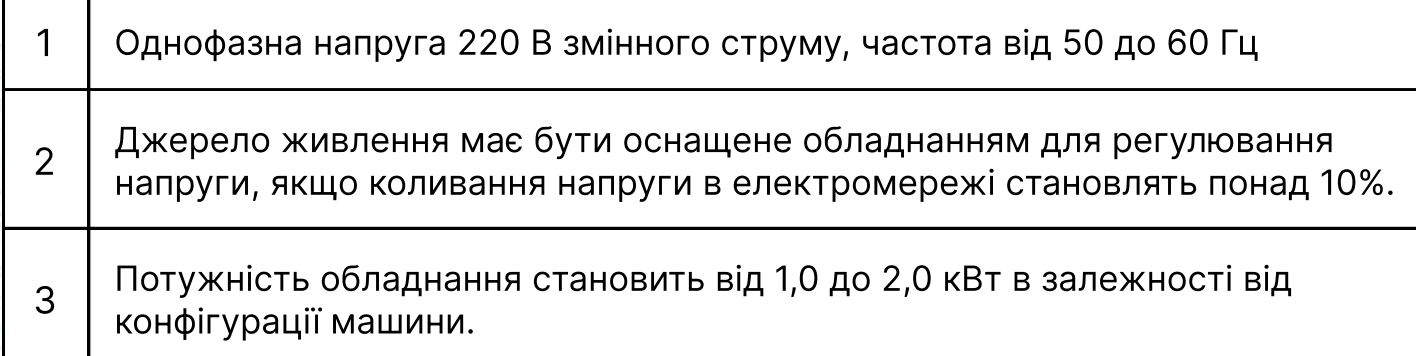

#### 1.3.4 Вимоги до заземлення

Для запобігання ураження електричним струмом або загоряння електрообладнання через такі причини, як витік електрики, перенапруження, пошкодження ізоляції тощо, будь ласка, переконайтеся, що електронне обладнання має надійне заземлення.

2 Опір заземлення має бути менше ніж 100 Ом, довжина провідника заземлення не більше 20 метрів, площа поперечного перерізу провідника не менше 1,0 квадратного міліметра.

# Глава 2. Опис основного інтерфейсу

### 2.1 Ввімкнення системи

# Увага!

1

При ввімкненні системи на дисплеї відображається завантажувальний екран, шпиндель автоматично обертається для тестування та переміщення елементів машини у вихідне положення. Операція скидання виконується відповідно до налаштування параметрів скидання під час увімкнення живлення.

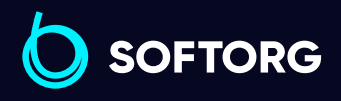

ര

Сервіс центр: (044) 390-47-00

Відділ продажів: (067) 196-13-30

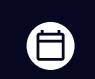

Θ

Графік роботи: Пн-Пт: 9:00-18:00

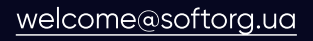

# 2.2 Основний інтерфейс

#### 2.2.1 Інструкція з відображення основного інтерфейсу

Основний інтерфейс шиття автоматично активується після відображення логотипа завантаження. Основний інтерфейс показаний нижче:

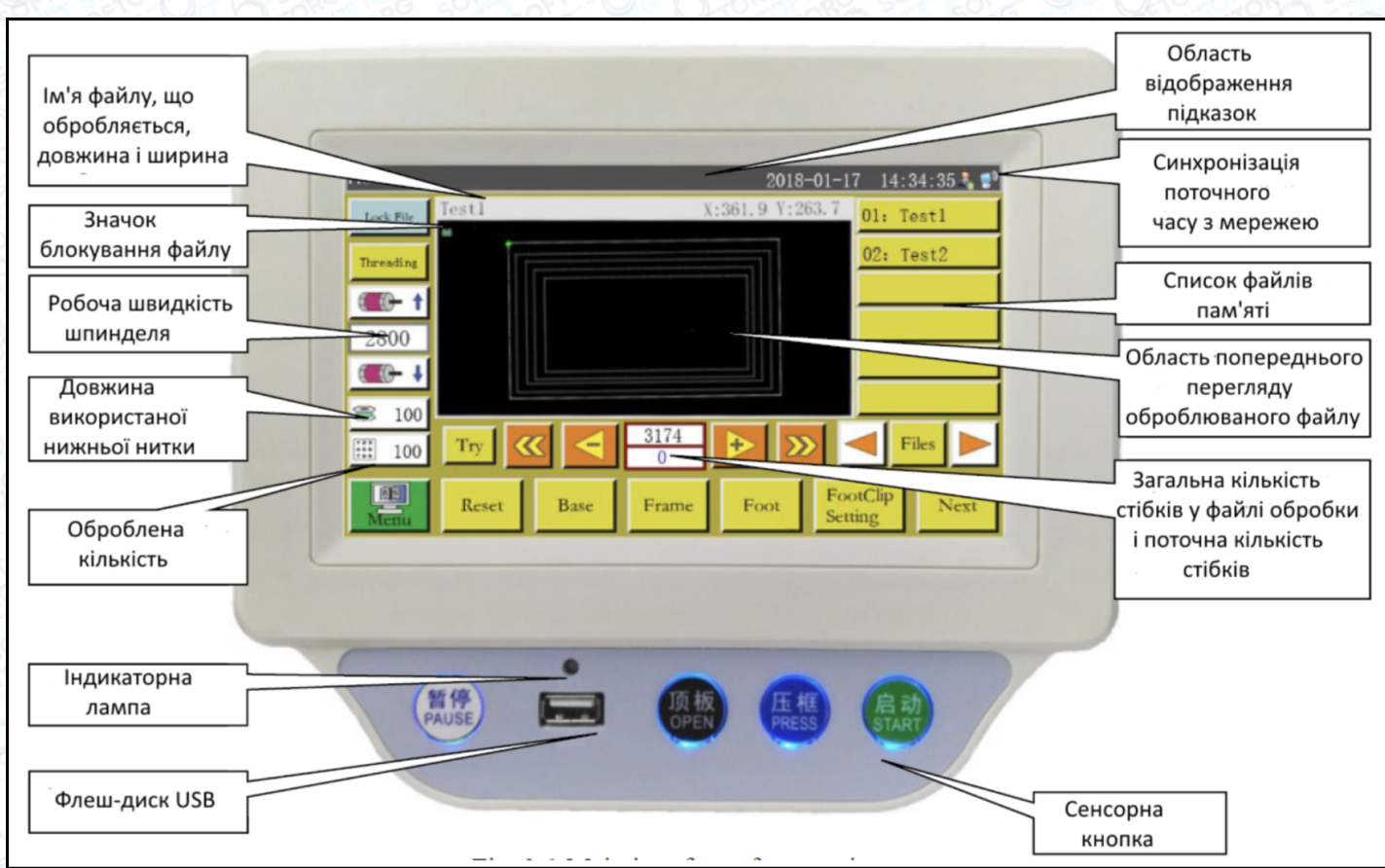

#### Мал. 2-1 Основний інтерфейс

#### Нижче наведено опис кнопок і дій, що викликаються ними під час знаходження в основному інтерфейсі:

#### Область попереднього перегляду шаблона:

відображається графік поточного шаблона; Натисніть для перемикання між "Повним графіком" (масштаб для оптимального відображення) і "У співвідношенні" (фактичне співвідношення з діапазоном шиття). Коли графік шиття перевищує 8000 стібків, доступний лише режим відображення "Повний графік".

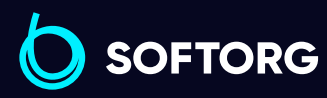

1

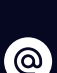

Сервіс центр: (044) 390-47-00

[welcome@softorg.ua](mailto:welcome@softorg.ua)

Відділ продажів: (067) 196-13-30

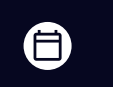

Θ

Графік роботи: Пн-Пт: 9:00-18:00

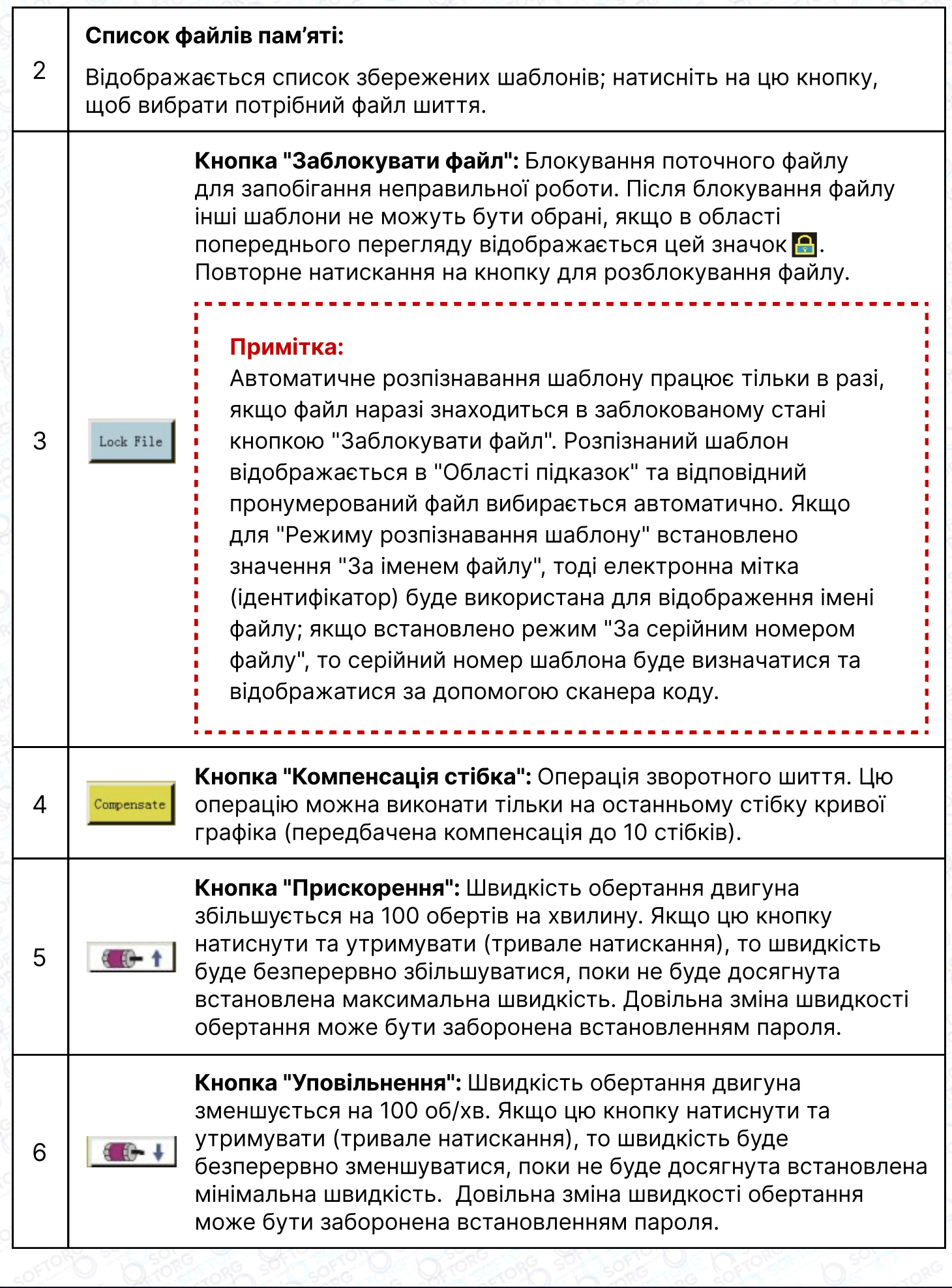

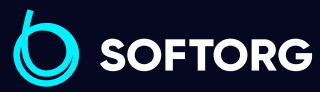

Сервіс центр: Відділ продажів: C (044) 390-47-00 (067) 196-13-30

[welcome@softorg.ua](mailto:welcome@softorg.ua)

 $\circledcirc$ 

Графік роботи:  $\bigoplus$ Пн-Пт: 9:00-18:00

 $\bigoplus$ 

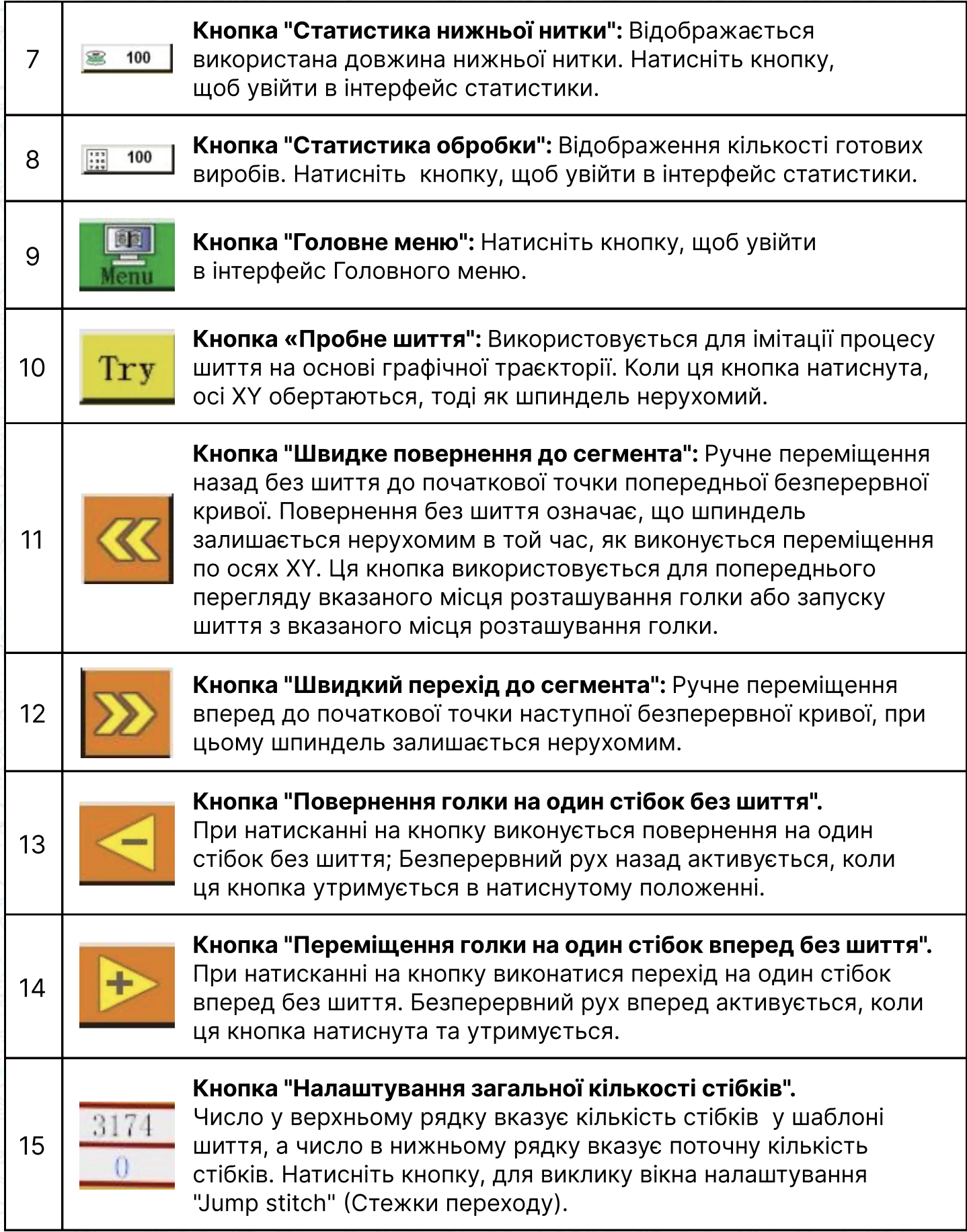

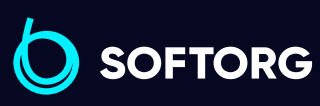

Сервіс центр: (044) 390-47-00 Відділ продажів: (067) 196-13-30

C

 $\circledcirc$ 

[welcome@softorg.ua](mailto:welcome@softorg.ua)

 $\bigoplus$ 

 $\bigoplus$ 

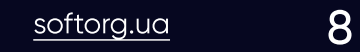

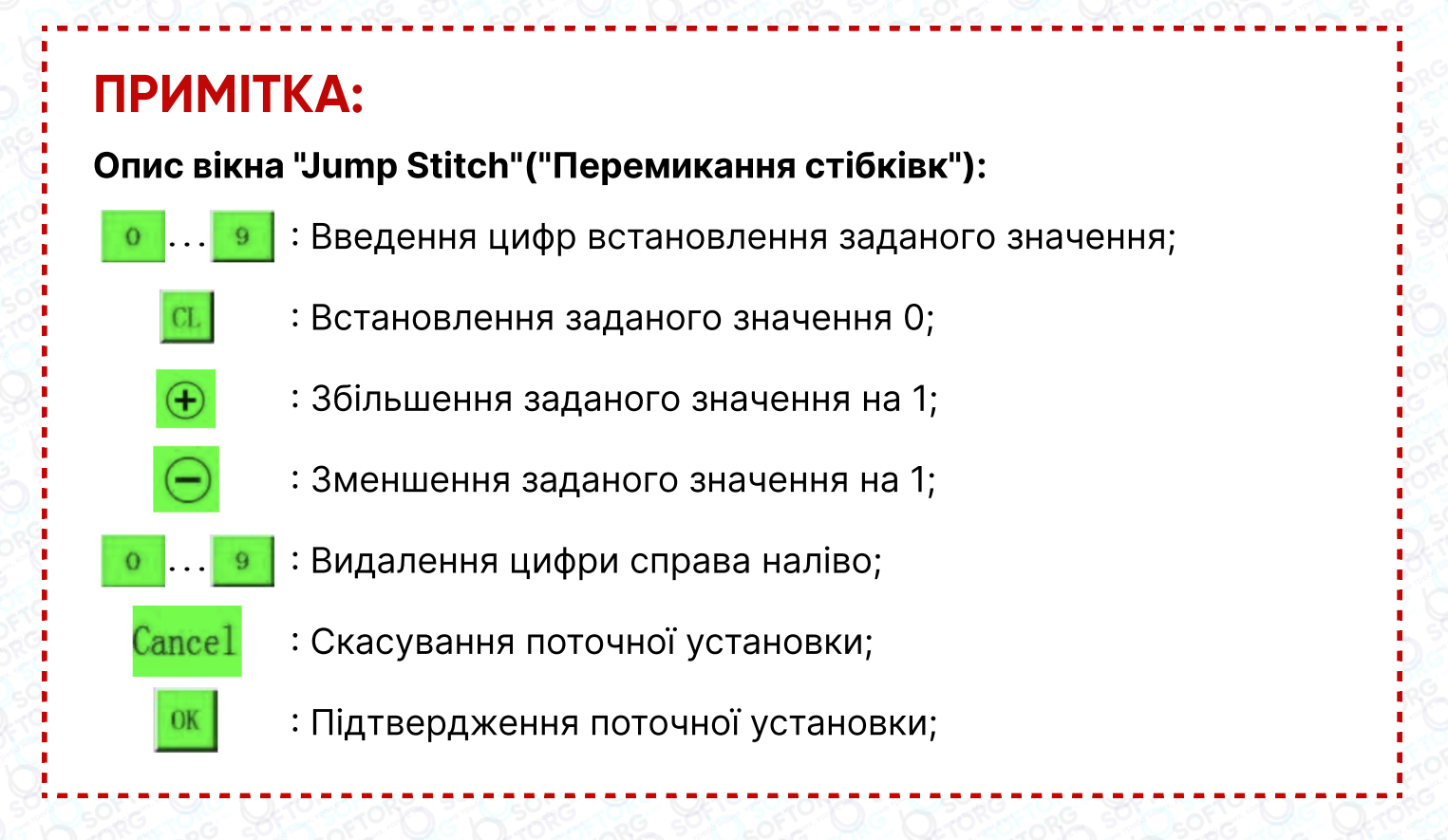

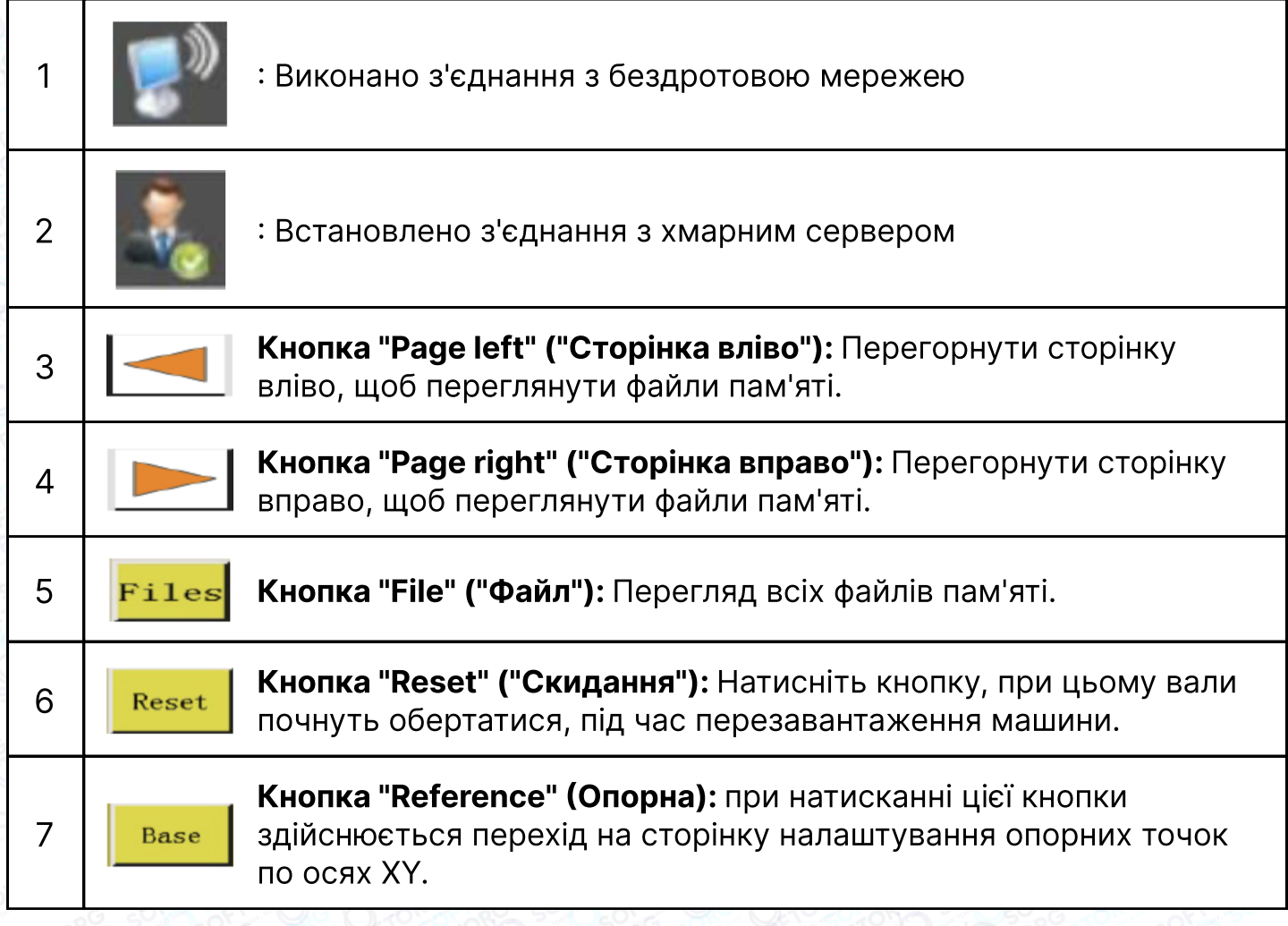

**SOFTORG** 

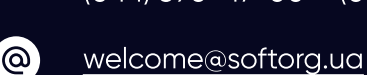

Сервіс центр: (044) 390-47-00 Відділ продажів: (067) 196-13-30

合)

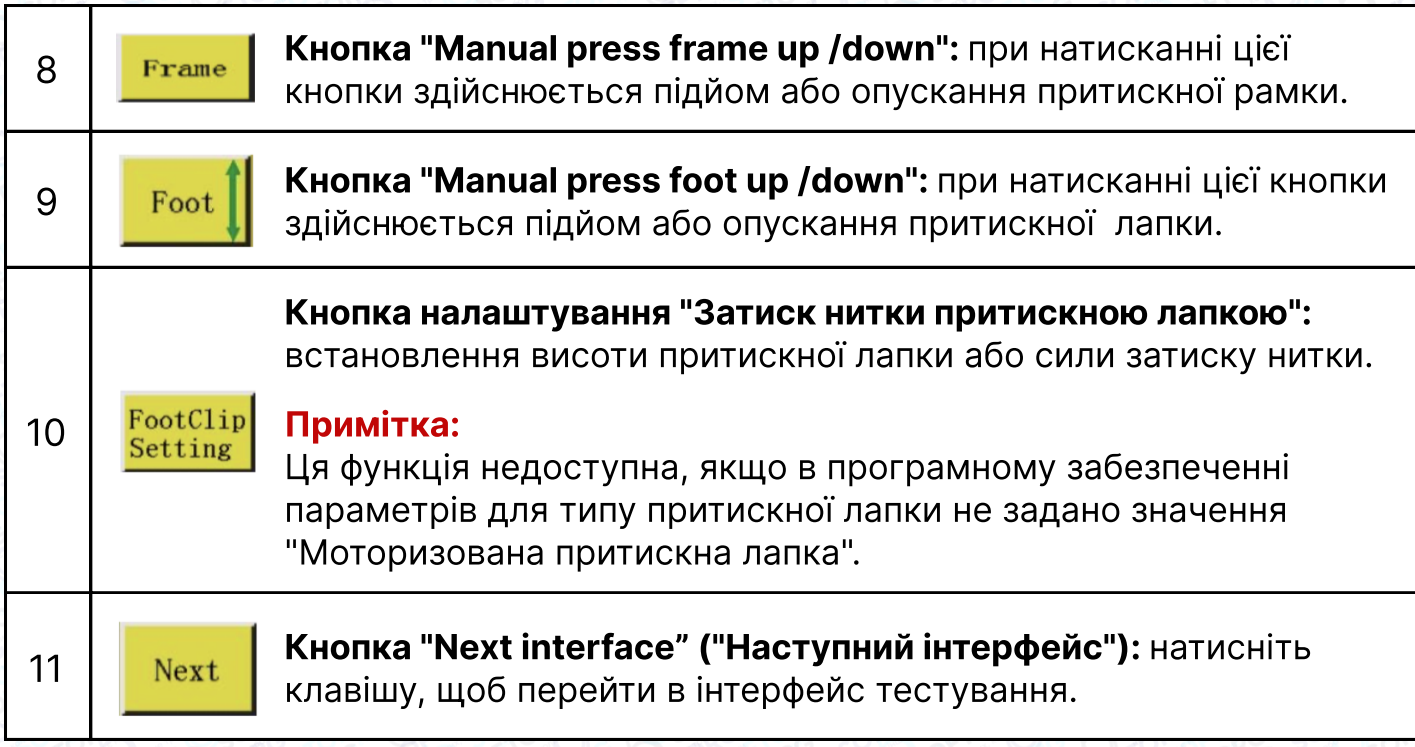

#### 2.2.2 Опис інформації, що відображається на екрані дисплея в режимі тестування

Намотування нижньої нитки та інші ручні операції можуть бути виконані в інтерфейсі "Допоміжні налаштування".

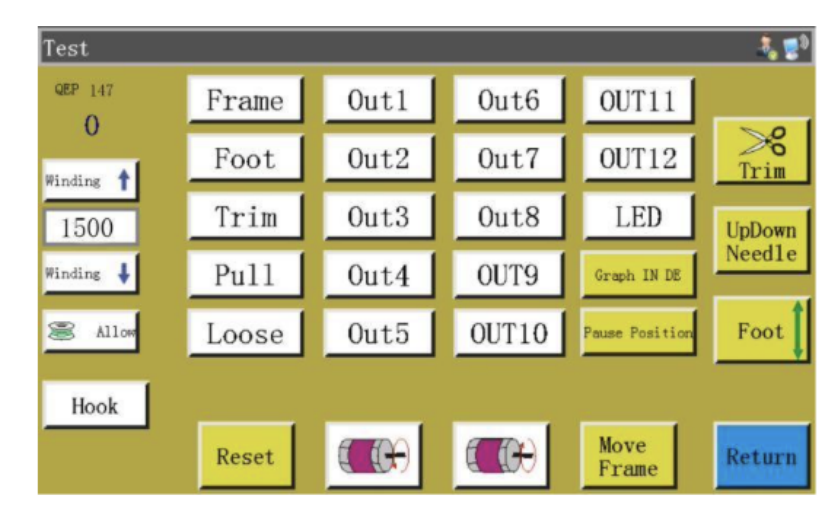

Основні операції в інтерфейсі "Допоміжні налаштування" представлені нижче:

#### Автоматична зміна човника.

 $\mathcal{L}$ 

Hook

**SOFTORG** 

Якщо машина оснащена функцією "Автоматична зміна човника", то при натисканні кнопки видається сигнал для зміни обертового човника.

> Сервіс центр: (044) 390-47-00 Відділ продажів: (067) 196-13-30

> > $\boldsymbol \Xi$

⊜

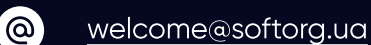

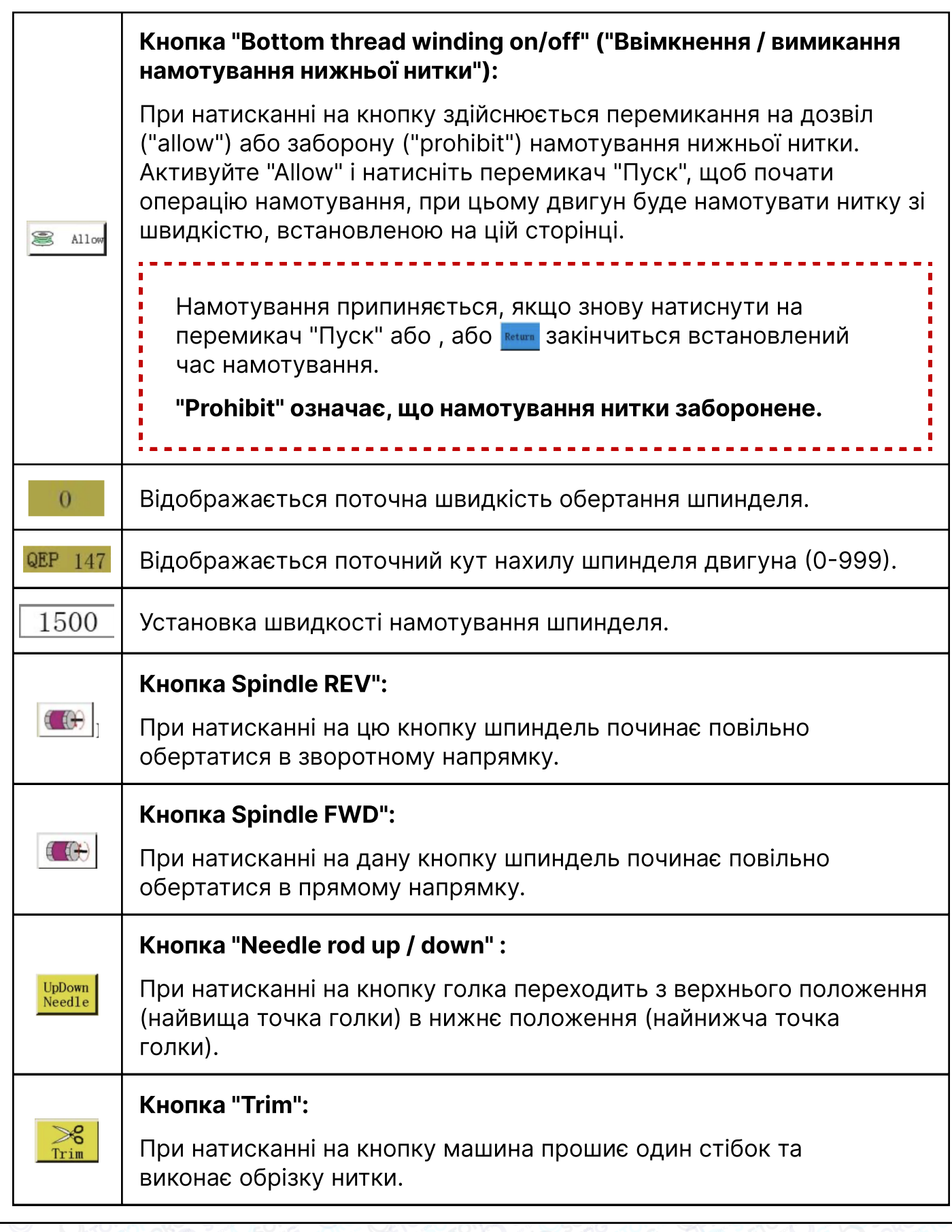

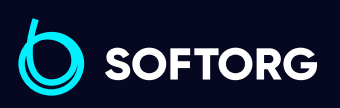

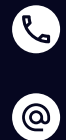

Сервіс центр: (044) 390-47-00 Відділ продажів:

[welcome@softorg.ua](mailto:welcome@softorg.ua)

(067) 196-13-30

 $\bigoplus$ 

 $\bigoplus$ 

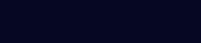

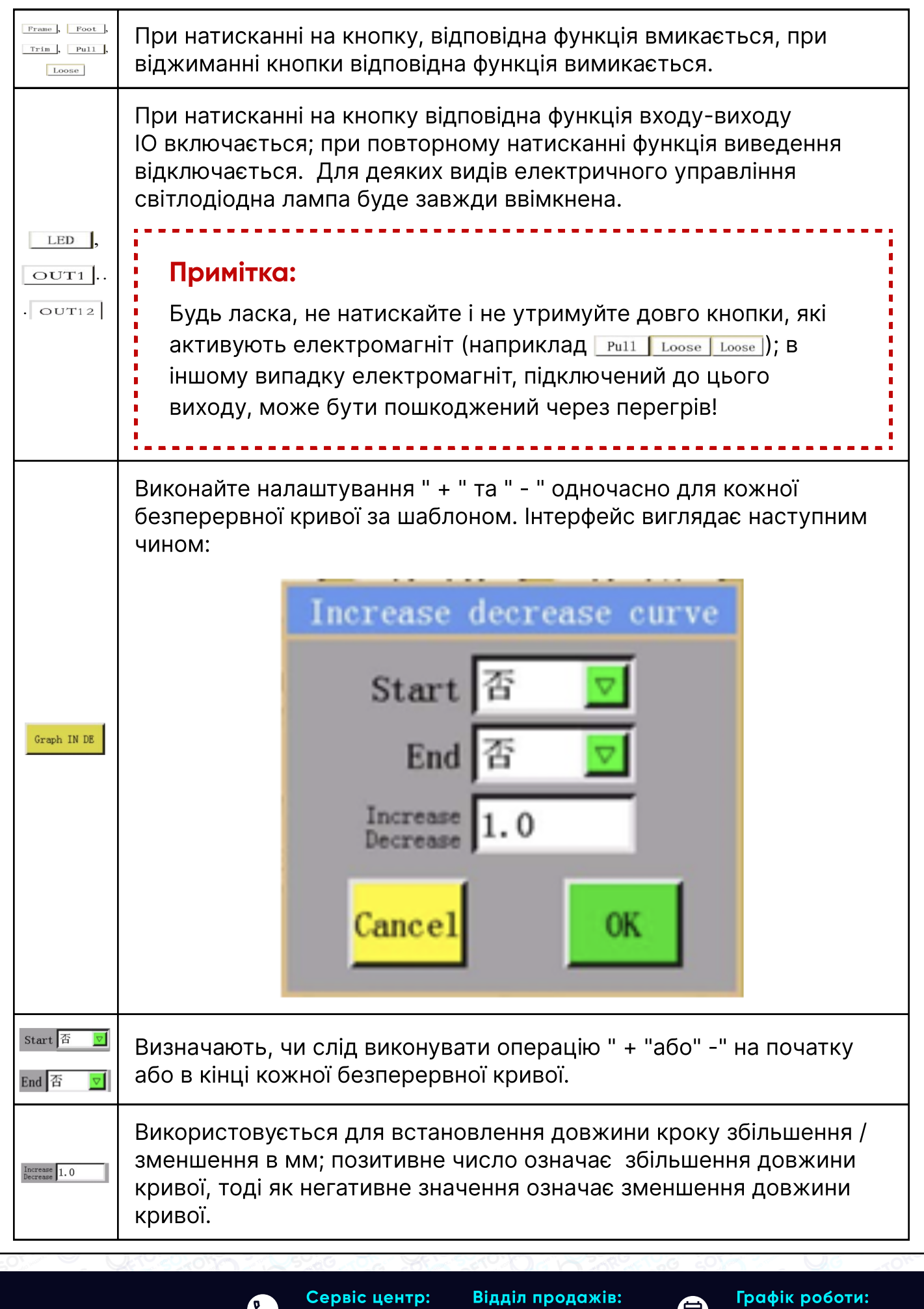

O SOFTORG

 $\circledcirc$ [welcome@softorg.ua](mailto:welcome@softorg.ua)

C

Сервіс центр: (044) 390-47-00 (067) 196-13-30 Відділ продажів:

 $\bigoplus$ 

 $\bigoplus$ 

Пн-Пт: 9:00-18:00

Якщо збільшення довжини становить менше ніж 1 одиниця довжини стібка, збільшенням нехтують; наприклад, якщо довжина стібка на поточному графіку дорівнює 3 мм, а задане збільшення дорівнює 5 мм, то фактично збільшиться тільки 1 одиниця довжини стібка.

Коли для наведеного нижче графіка встановлені значення "Start: Yes" ("Початок: Так"), "End: Yes" ("Кінець: Так") та "збільшення/зменшення: 9", то шов буде виконаний як зазначено на малюнку нижче.

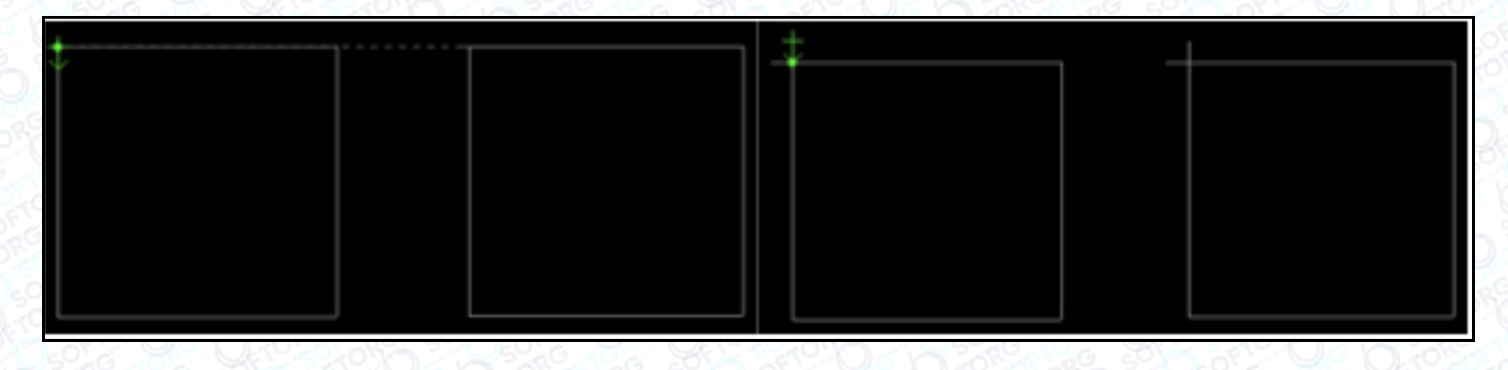

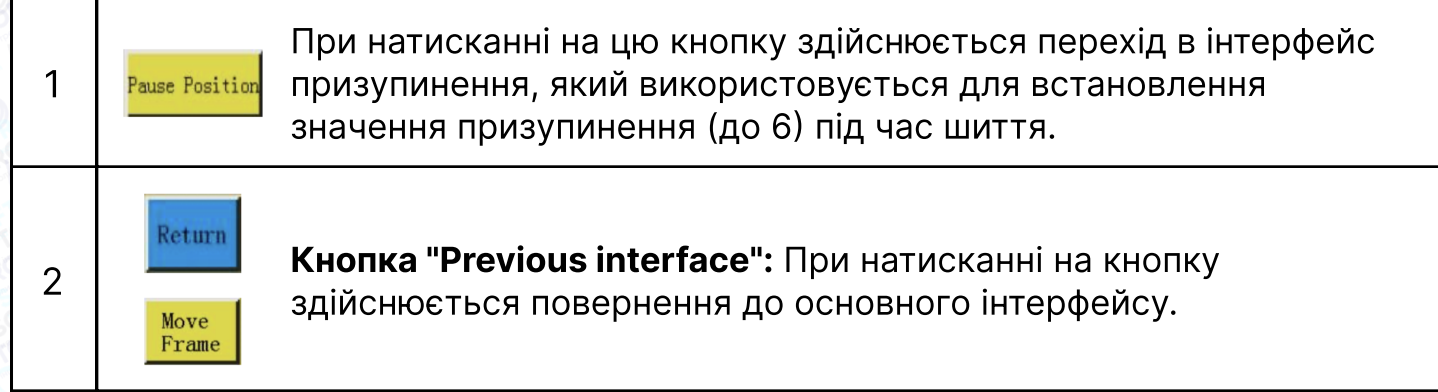

#### Кнопка "Manual frame movement" ("Ручне переміщення рамки"):

Натисніть кнопку, щоб перейти в режим ручного переміщення рамки.

Намотування нитки: Натисніть сенсорну клавішу "Start" в нижній частині екрана в цьому інтерфейсі та підтвердіть, двигун шпинделя буде обертатися для намотування нитки із заданою швидкістю, при цьому кнопка з'явиться в початковому положенні кетата, ; натисніть цю кнопку, щоб зупинити операцію намотування. Процес намотування також можна зупинити натисканням кнопок "Start" ("Пуск") і "Emergency stop" ("Аварійна зупинка"). Швидкість можна регулювати winding 1 Winding J під час намотування.

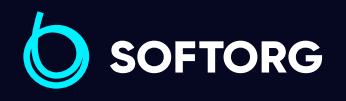

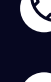

ര

Сервіс центр: (044) 390-47-00 Відділ продажів: (067) 196-13-30

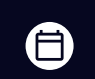

Графік роботи: Пн-Пт: 9:00-18:00

[welcome@softorg.ua](mailto:welcome@softorg.ua)

 $\boldsymbol{\Xi}$ [softorg.ua](http://softorg.com.ua)13

#### 2.2.3 Опис інструкцій та інформації, що відображається на екрані дисплея в режимі ручного переміщення рамки

Щоб перейти в інтерфейс ручного переміщення рамки натисніть послідовно в<br>головному інтерфейсі кнопки марки | рокуреці в інтерфейсі ручного переміщення **Головном** , в інтерфейсі ручного переміщення рамки можна переміщати раму вручну та управляти обертанням кожного вала.

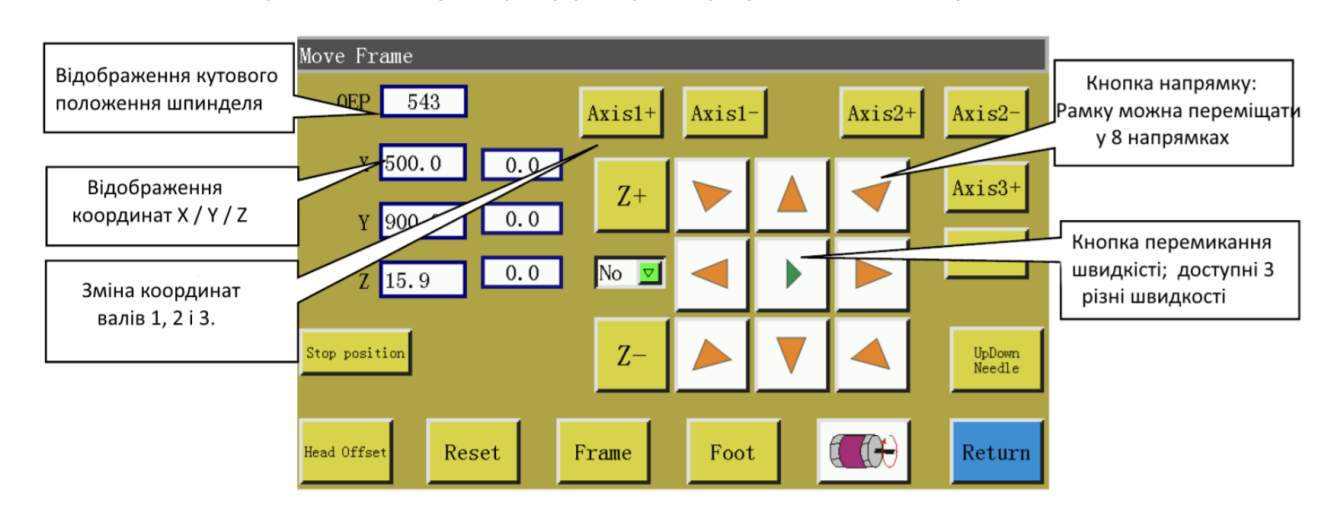

# Опис основних функцій в інтерфейсі ручного переміщення рамки

наведено нижче:

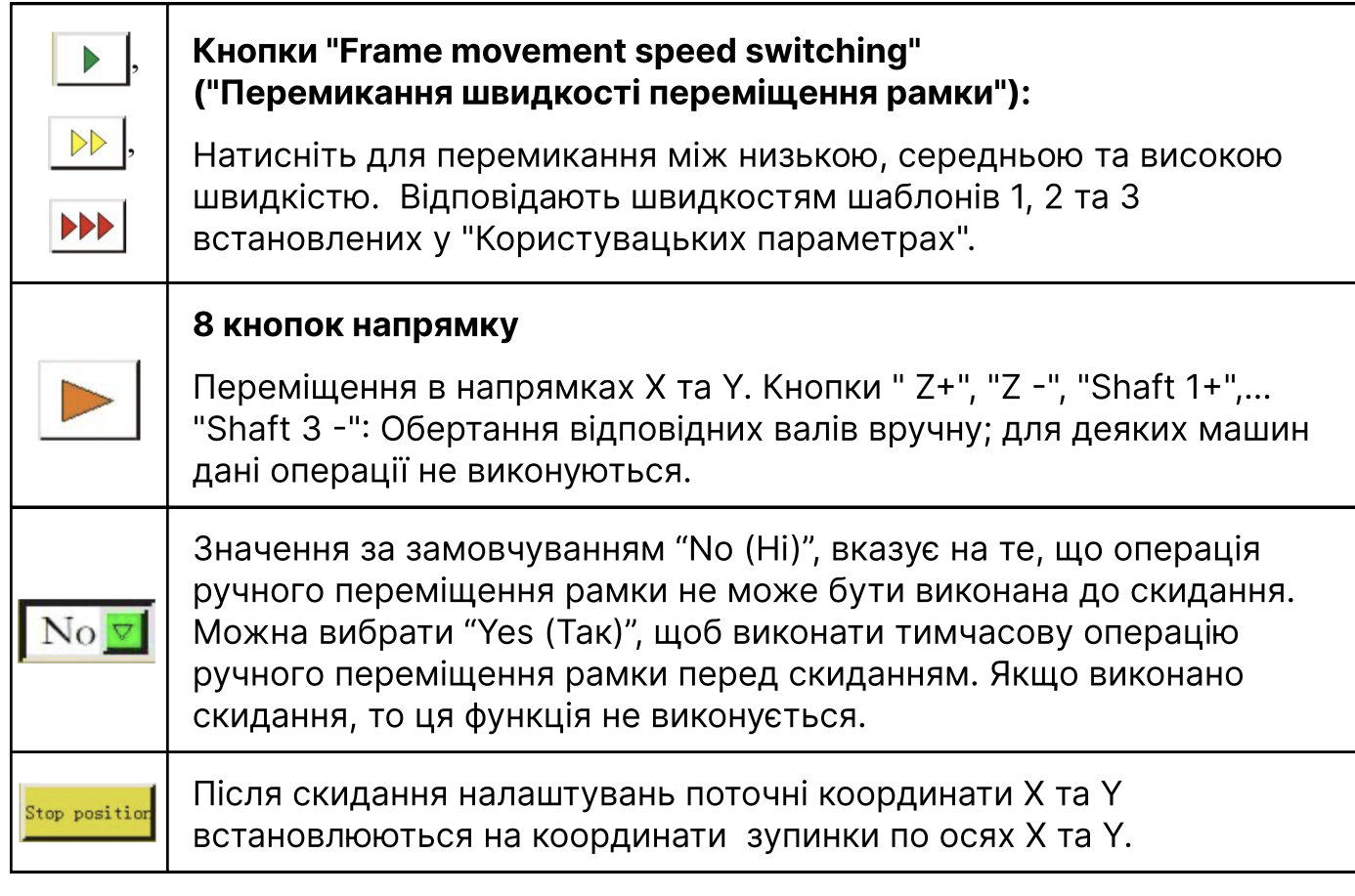

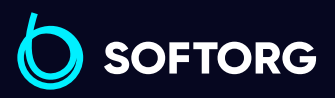

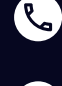

'@`

Сервіс центр: (044) 390-47-00 Відділ продажів: (067) 196-13-30

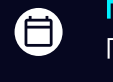

 $\boldsymbol \Xi$ 

Графік роботи: Пн-Пт: 9:00-18:00

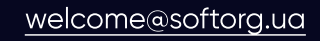

 $\frac{\text{softorg.ua}}{}$  $\frac{\text{softorg.ua}}{}$  $\frac{\text{softorg.ua}}{}$  14

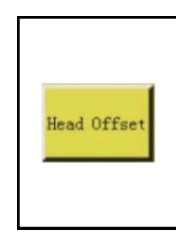

Вхід в інтерфейс зміщення головки для настройки положення зміщення головок 2 та 3 щодо головки 1. Головка 1-це швейна головка. Функції, наприклад, лазерної різальної головки і щіткової головки, можуть бути призначені головкам 2 та 3.

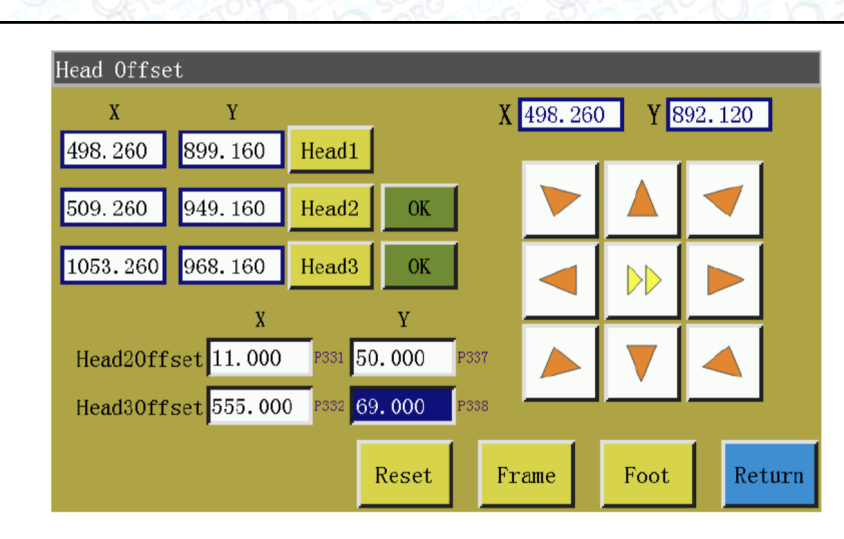

Натисніть **немя при цьому координати головки 1 стають координатами**, зазначеними у полях  $X$  498.260  $Y$  892.120 Встановіть значення головок 2 та 3 щодо головки 1, змініть їх відповідним чином; натисніть "ОК", щоб зберегти.

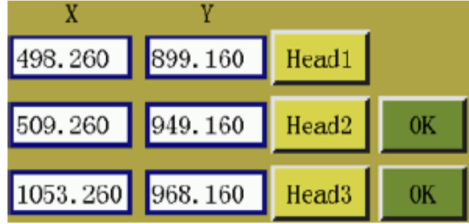

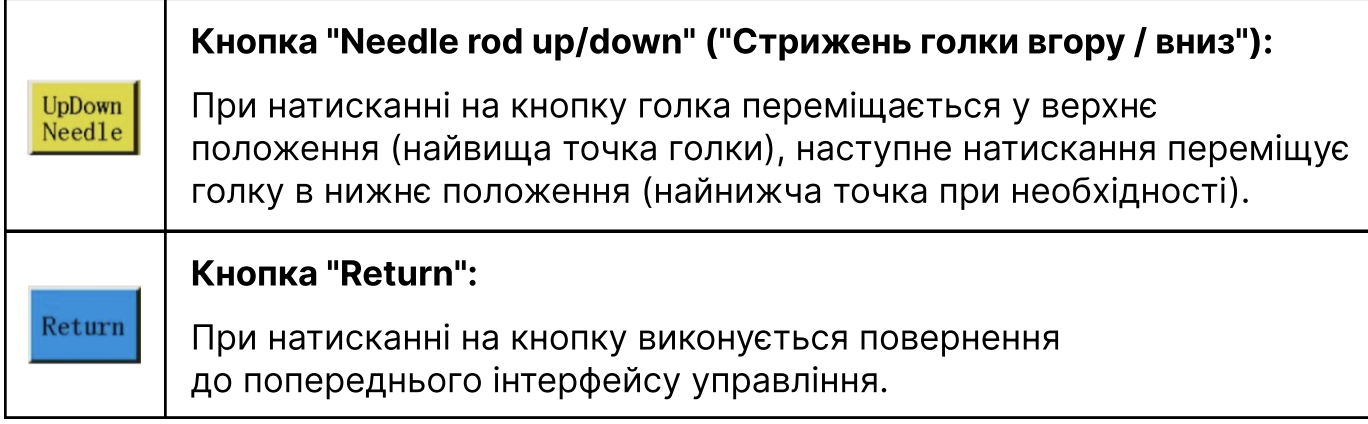

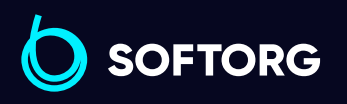

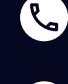

'@`

Сервіс центр: (044) 390-47-00 Відділ продажів: (067) 196-13-30

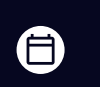

Графік роботи: Пн-Пт: 9:00-18:00

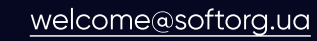

 $\boldsymbol{\boxminus}$ 

#### 2.2.4 Опис інструкцій та інформації, що відображається на екрані дисплея в режимі інтерфейсу налаштування опорної точки.

При натисканні на вазе в основному інтерфейсі, виконується перехід в інтерфейс настройки опорної точки.

#### У цьому інтерфейсі встановлюється опорна точка шаблону.

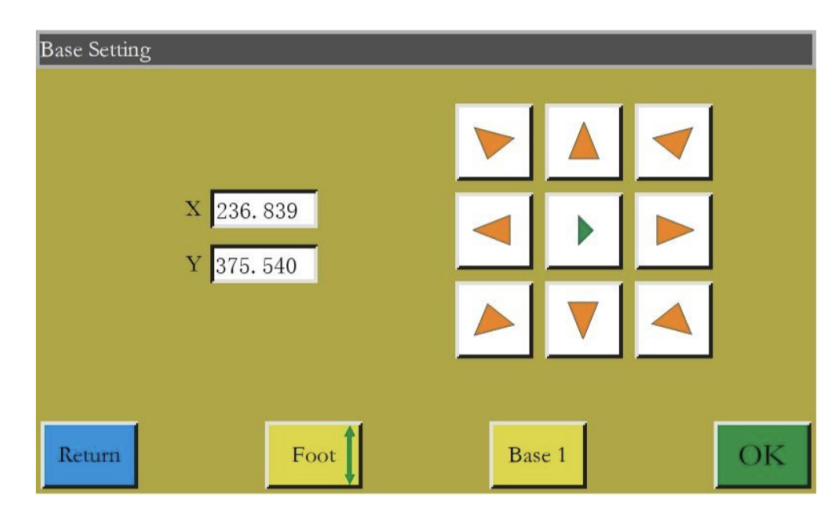

#### Причина установки опорної точки:

Коли шаблон, згенерований за допомогою програмного забезпечення на комп'ютері, імпортується в пам'ять та переглядається вперше, система поміщає файл у центр області перегляду, (натисніть на "Processing file preview area" ("Область попереднього перегляду шаблона"), щоб перемикнути режим відображення) і записує інформацію про місце знаходження шаблона.

#### Як показано на малюнку нижче:

Положення зупинки після скидання (залежно від налаштувань)

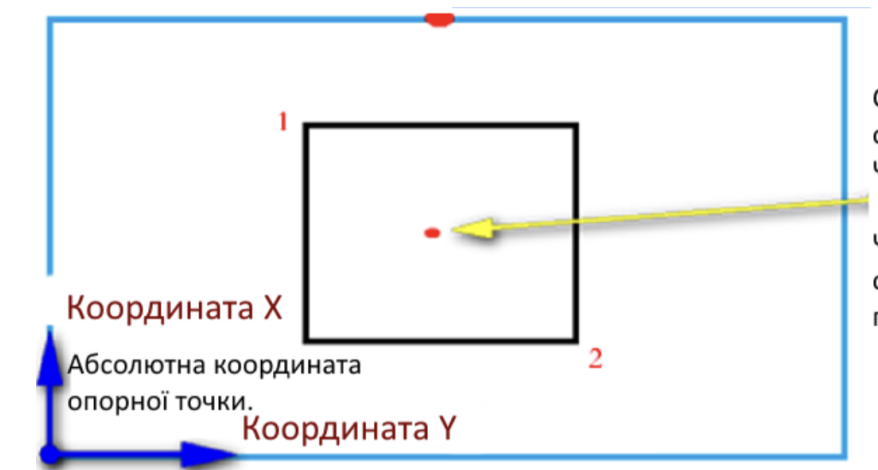

ര

Синім кольором позначений розмір обробки (800х400мм) Чорним кольором позначений файл обробки (300х200мм) Червона точка-центр файлу обробки с координатами (400х200мм) після першого імпорту.

Виготовлений шаблон поміщається на верстак в положення, яке може бути таким, як показано на малюнку далі:

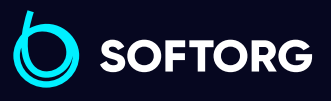

Сервіс центр: (044) 390-47-00 Відділ продажів: (067) 196-13-30

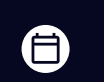

Графік роботи: Пн-Пт: 9:00-18:00

[welcome@softorg.ua](mailto:welcome@softorg.ua)

(EI [softorg.ua](http://softorg.com.ua) **16** 

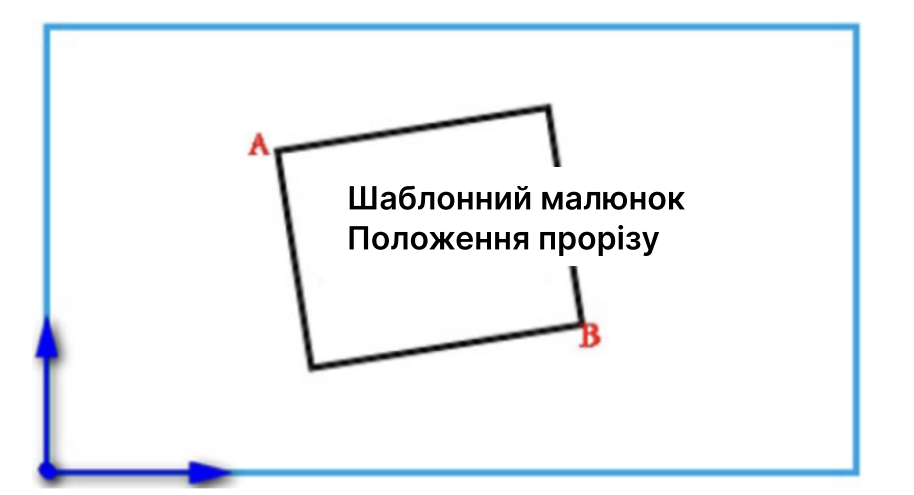

Отже, необхідно поєднати опорну точку 1 з точкою A, а опорну точку 2 з точкою B. Відрегулюйте положення оброблюваного шаблону в системі таким чином, щоб воно відповідало положенню прорізу шаблону. Порядок дій наступний:

Виберіть файл, для якого потрібно налаштувати опорну точку в головному інтерфейсі, та розмістіть відповідний шаблон. Натисніть , щоб увійти в інтерфейс налаштування опорної точки, система автоматично перемістить рамку в точку 1.

Якщо в програмному забезпеченні комп'ютера встановлені подвійні опорні точки, у верхньому лівому куті інтерфейсу буде вказано "Налаштувати опорну точку 1". Перевірте, чи опорна точка 1 збігається з точкою А шаблону; у разі зміщення за допомогою кнопок зі стрілками вирівняйте точку А з опорною точкою 1.

Натисніть **Маркандсь завершити налаштування опорної точки 1. Система** автоматично переміщує рамку в опорну точку 2, при цьому у верхньому лівому кутку інтерфейсу з'являється напис "Set up the second reference point" ("Встановити другу опорну точку"). За допомогою кнопок напрямку перемістіть рамку так, щоб опорна точка 2 збігалася з положенням шаблону в точці B. Щоб повернутися до повторного встановлення опорної точки 1, натисніть **вект** кнопку для переходу в опорну точку 1 для налаштування.

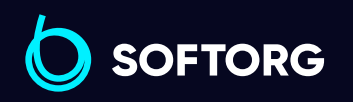

1

2

3

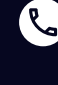

Сервіс центр: (044) 390-47-00 Відділ продажів: (067) 196-13-30

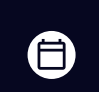

Графік роботи: Пн-Пт: 9:00-18:00

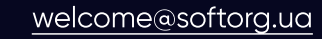

Натисніть  $\alpha$ , щоб завершити налаштування опорної точки 2, при цьому система автоматично повертається до основного інтерфейсу. Система запише цю позицію у файл, а шаблон області попереднього перегляду буде скоригований відповідно до позиції шаблону. Після завершення вирівнювання опорної точки додаткове вирівнювання не потрібно, поки ви не зміните цей файл і шаблон. Якщо комп'ютер не встановив подвійні опорні точки, то за замовчуванням за опорну точку 1 буде прийнята точка початку шиття, в цьому випадку система повернеться до основного інтерфейсу після суміщення опорної точки 1. Налаштувавши параметри системи, можна домогтися того, що під час першого використання суміщення за еталоном не знадобиться. Для отримання детальної інформації про налаштування зверніться до виробника.

#### 2.2.5 Опис інструкцій та інформації, що відображається на екрані дисплея в режимі інтерфейсу обробки статистики

Натисніть <u>в 100 <sub>або</sub> каза</u> в основному інтерфейсі, щоб увійти в інтерфейс статистики. У цьому інтерфейсі можна переглянути кількість оброблених виробів, час, довжину нижньої нитки та іншу інформацію.

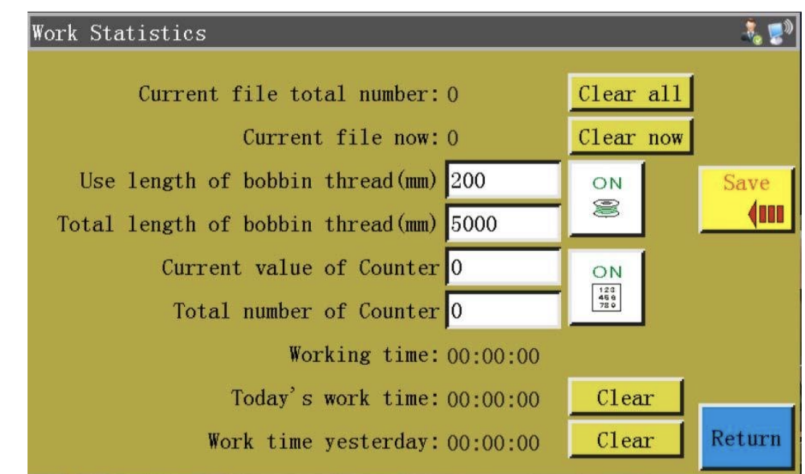

#### Інтерфейс представлений нижче:

"Total finished quantity for this file" ("Загальна кількість готової продукції для цього файлу"): Це загальна кількість готової продукції, виготовлена за весь час за поточним шаблоном. Натисніть "Clear history" ("Очистити історію"), щоб скинути показники. "Total quantity for current file on current day" ("Загальна кількість готової продукції для шаблону на поточний день"): Позначає загальну кількість готової продукції, виготовленої протягом дня за даним шаблоном. Натисніть "Clear current day" ("Очистити поточний день"), щоб скинути показники.

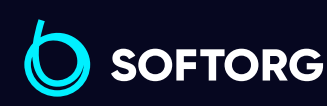

4

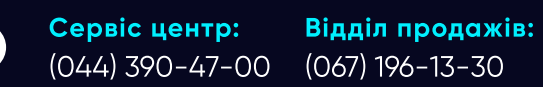

Графік роботи: Пн-Пт: 9:00-18:00

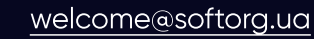

ര

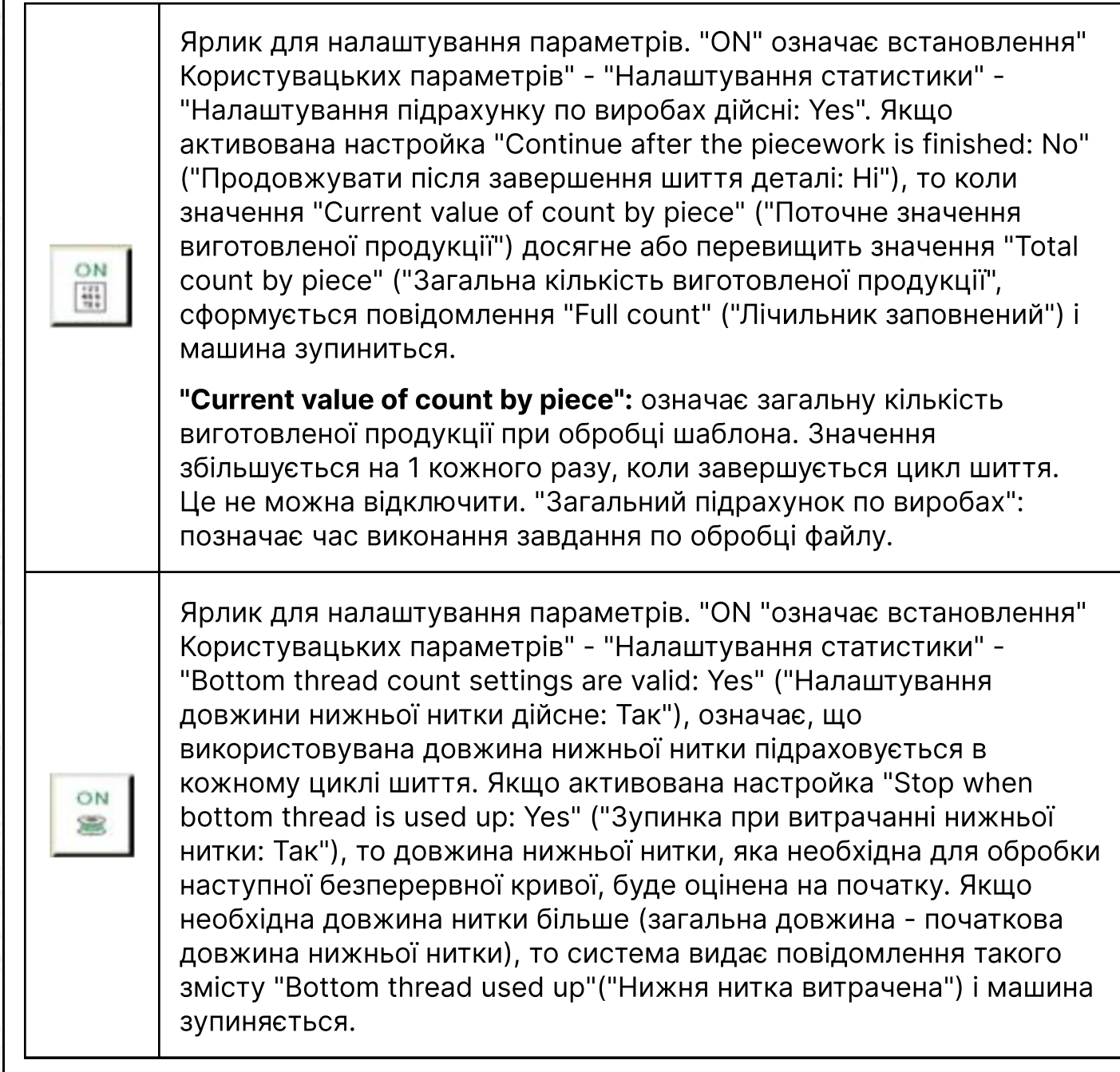

#### Used length of bottom thread (mm)" ("Використана довжина нижньої нитки (мм)"):

Означає витрачену довжину нижньої нитки. Якщо встановлено значення **<u><b>ВАД**</u>, то після початку обробки файлу дане значення буде нарощуватися в залежності від довжини витраченої нитки.

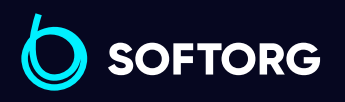

1

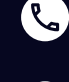

 $@$ 

Сервіс центр: (044) 390-47-00 Відділ продажів: (067) 196-13-30

⊜

Графік роботи: Пн-Пт: 9:00-18:00

[welcome@softorg.ua](mailto:welcome@softorg.ua)

 $\boldsymbol{\boldsymbol{\boldsymbol{\boldsymbol{\boldsymbol{\boldsymbol{}}}}}}$ [softorg.ua](http://softorg.com.ua) 19

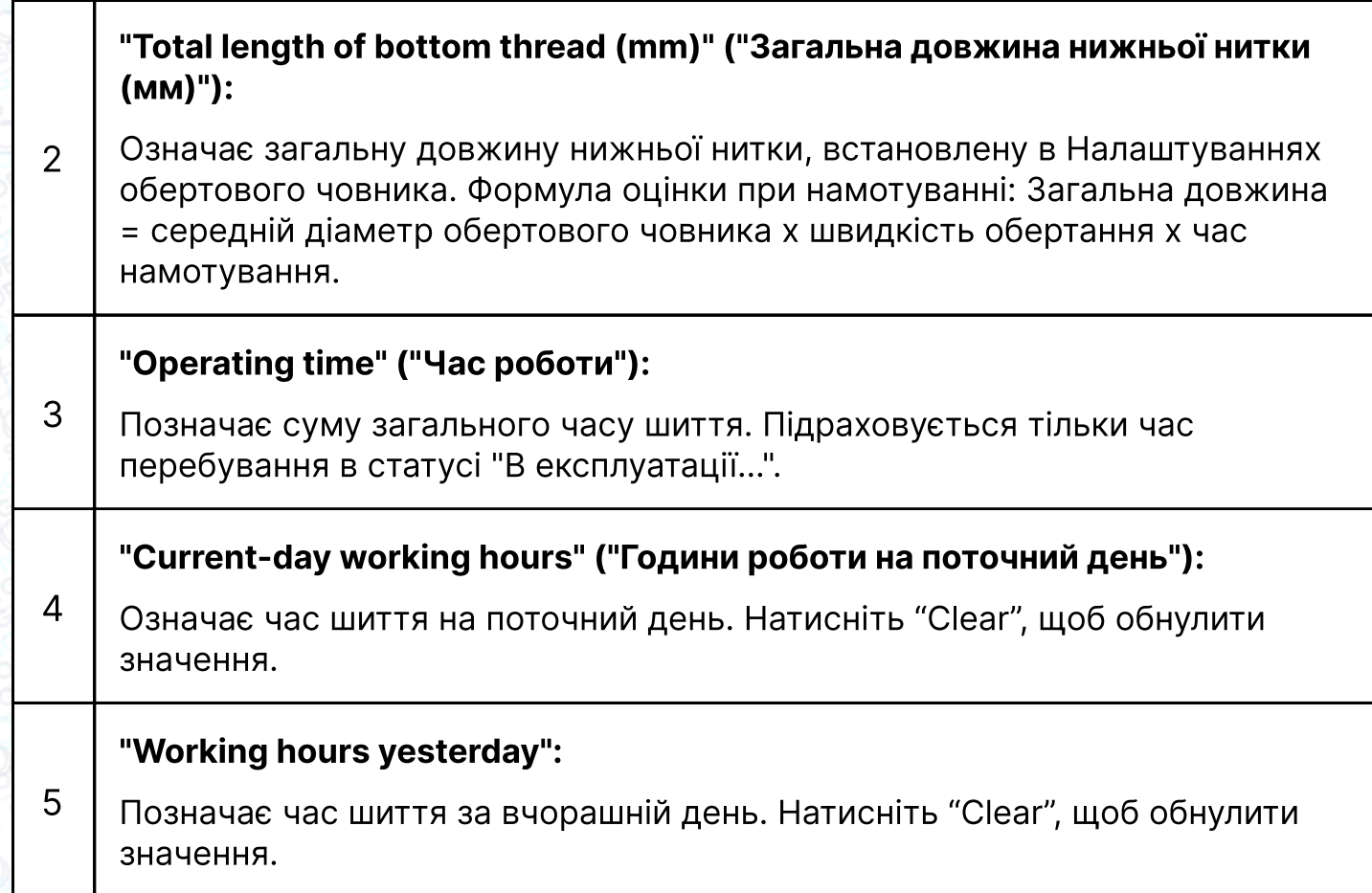

# 2.3 Інтерфейс Основного меню

Натисніть  $\frac{1}{\sqrt{2\pi}}$  кнопку в основному інтерфейсі, щоб увійти в інтерфейс Головного меню, як показано на малюнку:

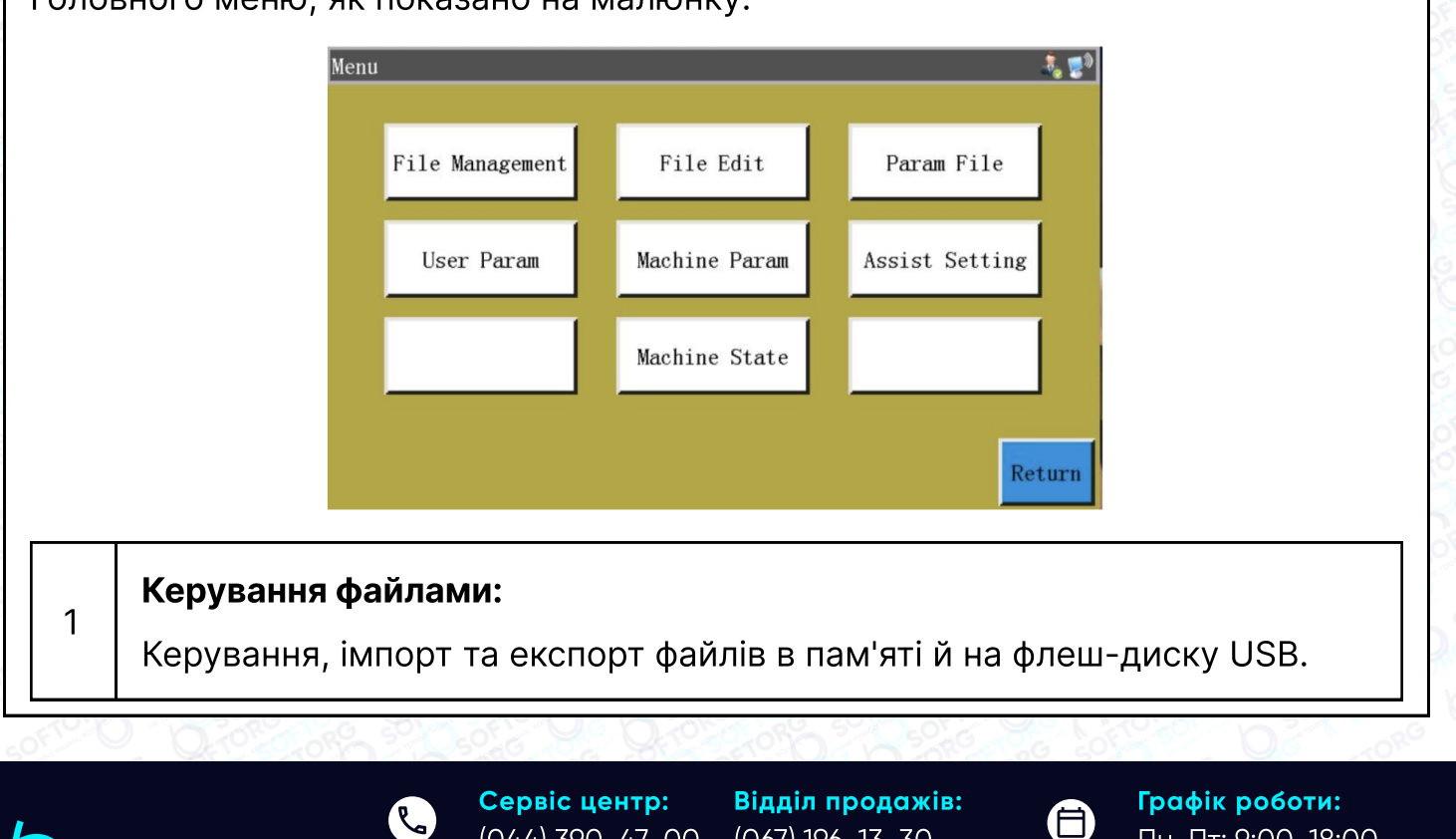

(067) 196-13-30

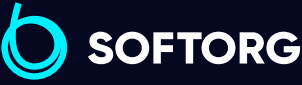

[welcome@softorg.ua](mailto:welcome@softorg.ua)

ිල)

(044) 390-47-00

 $\boldsymbol \Xi$ [softorg.ua](http://softorg.com.ua)20

Пн-Пт: 9:00-18:00

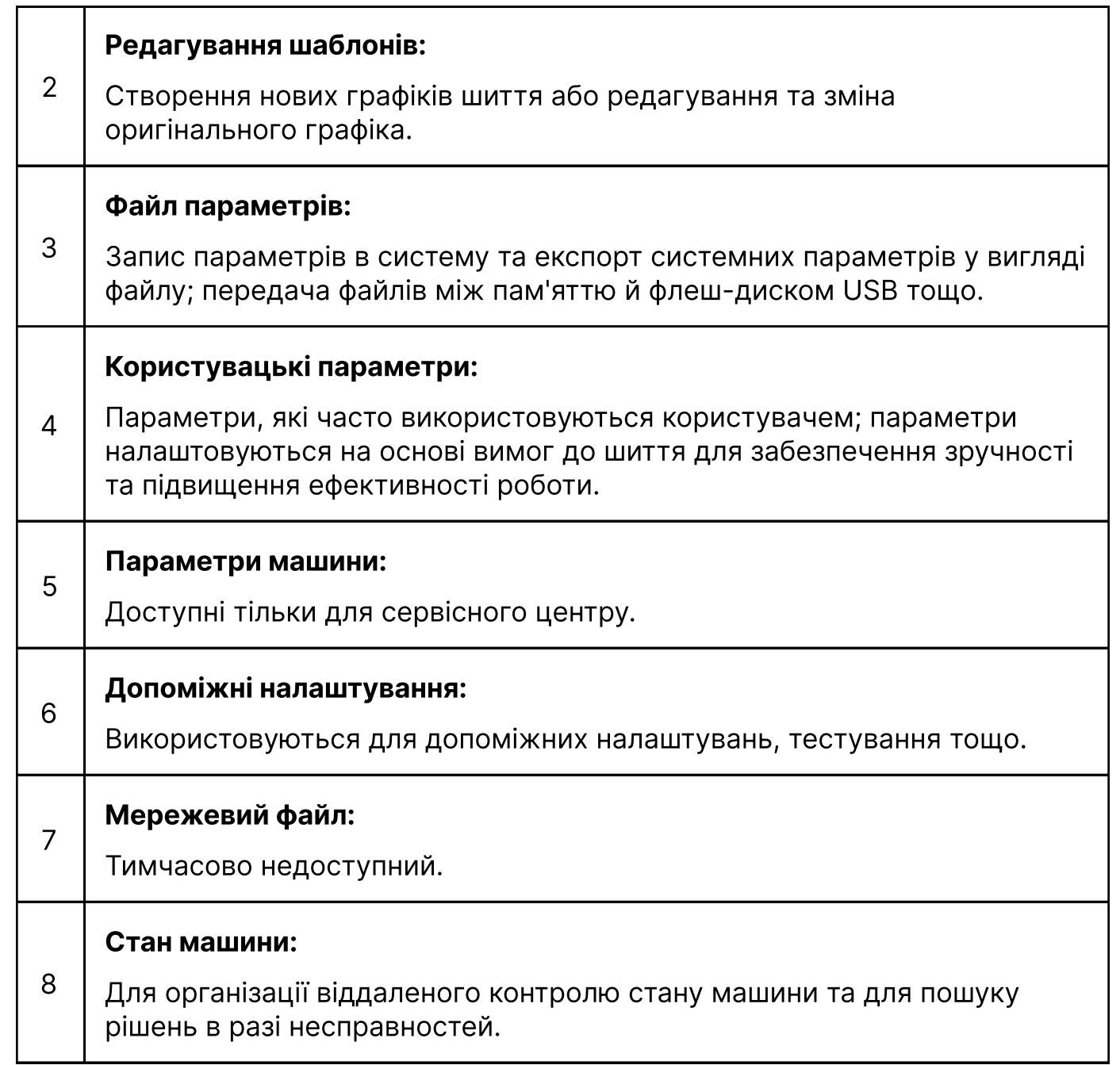

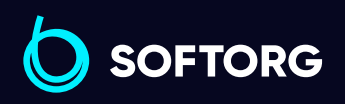

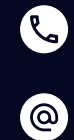

Сервіс центр: (044) 390-47-00 Відділ продажів: (067) 196-13-30

 $\bigoplus$ 

Графік роботи: Пн-Пт: 9:00-18:00

[welcome@softorg.ua](mailto:welcome@softorg.ua)

 $\bigoplus$ [softorg.ua](http://softorg.com.ua)21

# Примітка:

Керування файлами означає імпорт, експорт та видалення файлів на флеш-диску USB та в пам'яті. Система розпізнає тільки файли з розширеннями .KLW і .SLW. Файли створюються за допомогою програмного забезпечення PC graph edition, що поставляється разом з машиною, або за допомогою Файлу виконання.

# 3.1 Керування файлами пам'яті

Натиснути кнопку **веря в інтерфейсі Головного меню, щоб увійти в інтерфейс** керування файлами, як показано на малюнку нижче:

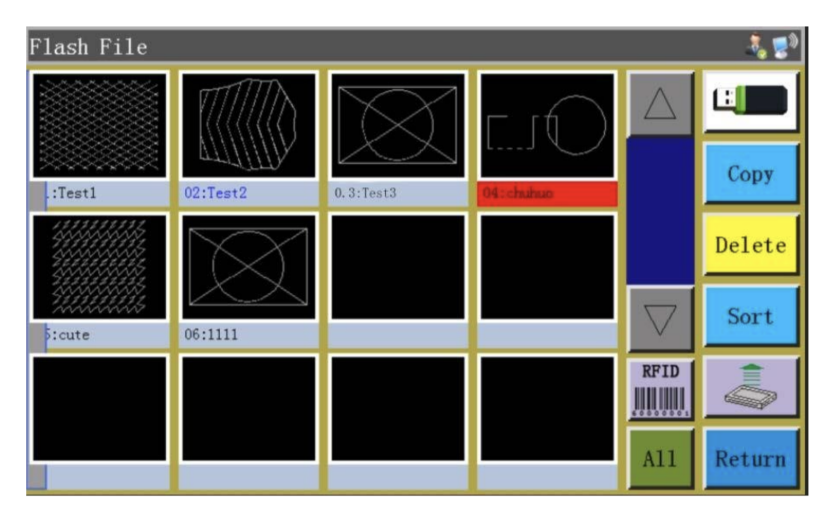

Системна пам'ять може зберігати до 999 шаблонів, загальний розмір яких не повинен перевищувати 128 Мб. Підтримка імен файлів китайською та англійською мовами (з урахуванням регістру); кожне ім'я файлу може містити до 15 китайських символів або 30 символів (кількість символів, що відображається, може змінюватися залежно від інтерфейсу). У разі неправильного формату оброблюваного файлу або пошкодження файлу попередній перегляд не відображається.

Натисніть на обраний шаблон, при цьому обраний файл стане червоним.

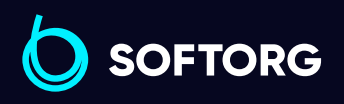

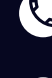

ര

Сервіс центр: (044) 390-47-00 Відділ продажів: (067) 196-13-30

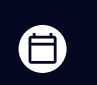

Θ

Графік роботи: Пн-Пт: 9:00-18:00

[welcome@softorg.ua](mailto:welcome@softorg.ua)

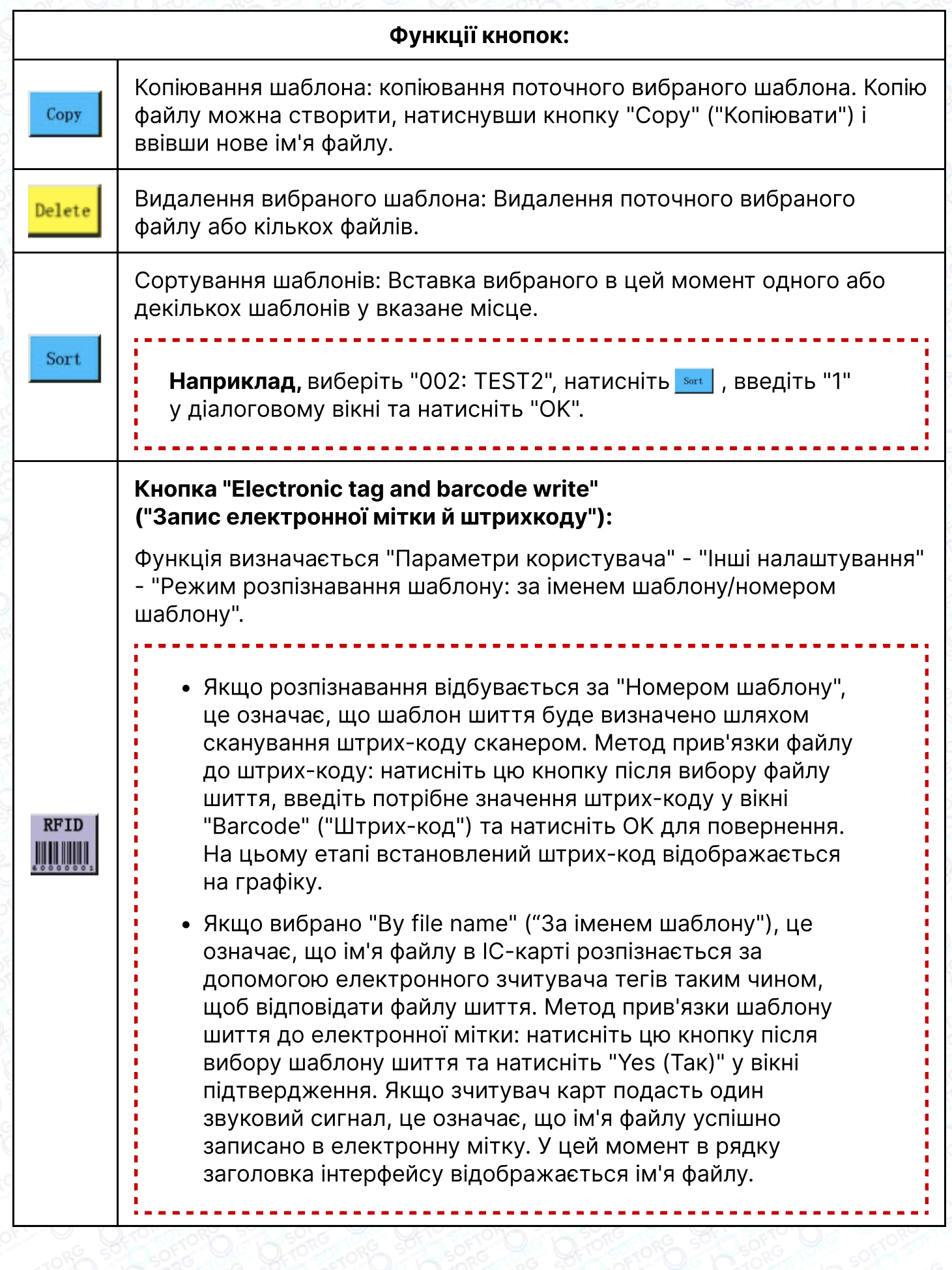

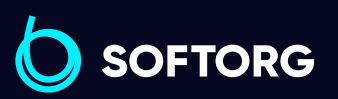

Сервіс центр: (044) 390-47-00 Відділ продажів: (067) 196-13-30

[welcome@softorg.ua](mailto:welcome@softorg.ua)

C

 $\circledcirc$ 

 $\bigoplus$ 

 $\bigoplus$ 

Графік роботи: Пн-Пт: 9:00-18:00

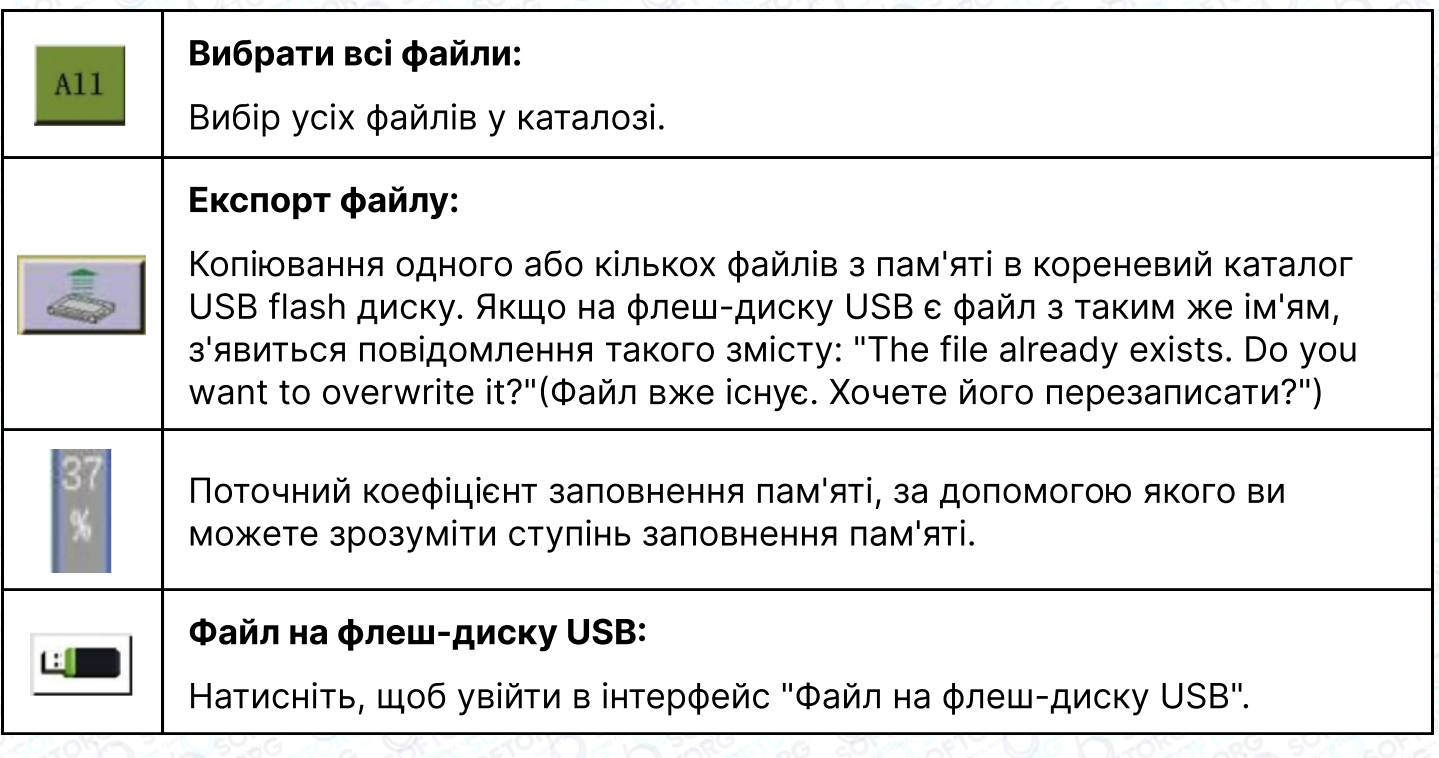

### 3.2 Керування файлами на флеш-диску USB

Вставте флеш-диск USB та натисніть кнопку **шта** в інтерфейсі керування пам'яттю, щоб перемикнутися на інтерфейс керування файлами флеш-диска USB, як показано на малюнку:

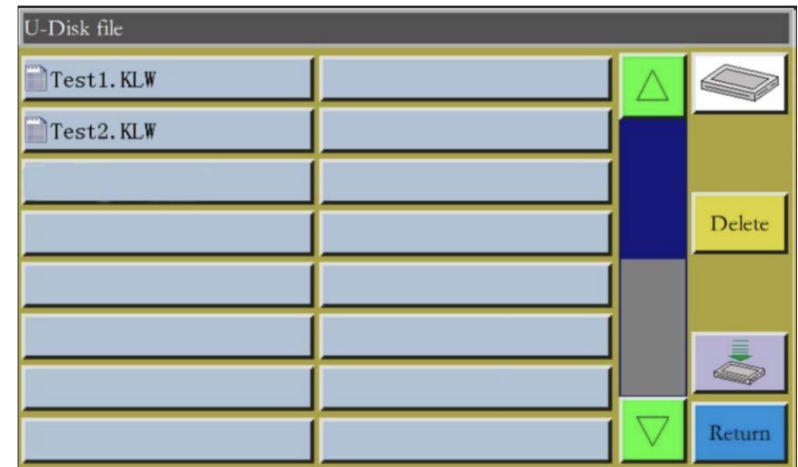

Керування файлами на флеш-диску USB підтримує відображення до 15 китайських ієрогліфів або 30 символів. Якщо доступ до флеш-диска USB здійснюється через керування файлами, за замовчуванням відображаються файли та папки у форматах .klw і .slw у кореневому каталозі флеш-диска USB. Якщо доступ до флеш-диска USB здійснюється через файл параметрів, файли та папки в форматі .xhp в кореневому каталозі будуть відображатися за замовчуванням.

**SOFTORG** 

Сервіс центр: (044) 390-47-00 Відділ продажів: (067) 196-13-30

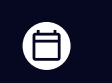

 $\boldsymbol{\Xi}$ 

Графік роботи: Пн-Пт: 9:00-18:00

[welcome@softorg.ua](mailto:welcome@softorg.ua)

ര

Підтримка роботи з багаторівневими папками; рекомендується використовувати папки для керування класифікацією при наявності великої кількості файлів.

Натисніть клавішу для вибору файлу, при цьому вибраний файл стане червоним.

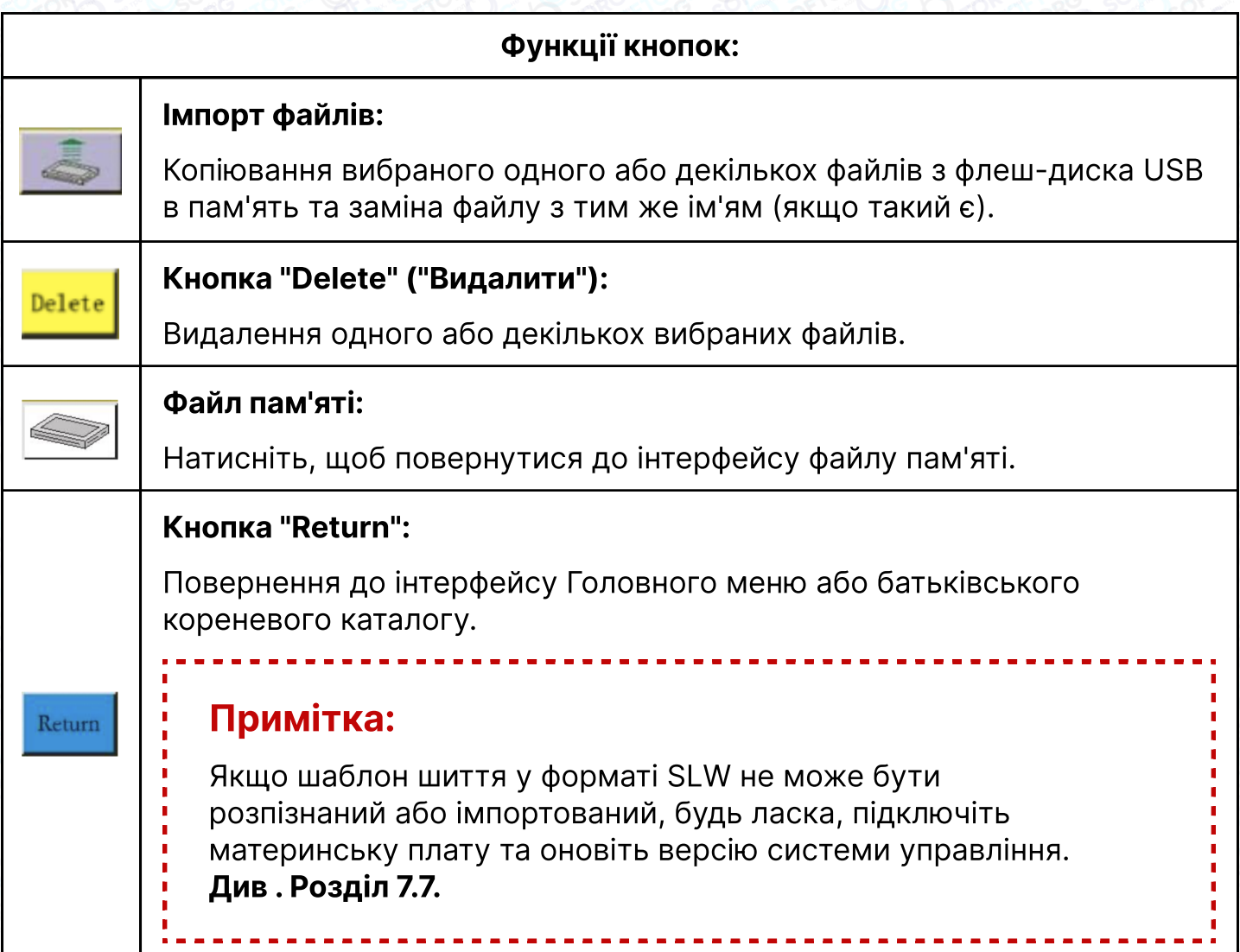

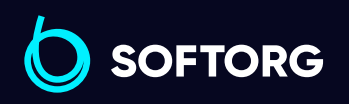

 $\mathcal{R}_{\bullet}$ 

(@)

Сервіс центр: (044) 390-47-00

Відділ продажів: (067) 196-13-30

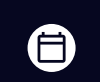

Графік роботи: Пн-Пт: 9:00-18:00

[welcome@softorg.ua](mailto:welcome@softorg.ua)

 $\boldsymbol{\boldsymbol{\boldsymbol{\boldsymbol{\boldsymbol{\boldsymbol{}}}}}}$ [softorg.ua](http://softorg.com.ua)25

# Примітка:

Шаблон виконання (формування малюнка) використовується для створення нових шаблонів або для додавання контурів шиття до наявних файлів. Там, де необхідно створювати складні та точні графіки, для досягнення кращих результатів рекомендується використовувати додане програмне забезпечення для керування шиттям.

Натисніть кнопку в яве вінтерфейсі Головного меню, щоб увійти в основний інтерфейс редагування файлів, як показано на малюнку:

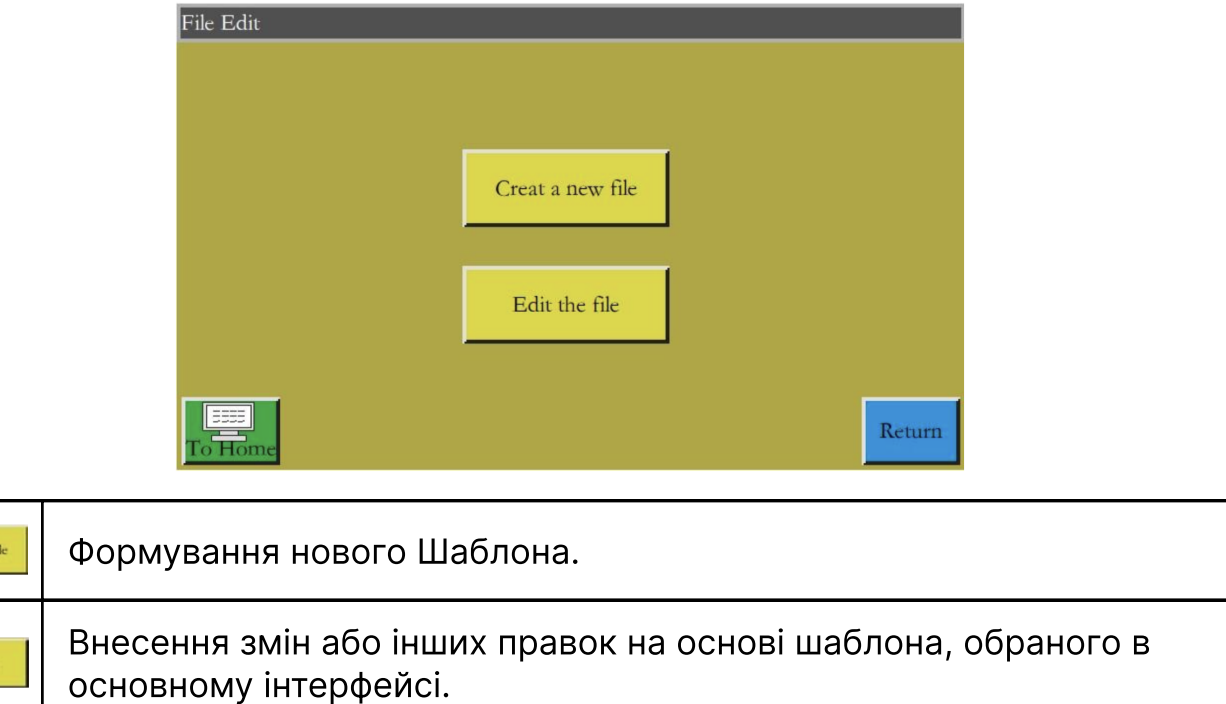

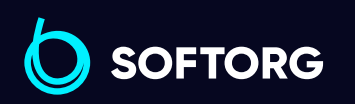

Creat a new

Edit the fi

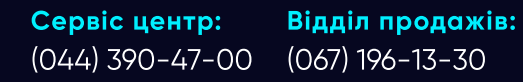

[welcome@softorg.ua](mailto:welcome@softorg.ua)

 $\circledcirc$ 

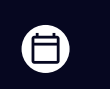

Графік роботи: Пн-Пт: 9:00-18:00

 $\boldsymbol{\boxminus}$  $\frac{\text{softorg.ua}}{26}$  $\frac{\text{softorg.ua}}{26}$  $\frac{\text{softorg.ua}}{26}$ 

# 4.2 Графіки виконання

При натисканні в скалаковік в інтерфейсі редагування файлів відкривається вікно присвоєння імені файлам. Дивіться малюнок нижче:

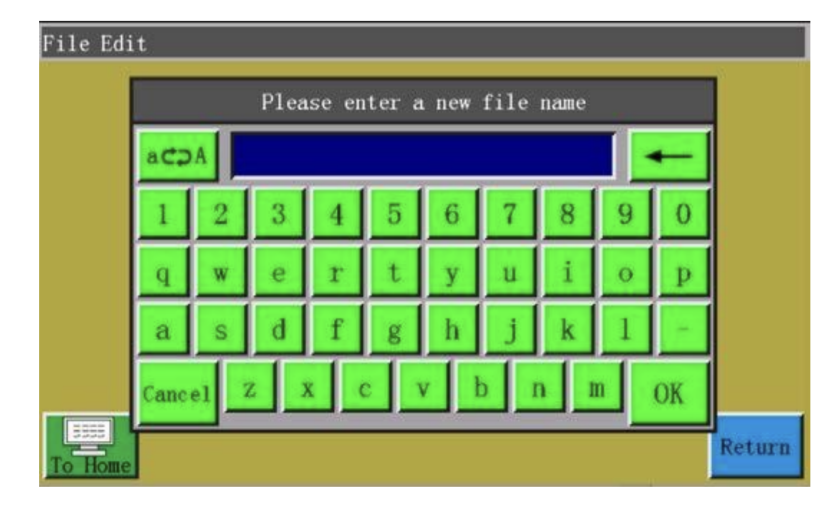

Після введення імені натисніть **карта** або висиками, щоб увійти в інтерфейс графіка виконання, як показано на малюнку нижче:

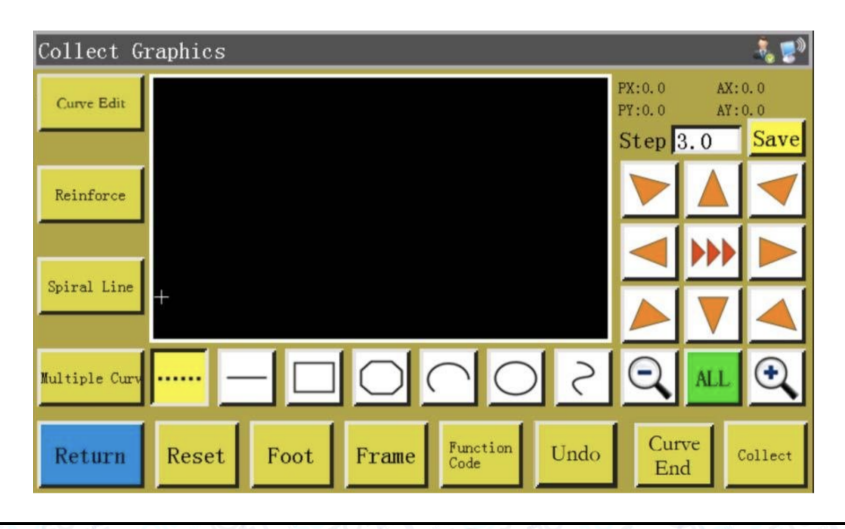

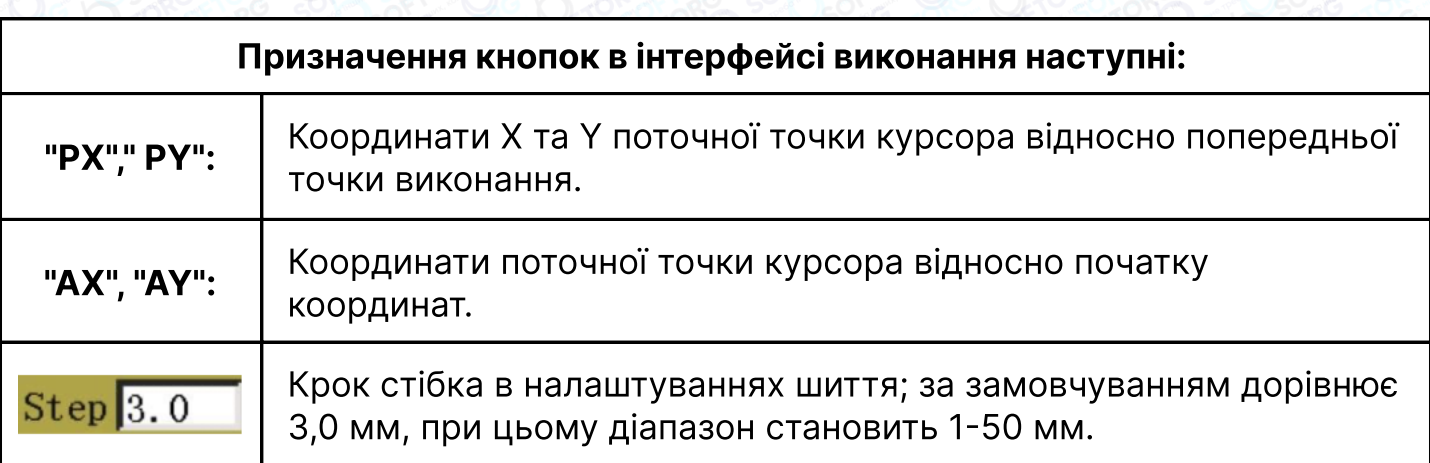

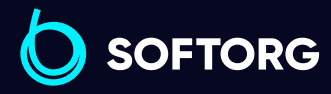

Сервіс центр: (044) 390-47-00 Відділ продажів: (067) 196-13-30

⊜

Графік роботи: Пн-Пт: 9:00-18:00

[welcome@softorg.ua](mailto:welcome@softorg.ua)

 $\mathcal{L}$ 

'@`

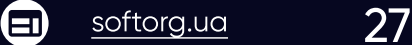

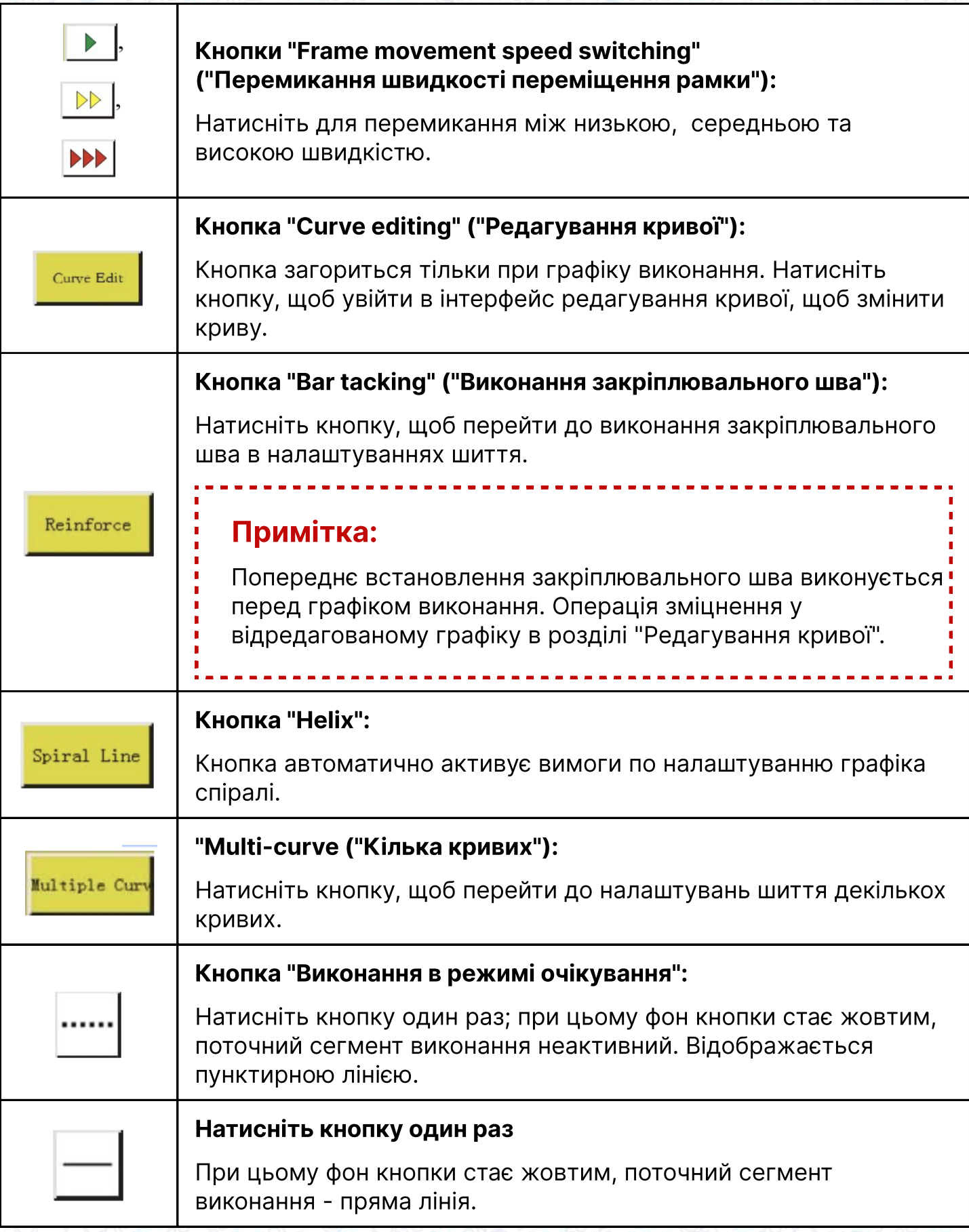

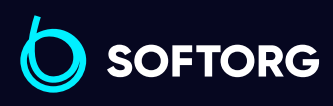

Сервіс центр: (044) 390-47-00 Відділ продажів: (067) 196-13-30

[welcome@softorg.ua](mailto:welcome@softorg.ua)

C

 $\circledcirc$ 

 $\bigoplus$ Пн-Пт: 9:00-18:00  $\bigoplus$ 

Графік роботи:

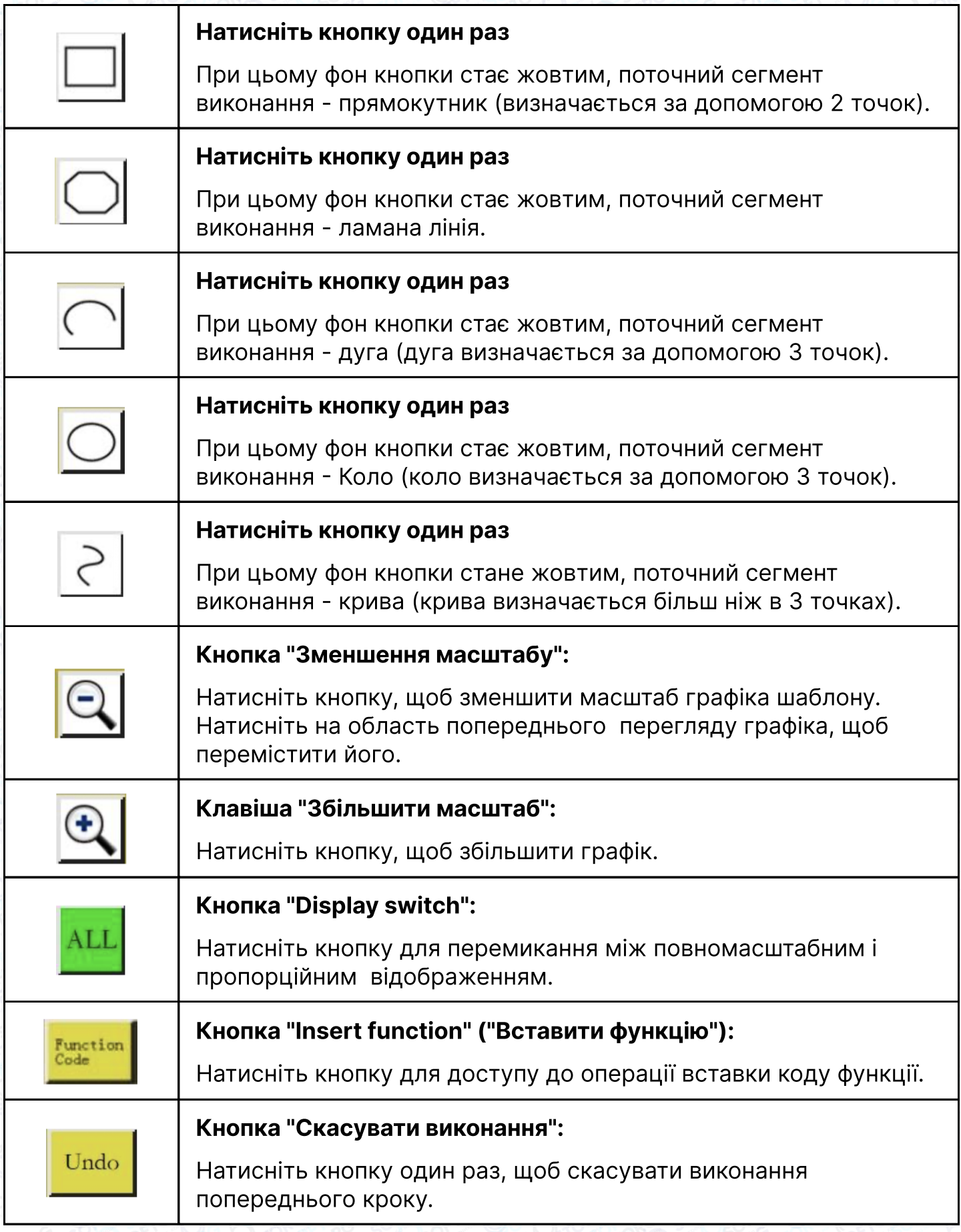

SOFTORG

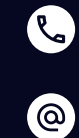

Сервіс центр: (044) 390-47-00 Відділ продажів: (067) 196-13-30

 $\bigoplus$ 

 $\bigoplus$ 

Графік роботи: Пн-Пт: 9:00-18:00

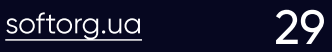

[welcome@softorg.ua](mailto:welcome@softorg.ua)

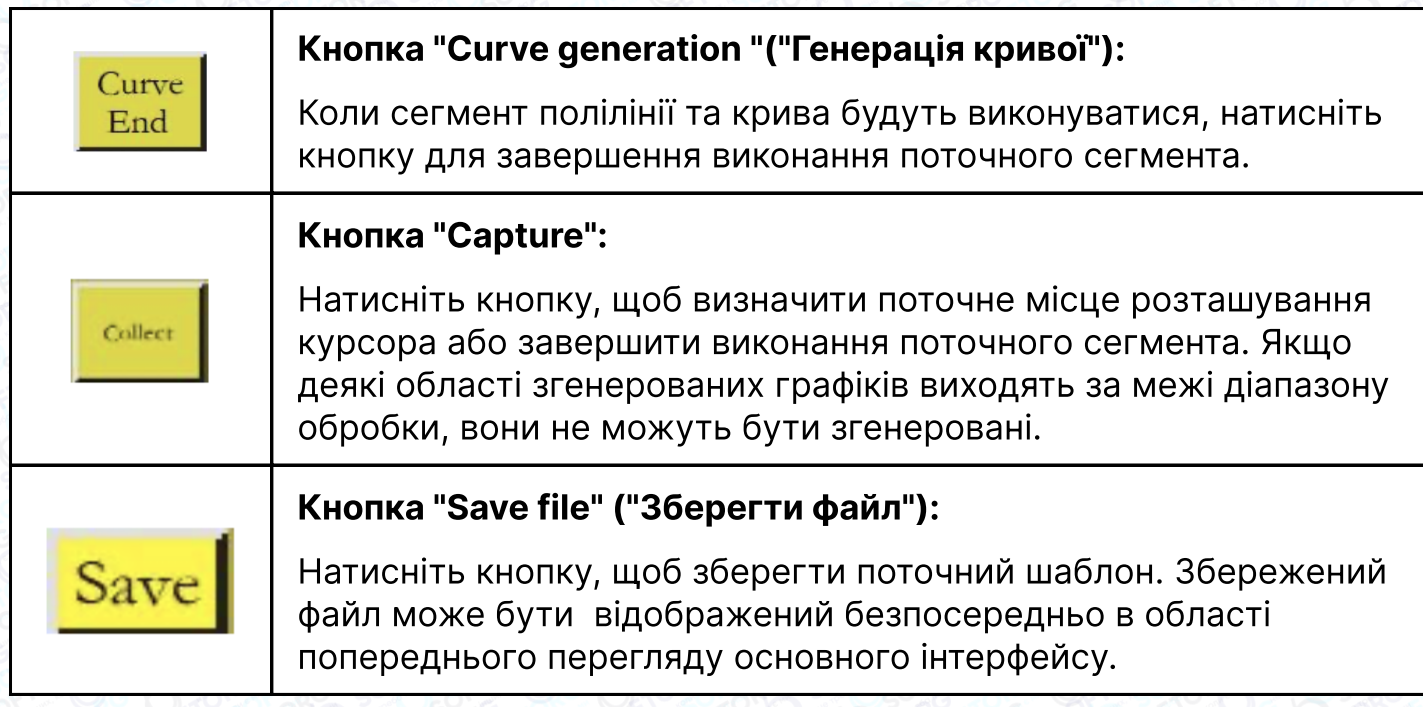

### 4.3 Виконання в режимі холостого ходу

Натиснути - кнопку в інтерфейсі "Графік виконання", при цьому фон кнопки стане жовтим (режим холостого ходу активується автоматично при першій активації інтерфейсу виконання). Це означає, що поточний сегмент виконання знаходиться в режимі холостого ходу (холостий хід: рухається тільки рамка, а машина не прошиває), як показано на малюнку нижче:

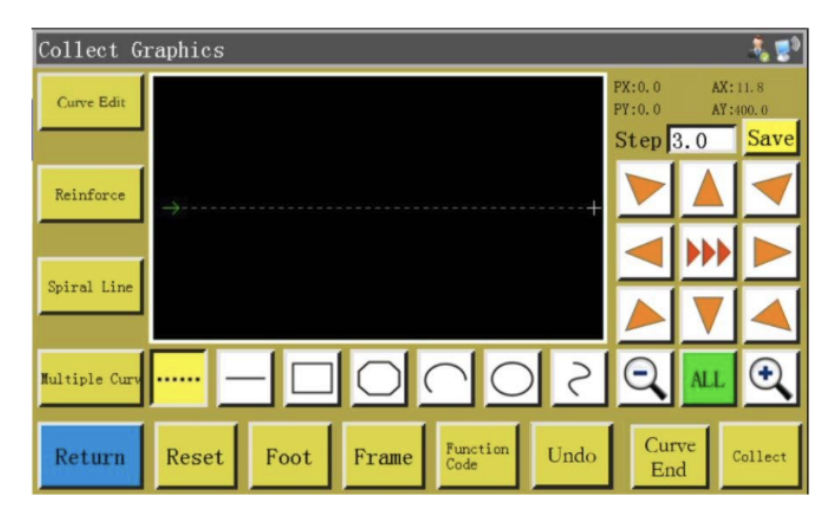

#### У разі виконання холостого ходу дві точки позначають холостий сегмент.

Абсолютна координата або кінцева точка попереднього сегмента виконання є першою точкою виконання холостого ходу та відображається у вигляді червоного курсора. Натисніть кнопку, щоб перемістити перехрестя курсора в потрібне положення, та натисніть кнопку  $\frac{1}{2}$ санет, щоб згенерувати сегмент холостого ходу.

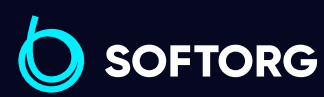

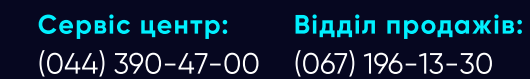

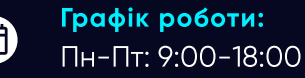

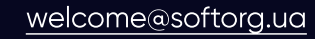

ര

 $\frac{\text{softorg.ua}}{\text{30}}$  $\frac{\text{softorg.ua}}{\text{30}}$  $\frac{\text{softorg.ua}}{\text{30}}$ 

Ξ)

Якщо необхідно вставити код функції в кінці цього сегмента, будь ласка, зверніться до процедури налаштування коду функції. Ця операція може бути виконана в будь-який час перед генерацією графіка.

# 4.4 Виконання прямої лінії

Натисніть  $-$  кнопку в основному інтерфейсі, при цьому фон кнопки стане жовтим. Це означає, що виконання поточного сегмента виконується в режимі прямої лінії, як показано на малюнку:

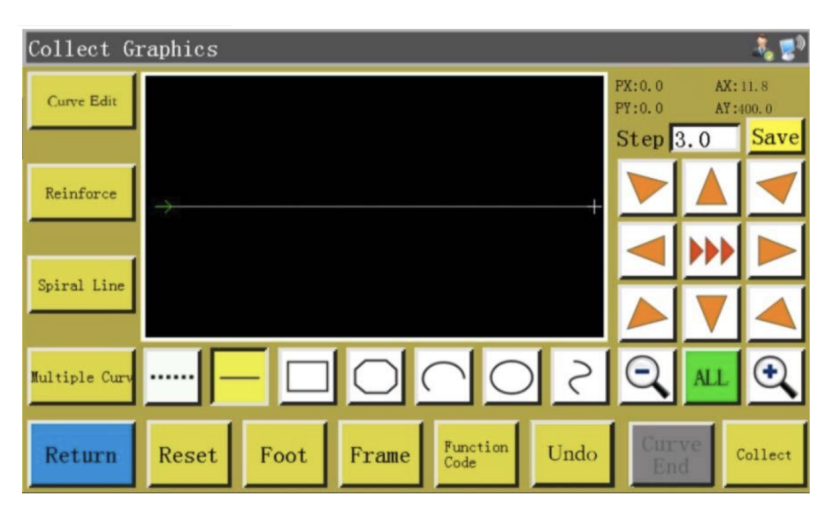

#### У разі виконання прямої лінії дві точки визначають відрізок прямої лінії.

Абсолютна координата або кінцева точка попереднього сегмента виконання є першою точкою прошивання прямої лінії. Натисніть кнопку, щоб перемістити курсор у потрібне положення, і натисніть кнопку  $\frac{1}{2}$ икна (, щоб згенерувати пряму лінію.

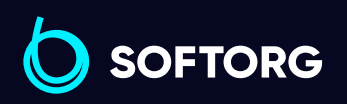

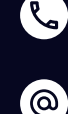

Сервіс центр: (044) 390-47-00 Відділ продажів: (067) 196-13-30

Графік роботи: Пн-Пт: 9:00-18:00

[welcome@softorg.ua](mailto:welcome@softorg.ua)

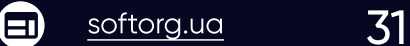

# 4.5 Виконання прямокутника

Натисніть  $\Box$  кнопку в основному інтерфейсі, при цьому фон кнопки стає жовтим. Це означає, що виконання поточного сегмента виконується в режимі прямокутника, як показано на малюнку:

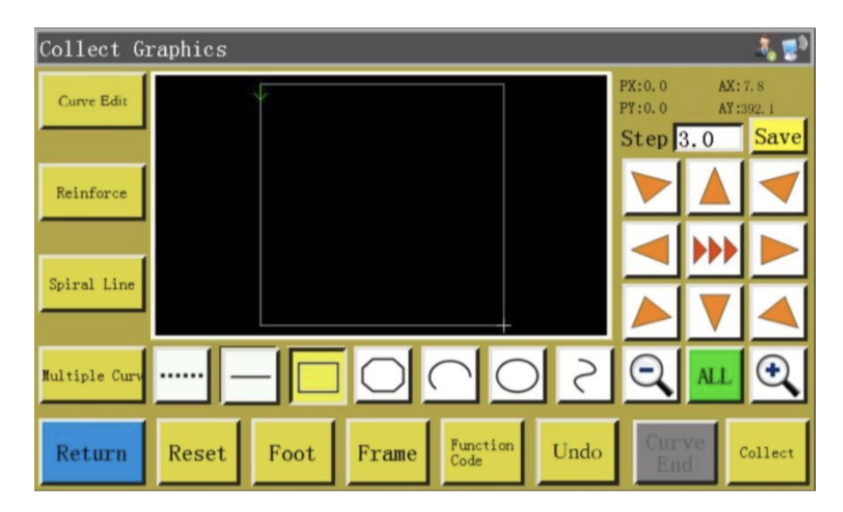

#### У разі виконання прямокутника дві точки з різними координатами X та Y формують прямокутник.

Абсолютна вихідна координата або кінцева точка попереднього сегмента виконання - це перша точка виконання прямокутника. Натисніть кнопку, щоб перемістити курсор у потрібне положення, й натисніть кнопку **вика деревно по тат** згенерувати прямокутник.

### 4.6 Виконання сегмента багатокутника

Натисніть  $\Box$  кнопку в основному інтерфейсі Файлу виконання, при цьому фон кнопки стає жовтим. Це означає, що виконання поточного сегмента виконується в режимі багатокутника, як показано на малюнку:

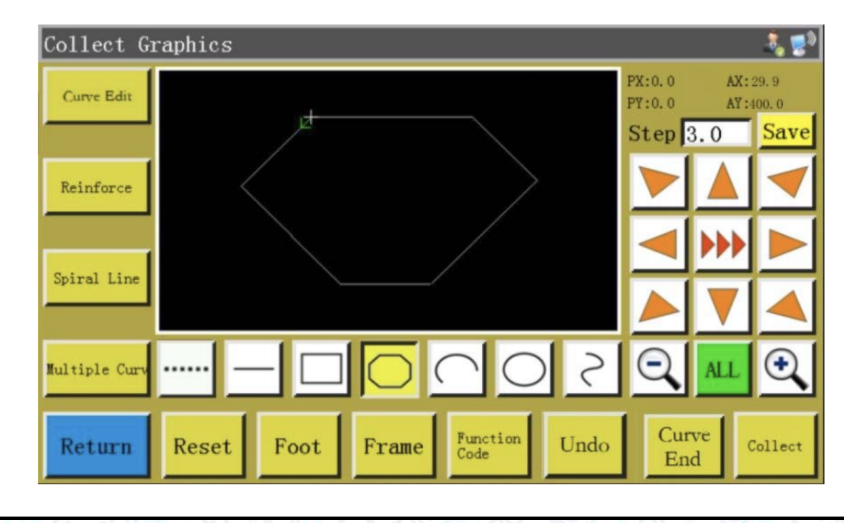

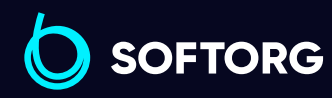

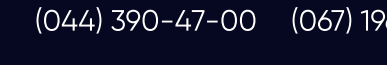

[welcome@softorg.ua](mailto:welcome@softorg.ua)

Сервіс центр:

 $\mathcal{R}_{\mathbf{a}}$ 

'@`

Відділ продажів: (067) 196-13-30

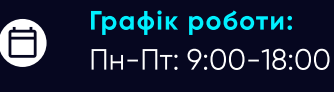

 $\boldsymbol{\boxminus}$ 

У разі виконання сегмента багатокутника може бути оброблено до 127 послідовних точок, сегмент лінії буде згенерований двома точками, що визначають пряму лінію.

Абсолютна початкова координата або кінцева точка попереднього сегмента виконання - це перша точка виконання сегмента багатокутника. Натисніть кнопку, щоб перемістити курсор у потрібне положення, натисніть **ваник І**, щоб визначити точку виконання, і перемістіть курсор кілька разів, щоб визначити наступні точки виконання; після завершення натисніть сите кнопку, щоб згенерувати сегмент багатокутника, що з'єднує позначені точки.

# 4.7 Виконання дуги

Натисніть  $\bigcirc$  кнопку в основному інтерфейсі, при цьому фон кнопки стає жовтим. Це означає, що виконання поточного сегмента виконується в режимі дуги, як показано на малюнку:

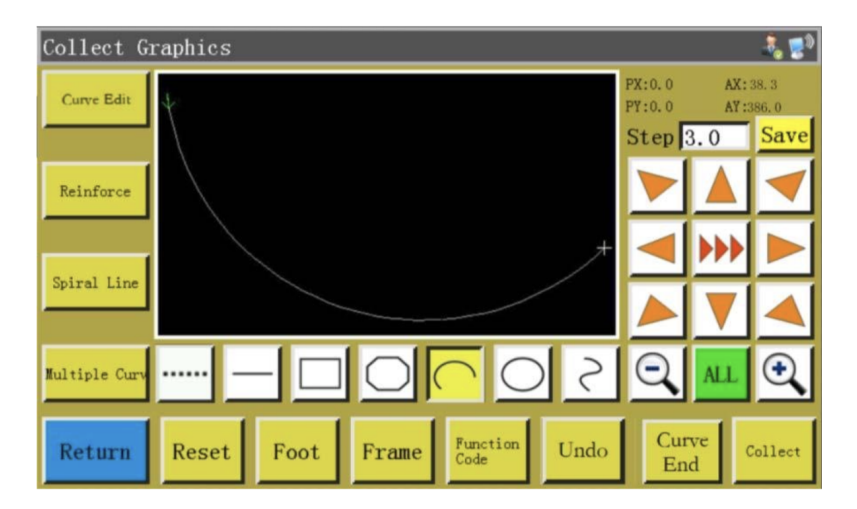

У разі виконання дуги будь-які 3 точки, які не знаходяться на одній прямій лінії, генерують дугу: перша точка є початковою точкою дуги, друга точка є опорною точкою висоти дуги, а третя точка є кінцевою точкою дуги.

Абсолютна вихідна координата або кінцева точка попереднього сегмента виконання - це перша точка виконання дуги. Натисніть кнопку, перемістіть курсор в потрібне положення, й натисніть кнопку **марками, щоб визначити опорну** точку висоти дуги; натисніть кнопку та перемістіть курсор в потрібне положення, і натисніть кнопку ситер, щоб визначити кінцеву точку дуги для створення дуги.

Щоб намалювати дугу точно, необхідно вказати значення опорних координат та встановити опорну точку на перпендикулярі, проведеному з середини лінії, що з'єднує початкову і кінцеву точки дуги.

> Сервіс центр: (044) 390-47-00 Відділ продажів: (067) 196-13-30

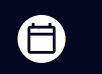

Θ

Графік роботи: Пн-Пт: 9:00-18:00

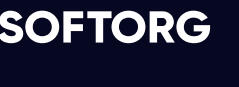

ര

[welcome@softorg.ua](mailto:welcome@softorg.ua)

# 4.8 Виконання окружності

Натисніть  $\bigcirc$  кнопку в основному інтерфейсі, при цьому фон кнопки стає жовтим. Це означає, що виконання поточного сегмента виконується в режимі кола, як показано на малюнку:

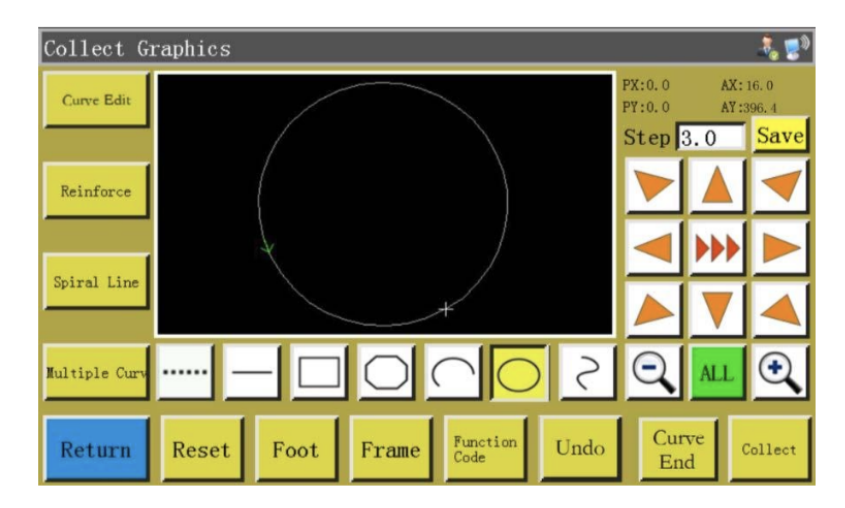

У разі виконання окружності будь-які 3 точки, які не знаходяться на одній прямій, створюють коло.

#### Послідовність шиття:

Перша точка (початкова точка) > Друга точка > Третя точка > Перша точка (кінцева точка).

Абсолютна вихідна координата або кінцева точка попереднього сегмента виконання - це перша точка виконання кола (початкова й кінцева точки кола). Натисніть кнопку для переміщення курсору в потрібне положення, натисніть **вене для визначення другої опорної точки**; натисніть кнопку, щоб переміститися в наступне положення, натисніть кнопку **марка)**, щоб визначити третю опорну точку для автоматичного створення кола. Тим часом притискна

рамка переміщається в початкову точку кола.

'@`

Якщо потрібно сформувати точну окружність, рекомендується, щоб відстань між першою і другою точками дорівнювало діаметру кола; третя точка повинна знаходитися на перпендикулярі до лінії діаметра, що визначається між першою й другою точками та проведений із центру кола, а висота від лінії діаметра має дорівнювати радіусу кола.

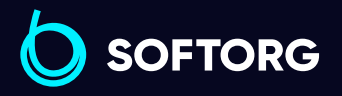

Сервіс центр: (044) 390-47-00 Відділ продажів: (067) 196-13-30

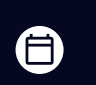

Графік роботи: Пн-Пт: 9:00-18:00

[welcome@softorg.ua](mailto:welcome@softorg.ua)

# 4.9 Виконання кривої

Натисніть  $\vert \rangle \vert$ кнопку в основному інтерфейсі, при цьому фон кнопки стає жовтим. Це означає, що виконання поточного сегмента виконується в режимі кривої, як показано на малюнку:

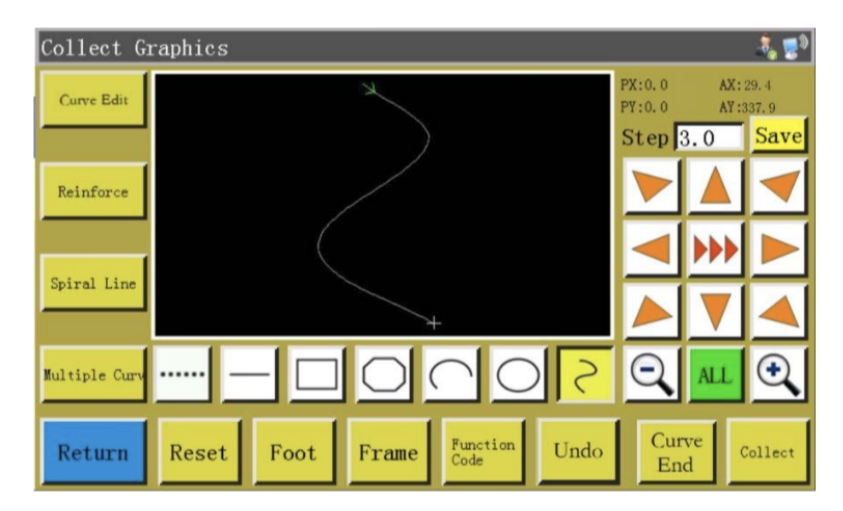

У разі виконання кривої може бути оброблено до 127 послідовних точок, криві Безьє генерується за ступенем дуги сусідніх 4 точок. Точки виконання повинні бути розташовані якомога щільніше на повороті, щоб досягти оптимального ефекту вигину. Для формування кривої необхідно вказати не менше 3-х точок.

Абсолютна вихідна координата або кінцева точка попереднього сегмента виконання - це перша точка виконання дуги. Натисніть кнопку, щоб перейти в потрібне положення, натисніть кнопку маначити точку виконання, кілька разів перемістіть курсор в наступні положення, щоб визначити точки виконання; по завершенні натисніть кнопку  $\frac{C_{\text{true}}}{\text{End}}$ , щоб згенерувати криву.

### 4.10 Кілька кривих

**Multiple Curve** У разі виконання шаблону, коли поточна крива виконання (за винятком виконанням в режимі State Close Mode Shrink холостого ходу та прямої лінії) вимагає багаторазового  $F$ loors $|0$  $Distance(mm)$  0.0 зшивання, необхідно натиснути . кнопку, щоб увійти в інтерфейс налаштування Cancel декількох кривих, як показано на малюнку:

> Сервіс центр: (044) 390-47-00

ര

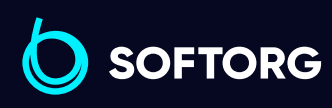

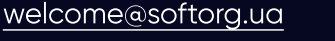

Відділ продажів: (067) 196-13-30

Графік роботи: Пн-Пт: 9:00-18:00

ОK

自

 $\boldsymbol{\boxminus}$
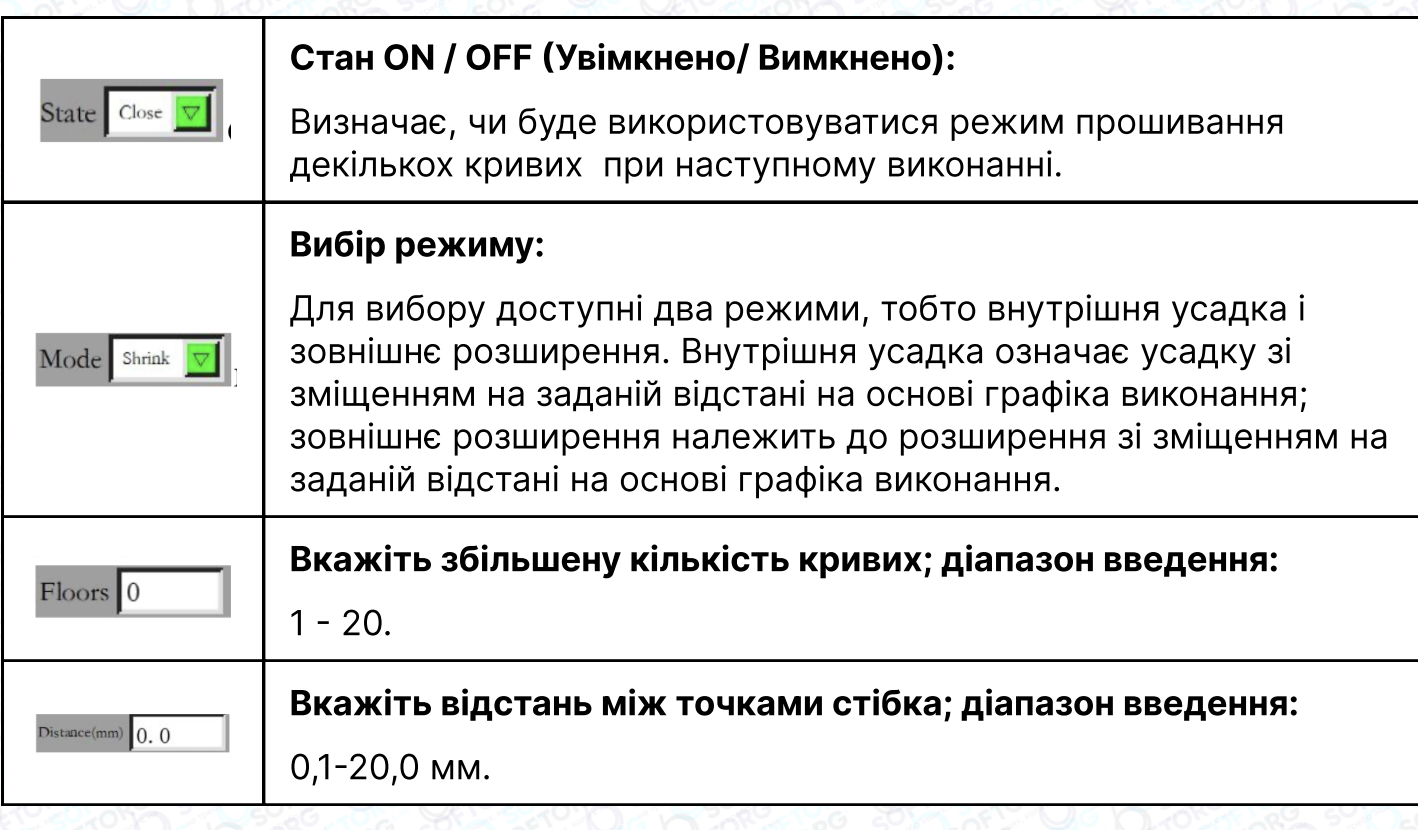

# ПРИМІТКА:

При необхідності виберіть кілька варіантів шиття, задайте відстань зміщення та кількість зсувів. Після завершення налаштування натисніть кнопку **ве да цоб зберегти поточні налаштування та повернутися до** основного інтерфейсу.

Наприклад: встановіть стан "ON" ("ВВІМКНЕНО"), режим"Internal shrinkage" ("Внутрішня усадка"), кількість проходів "5", а інтервал на "3,0"; натисніть "ОК" і виконайте"Rectangle capture" ("Виконання прямокутника"), щоб отримати криву, як показано нижче; Всі 5 прямокутників всередині генеруються на основі декількох кривих.

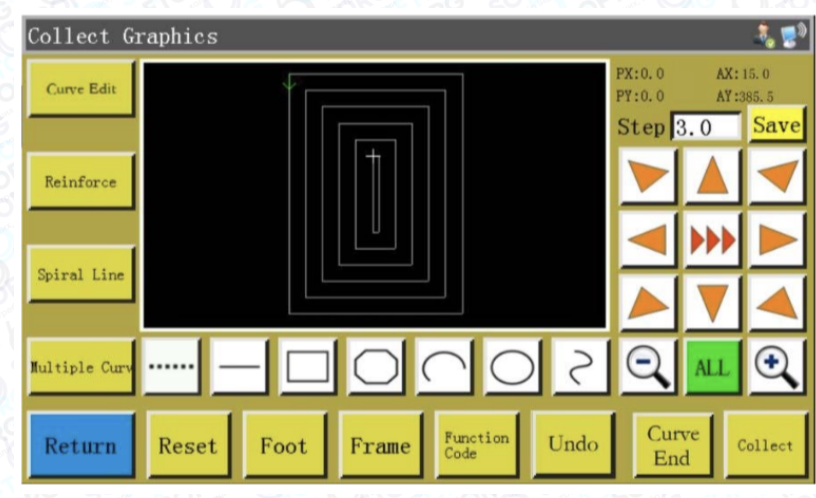

Відділ продажів: (067) 196-13-30

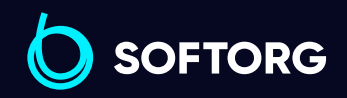

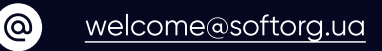

Сервіс центр: (044) 390-47-00

> $\boldsymbol{\boxminus}$ [softorg.ua](http://softorg.com.ua)  $36$

旨

Графік роботи: Пн-Пт: 9:00-18:00

# 4.11 Налаштування ущільнення

Якщо для поточного сегмента потрібне зшивання з ущільненням на початку і кінці рядка, натисніть кнопку **менерені, щоб увійти в інтерфейс налаштування** ущільнення, як показано на малюнку нижче. По завершенні налаштування необхідно натиснути кнопку **мартальна палаштування збереглися. Якщо наступні** графіки не потребують посилення, можна натиснути **сакси добо встановити** значення рівним 0 й натиснути

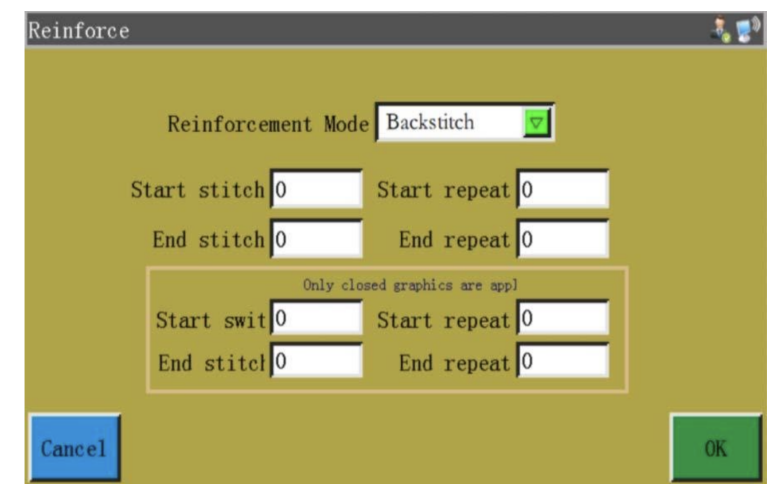

Reinforcement Node Backstitch • Первый Вибір режиму посилення: Існує три режими посилення, такі як зворотний шов, усадковий шов та W-подібний шов.

Зворотний шов: Виконайте рядок поруч з початковою або кінцевою точкою кривої шиття для посилення. Встановіть кількість зворотних швів та стібків. Якщо задане значення дорівнює 0, зворотний шов виконуватися не буде. Після завершення налаштування натисніть кнопку, щоб зберегти поточні настройки.

Посилення за замкнутим графіком означає, що після досягнення кінцевої точки (тобто точки початку стібка) виконується певна кількість стібків вперед, а потім повертається до точки початку стібка; між цими двома точками виконується ущільнення. До замкнутих графіків можна віднести графіки кола, прямокутника і багатокутника, початкові точки яких повністю збігаються з кінцевими точками.

Усадковий шов: Довжина стібка зменшується відповідно до довжини стібка за замовчуванням для виконання закріплювального шва. Якщо довжина стібка за замовчуванням дорівнює 3 мм, параметри, встановлені, як показано на малюнку нижче, означають, що довжина всіх стібків на відстані 9 мм від початкової точки кривої дорівнює 1,5 мм, в той час, як довжина стібка в інших частинах за замовчуванням дорівнює 3 мм.

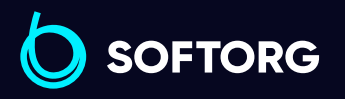

ര

Сервіс центр: (044) 390-47-00 Відділ продажів: (067) 196-13-30

Графік роботи: Пн-Пт: 9:00-18:00

[welcome@softorg.ua](mailto:welcome@softorg.ua)

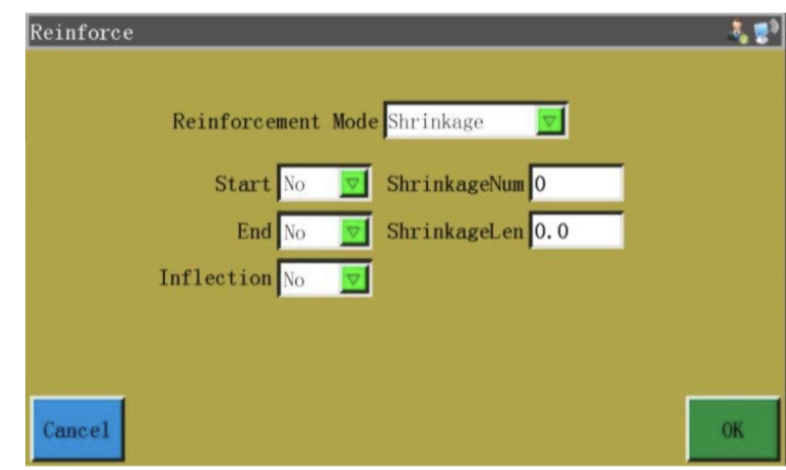

W-подібний або N-подібний шов із виконанням закріплювального стібка. Параметри, встановлені, як показано на лівому малюнку, забезпечують ефект посилення, показаний на правому малюнку.

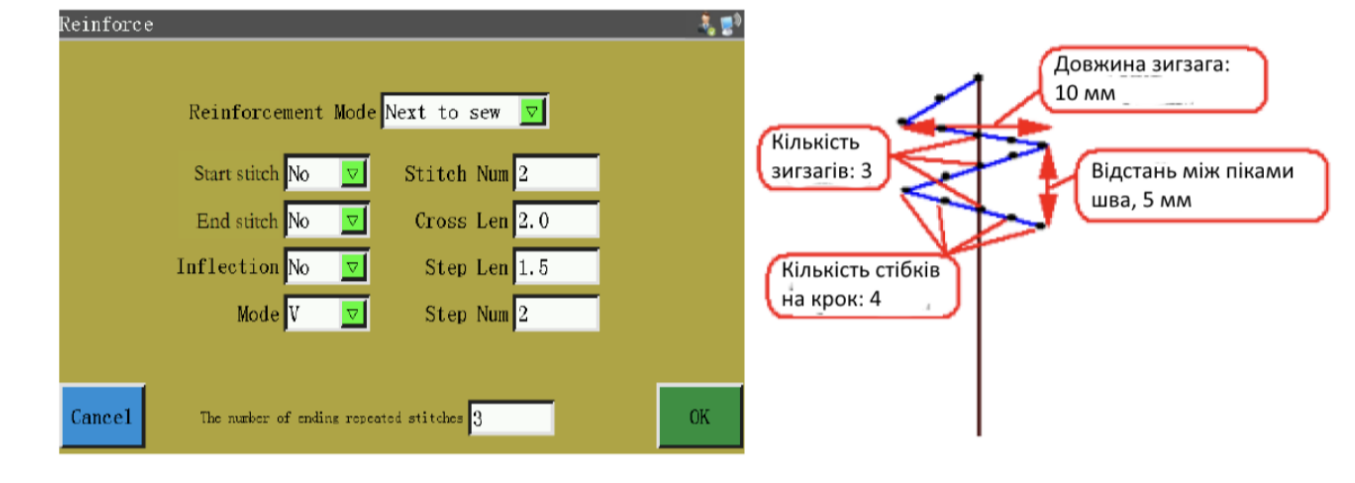

# 4.12 Код операції

Якщо необхідно додати код операції в останній завершений сегмент виконання під час шиття за шаблоном, можна натиснути кнопку **Содер ДЛЯ ВХОДУ В** інтерфейс налаштування коду операції, як показано на малюнку:

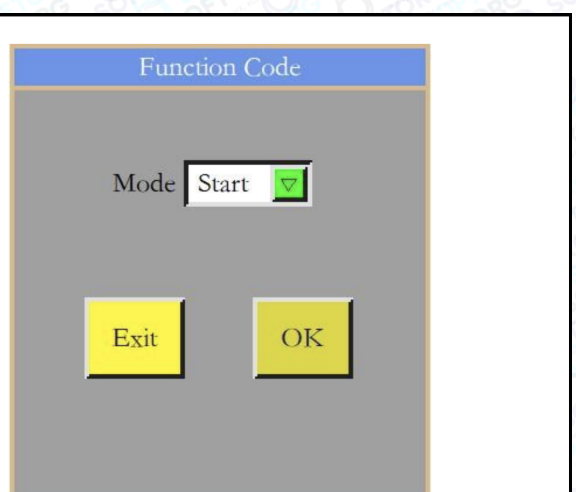

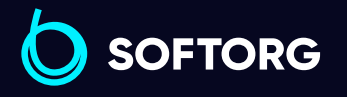

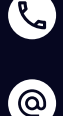

Сервіс центр: (044) 390-47-00

Відділ продажів: (067) 196-13-30

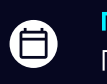

Графік роботи: Пн-Пт: 9:00-18:00

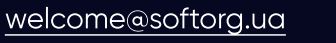

 $\boldsymbol \Xi$ [softorg.ua](http://softorg.com.ua)38

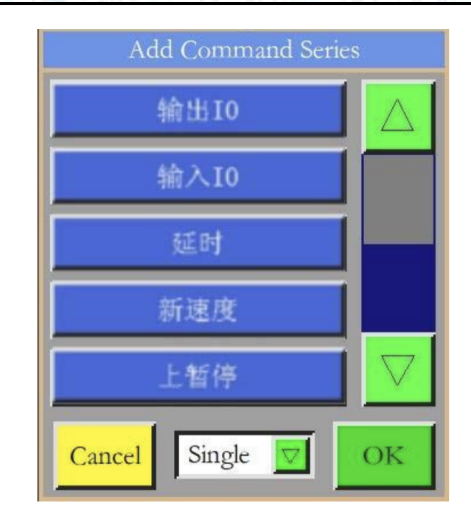

Виберіть місце, куди слід додати код операції: початок, кінець та натисніть  $\frac{2\pi}{3}$ , щоб відобразити наступний інтерфейс:

## Існує 18 кодів операції:

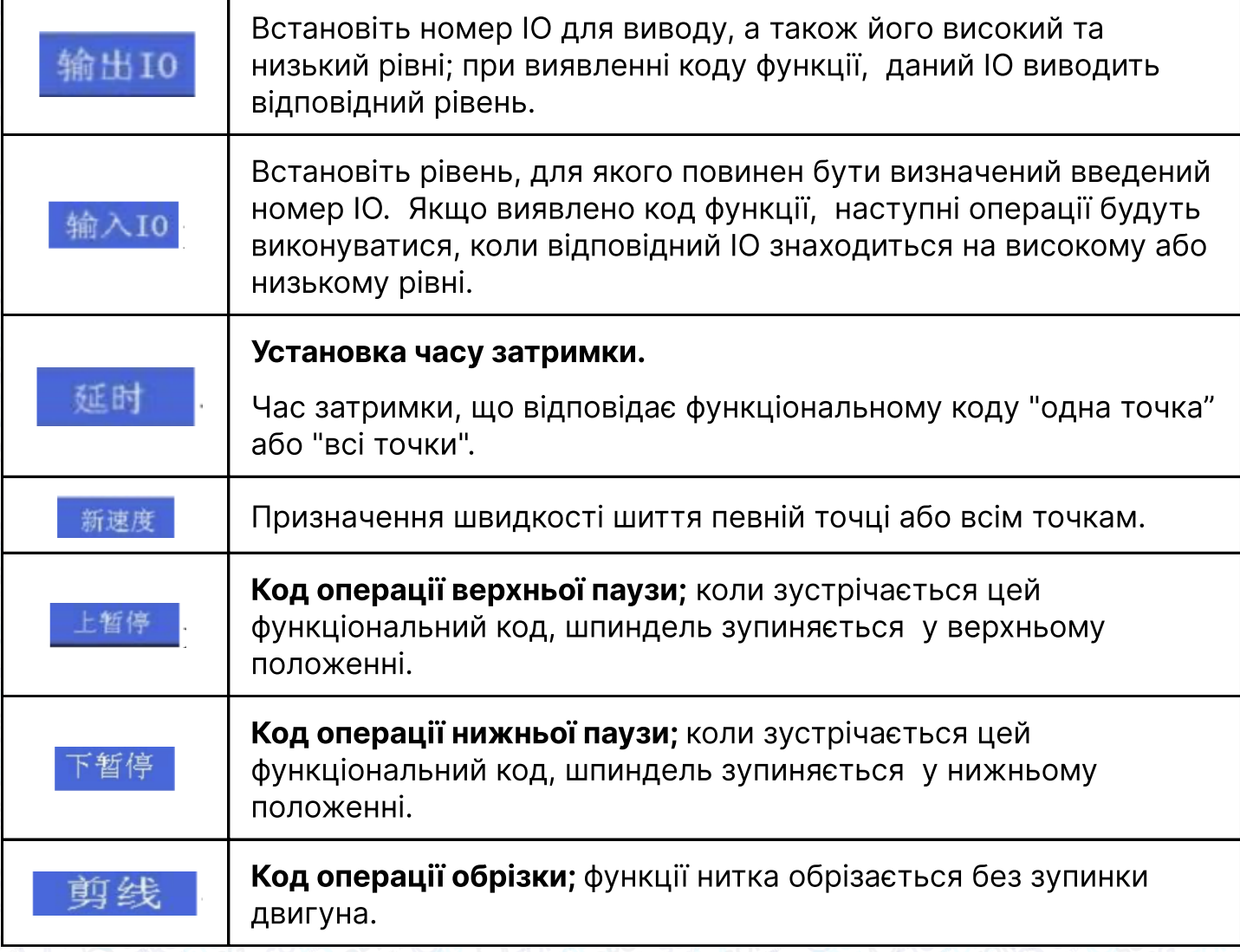

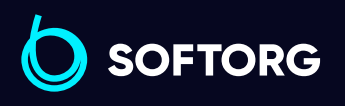

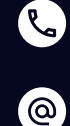

Сервіс центр: (044) 390-47-00 Відділ продажів: (067) 196-13-30

6

Графік роботи: Пн-Пт: 9:00-18:00

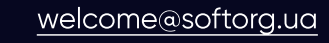

 $\boldsymbol{\boldsymbol{\oplus}}$ [softorg.ua](http://softorg.com.ua)39

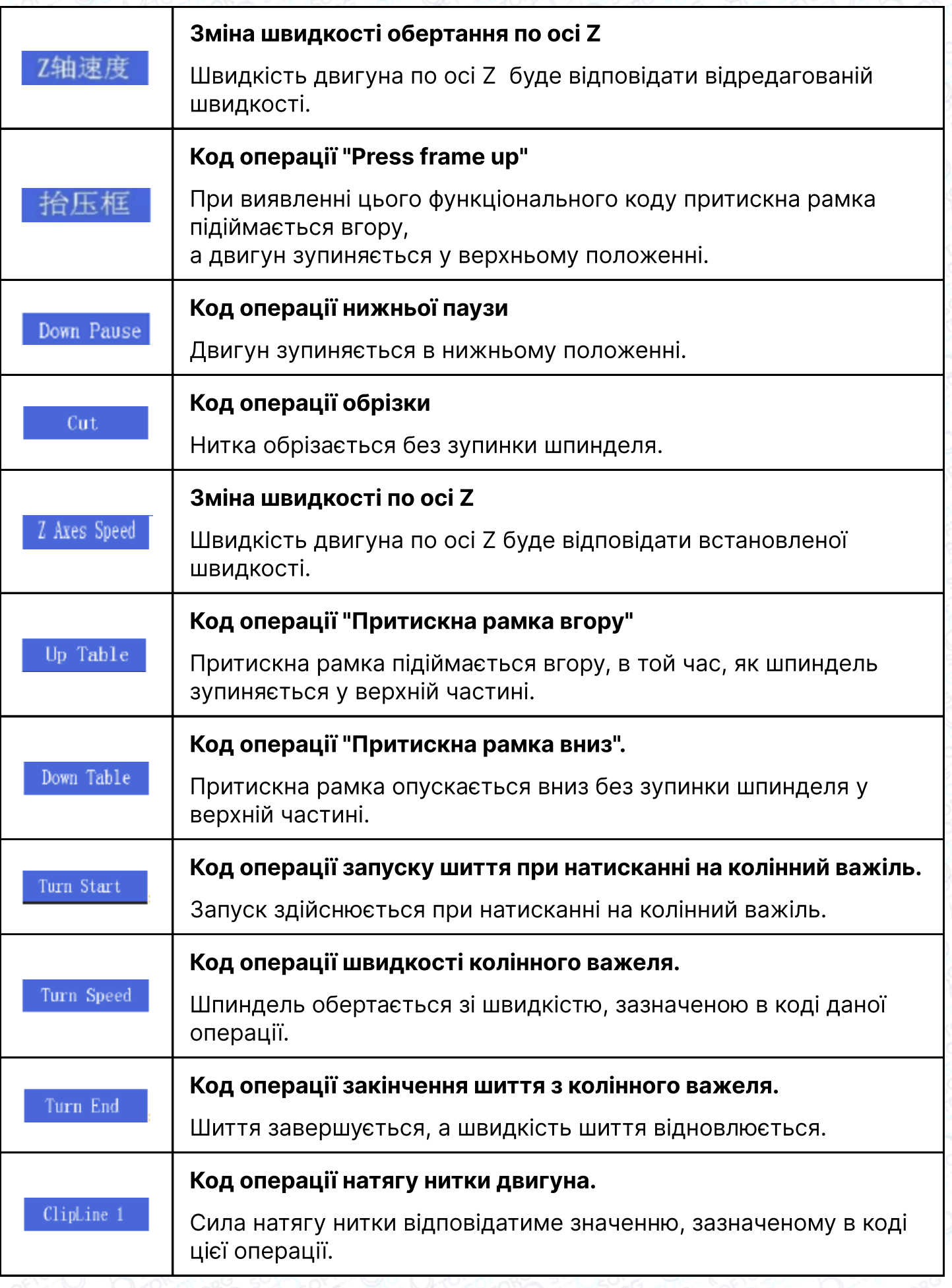

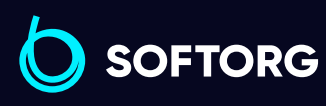

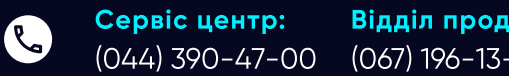

Відділ продажів: (067) 196-13-30

Графік роботи: Пн-Пт: 9:00-18:00

[welcome@softorg.ua](mailto:welcome@softorg.ua)

 $\circledcirc$ 

 $\bigoplus$  $\frac{\text{softorg.ua}}{}$  $\frac{\text{softorg.ua}}{}$  $\frac{\text{softorg.ua}}{}$  40

 $\bigoplus$ 

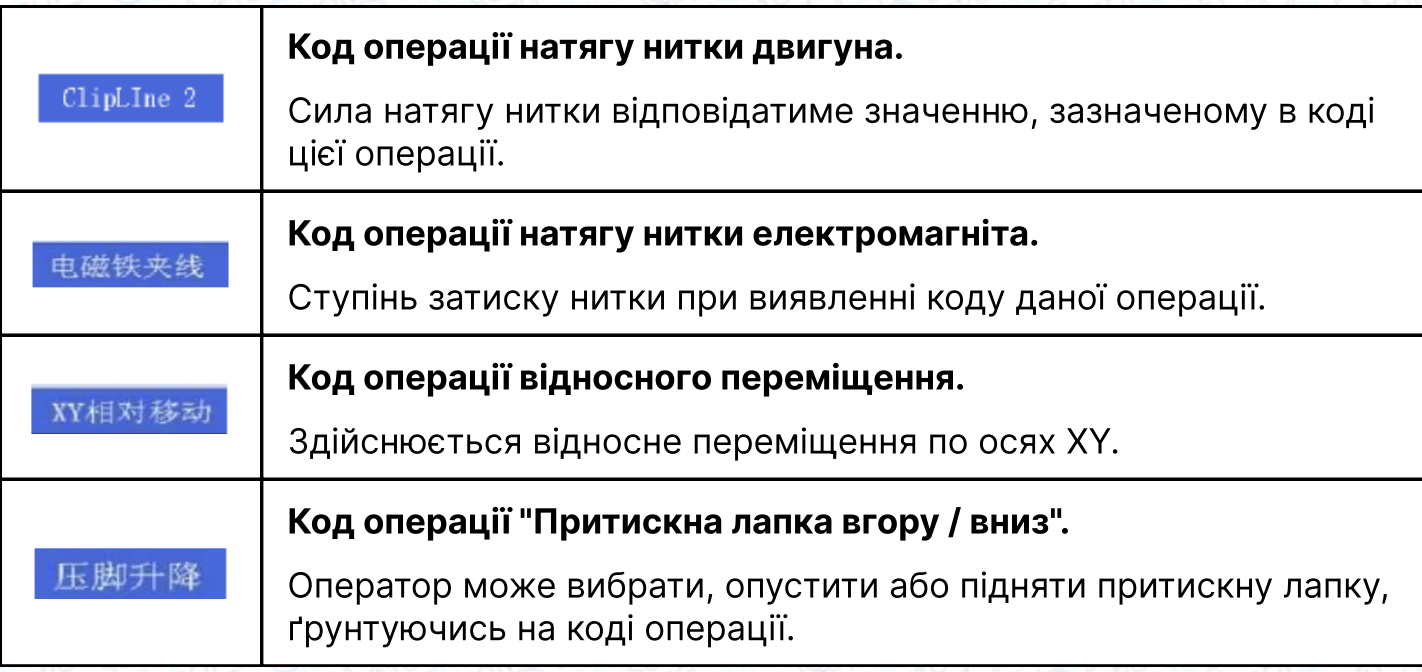

Натисніть кнопку, щоб додати код потрібної операції, виберіть "одна точка" або "всі точки" для додавання коду операції, виберіть необхідні інструкції, встановіть відповідні значення, натисніть кнопку "Зберегти" для додавання.

Як альтернатива, можна відредагувати графіки в інтерфейсі capture graph, для цього натиснути кнопку **марталі, щоб увійти в інтерфейс редагування криво**ї, використовувати кнопки **вор**для вибору графіків для обробки (при виборі графіки стають синіми), натисніть **:** , щоб перейти до наступного інтерфейсу:

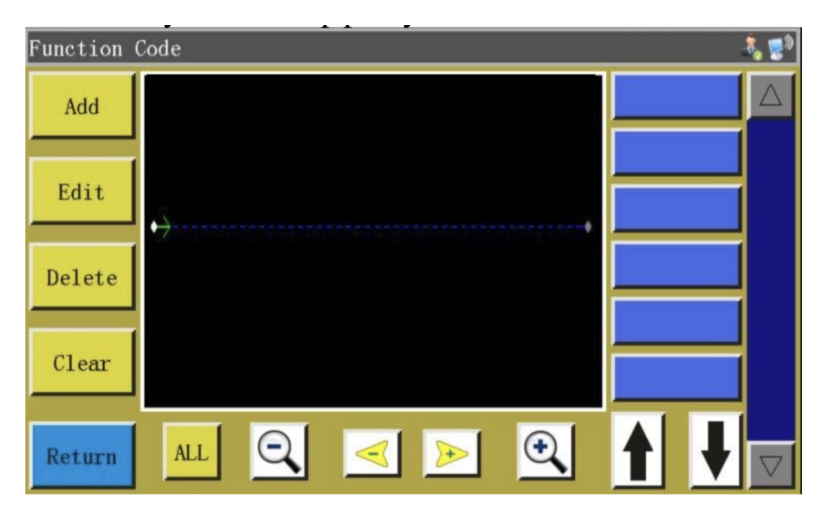

Крива в цьому інтерфейсі відображається у вигляді точок голки; виберіть позицію, яку ви хочете редагувати (при цьому дана точка голки стає червоною), коди нової операції можуть бути додані, відредаговані, видалені та переміщені в розташування цієї точки голки. Коли код операції присвоюється певній точці, ця точка стає зеленою. Натисніть на цю точку, при цьому праворуч з'явиться код встановленої операції.

**SOFTORG** 

Сервіс центр: (044) 390-47-00 Відділ продажів: (067) 196-13-30

Θ

Графік роботи: Пн-Пт: 9:00-18:00

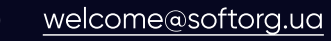

 $\frac{\text{softorg.ua}}{}$  $\frac{\text{softorg.ua}}{}$  $\frac{\text{softorg.ua}}{}$  41

# 4.13 Редагування кривої

#### "Редагування кривої" означає більш точне формування кривих виконання.

Під час редагування графіка кривої загоряється **марказує на те, що** редагування доступне. Натисніть **материалі, щоб увійти в наступний інтерфейс:** 

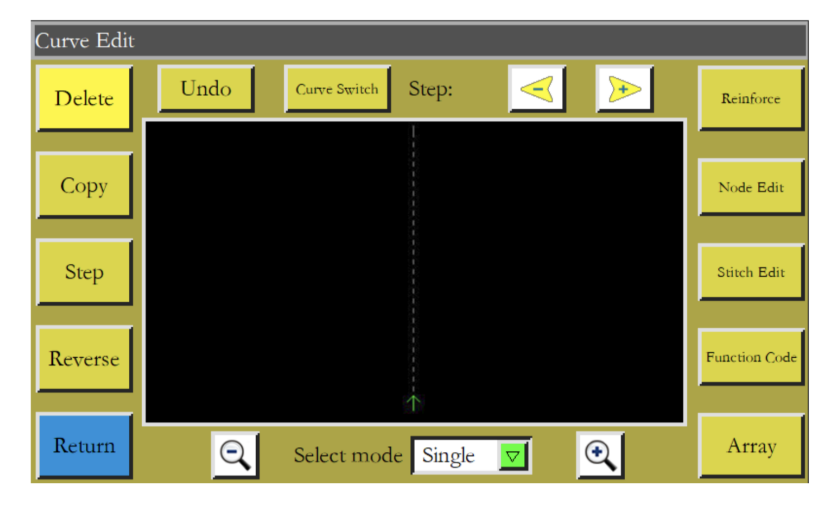

Функціональні кнопки не діють, якщо графік кривої, що підлягає обробці, не вибраний (стає синім, якщо вибрано). Вибір за допомогою кнопок  $\leq$   $\geq$ .

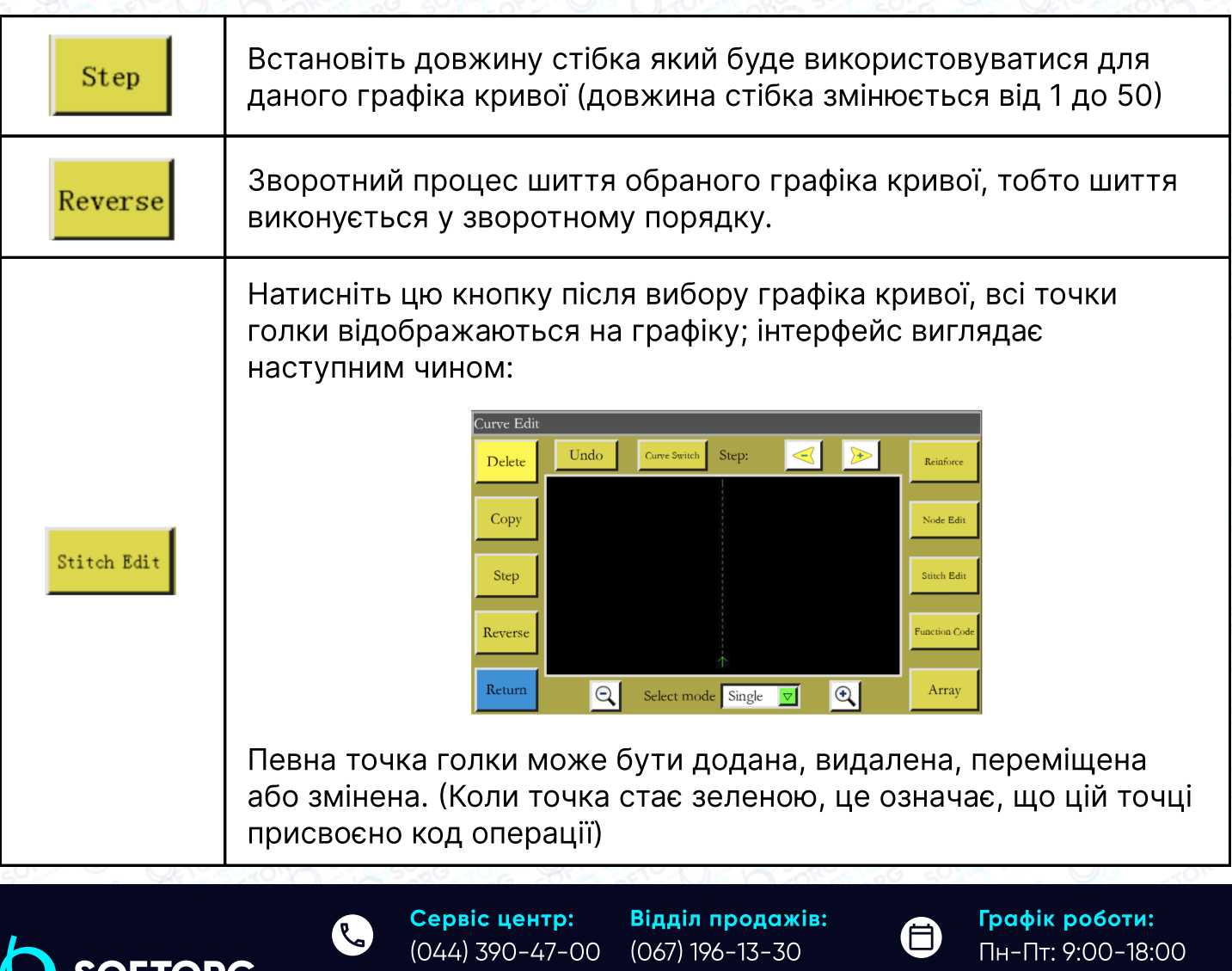

[welcome@softorg.ua](mailto:welcome@softorg.ua)

(@)

 $\boldsymbol \Xi$ 

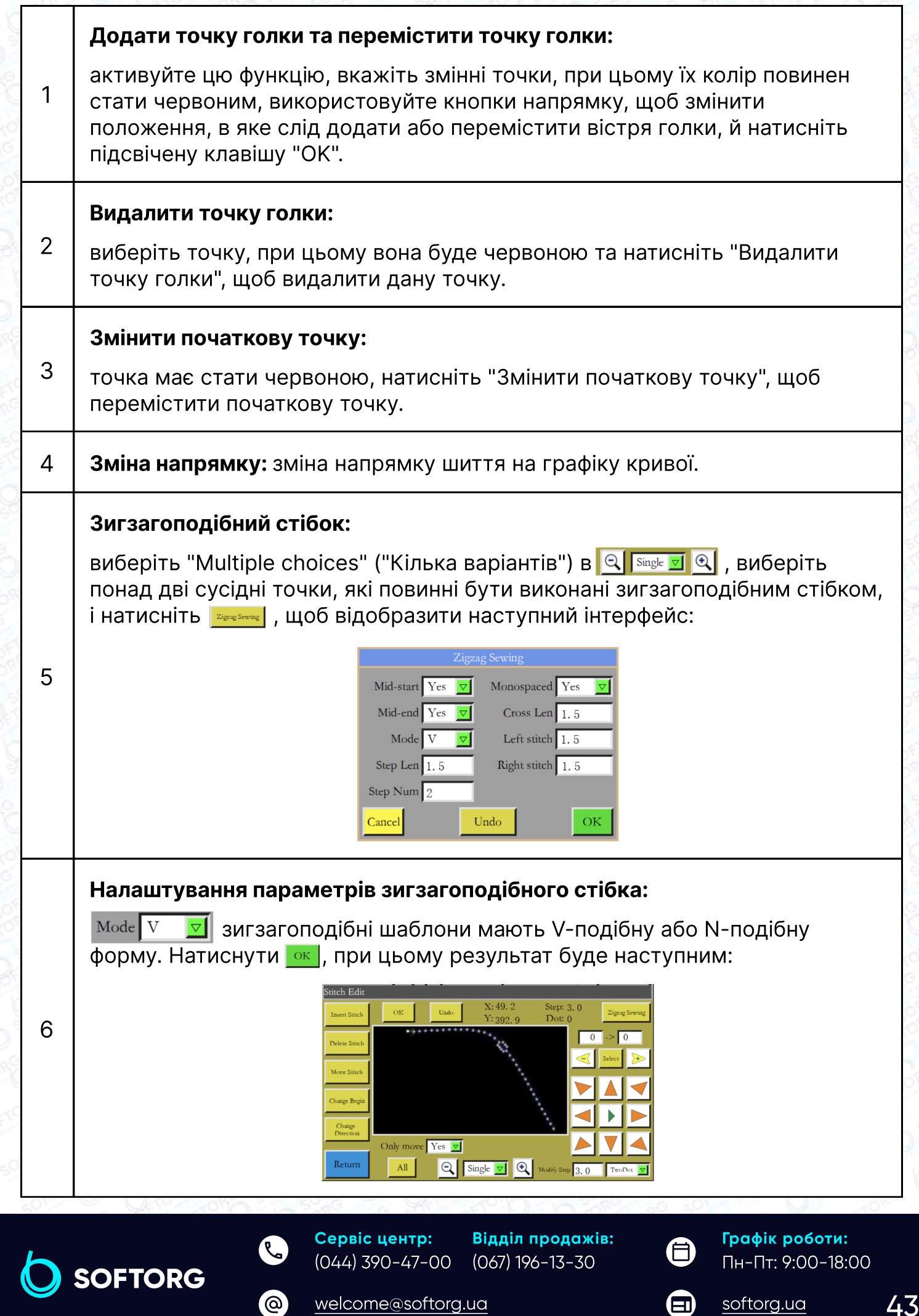

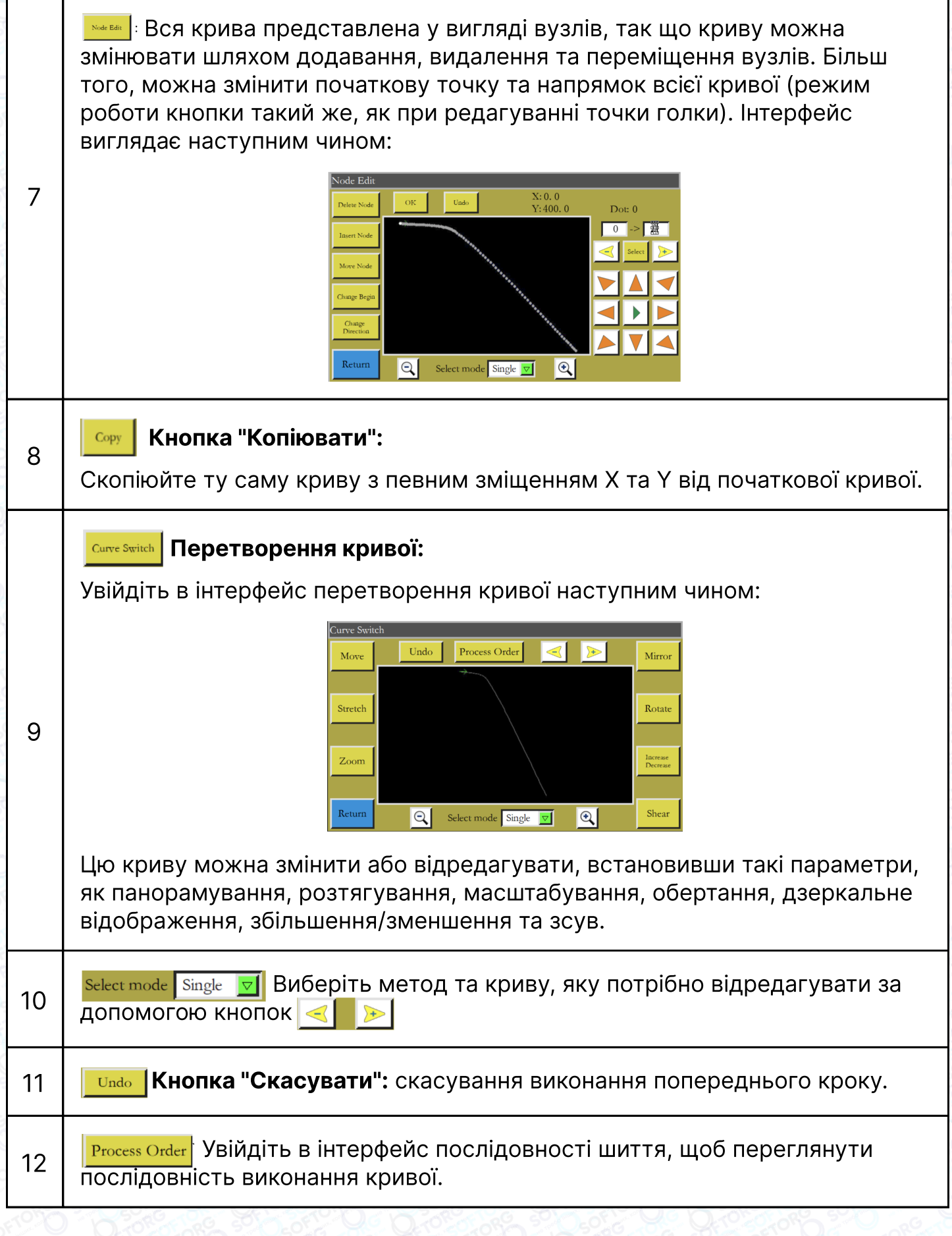

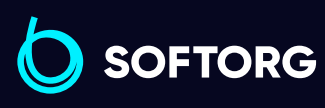

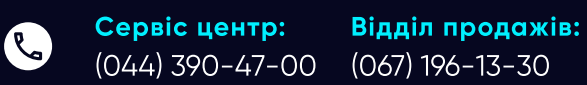

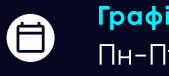

 $\bigoplus$ 

Графік роботи: Пн-Пт: 9:00-18:00

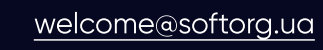

 $\circledcirc$ 

 $\frac{\text{softorg.ua}}{}$  $\frac{\text{softorg.ua}}{}$  $\frac{\text{softorg.ua}}{}$  44

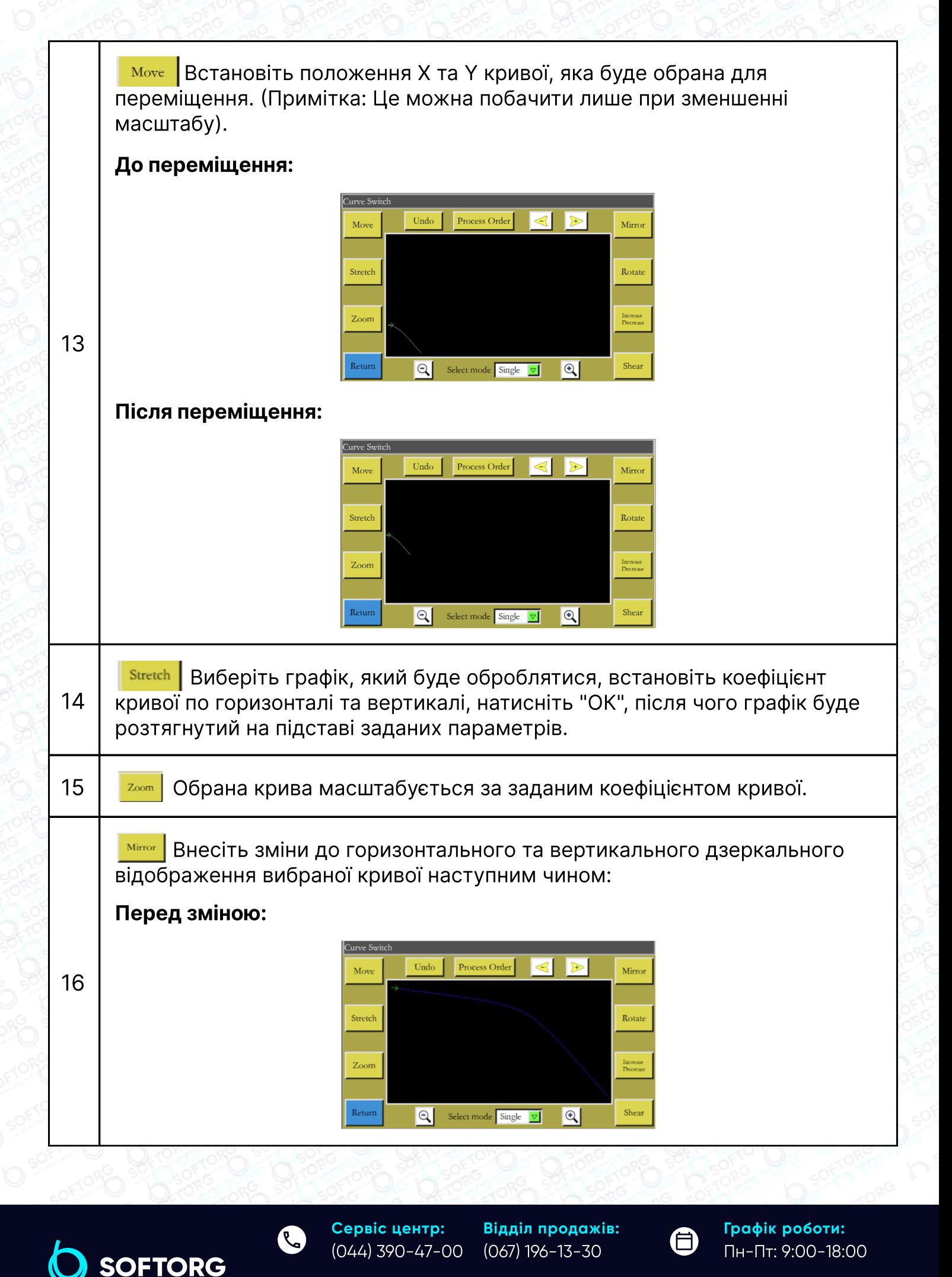

'@`

[welcome@softorg.ua](mailto:welcome@softorg.ua)

 $\boldsymbol \Xi$  $\frac{\text{softorg.ua}}{}$  $\frac{\text{softorg.ua}}{}$  $\frac{\text{softorg.ua}}{}$  45

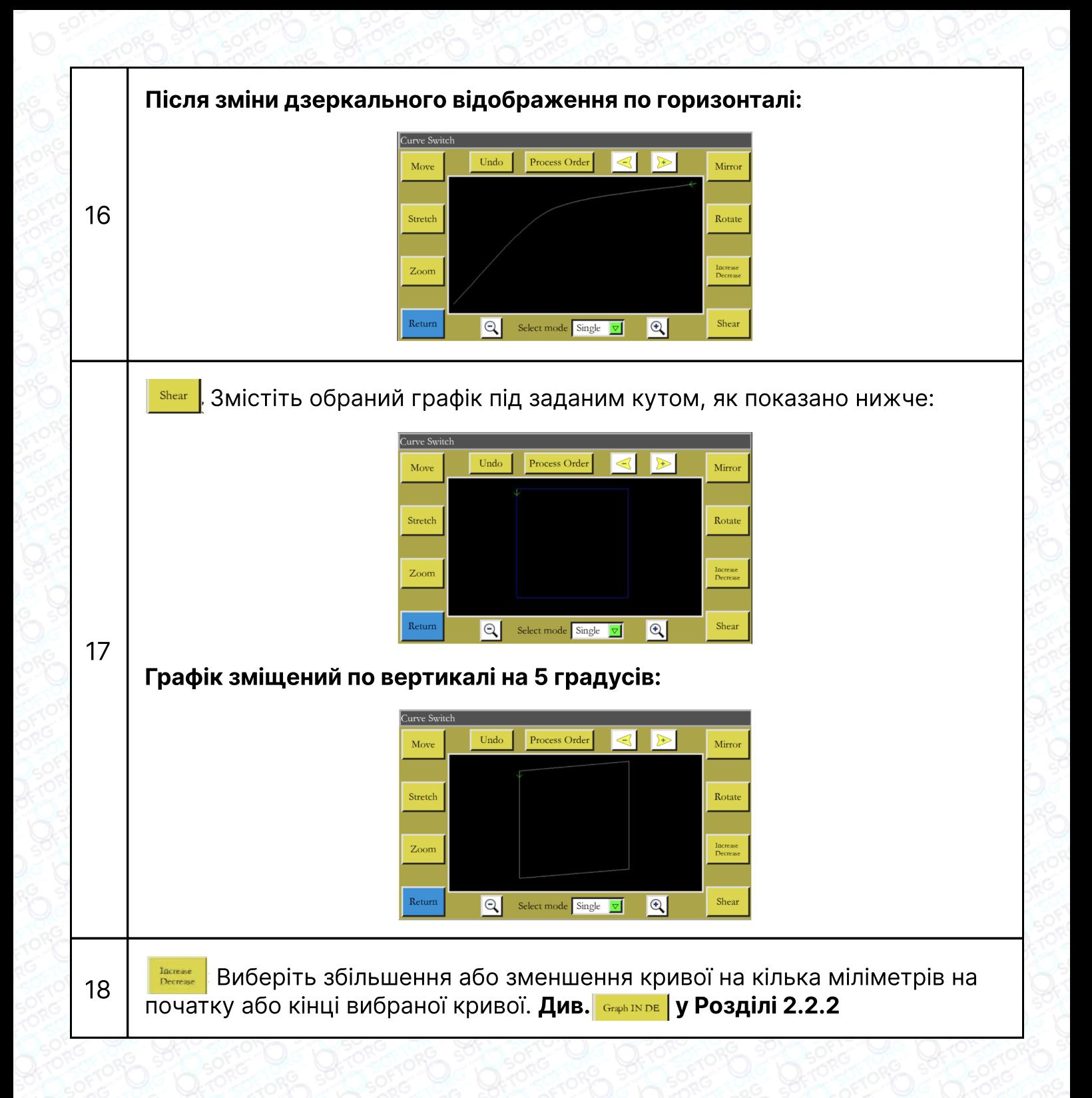

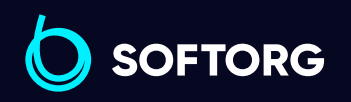

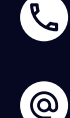

Сервіс центр: (044) 390-47-00 Відділ продажів:

(067) 196-13-30

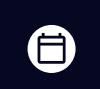

 $\boldsymbol \Xi$ 

Графік роботи: Пн-Пт: 9:00-18:00

[welcome@softorg.ua](mailto:welcome@softorg.ua)

# Примітка:

Параметри можуть змінюватися в залежності від сценаріїв використання. Інтерфейс керування Шаблонами параметрів використовується для імпорту та експорту файлів, керування кількома шаблонами параметрів та вибору одного з параметрів у пам'яті для використання системою.

## 5.1 Інтерфейс збережених шаблонів

Натисніть кнопку в важня в інтерфейсі головного меню, щоб увійти в інтерфейс Збережених шаблонів, як показано на малюнку:

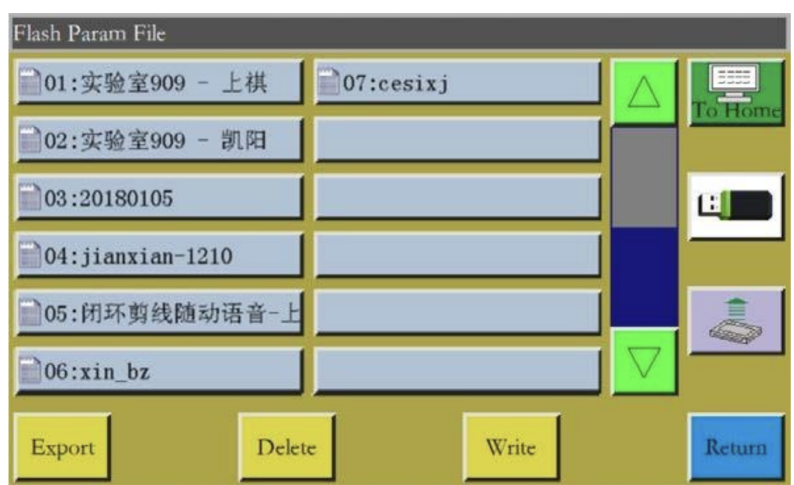

Інтерфейс відображає файли параметрів, що зберігаються в системі. Натисніть на ім'я шаблона, щоб воно стало червоним, а потім натисніть **манер.**, після чого з'явиться повідомлення "Виконується, будь ласка, зачекайте..." а потім відобразиться "Операція виконана успішно"; після чого система повертається до основного інтерфейсу, це означає, що вибрані параметри набули чинності. Усі встановлені значення та інші приховані параметри в "Користувацьких параметрах" та "Механічних параметрах" будуть змінені цим файлом параметрів.

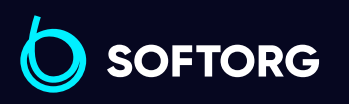

Сервіс центр: (044) 390-47-00 Відділ продажів: (067) 196-13-30

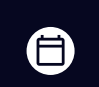

Θ

Графік роботи: Пн-Пт: 9:00-18:00

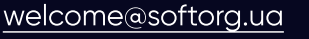

ര

# Основні функції кнопок:

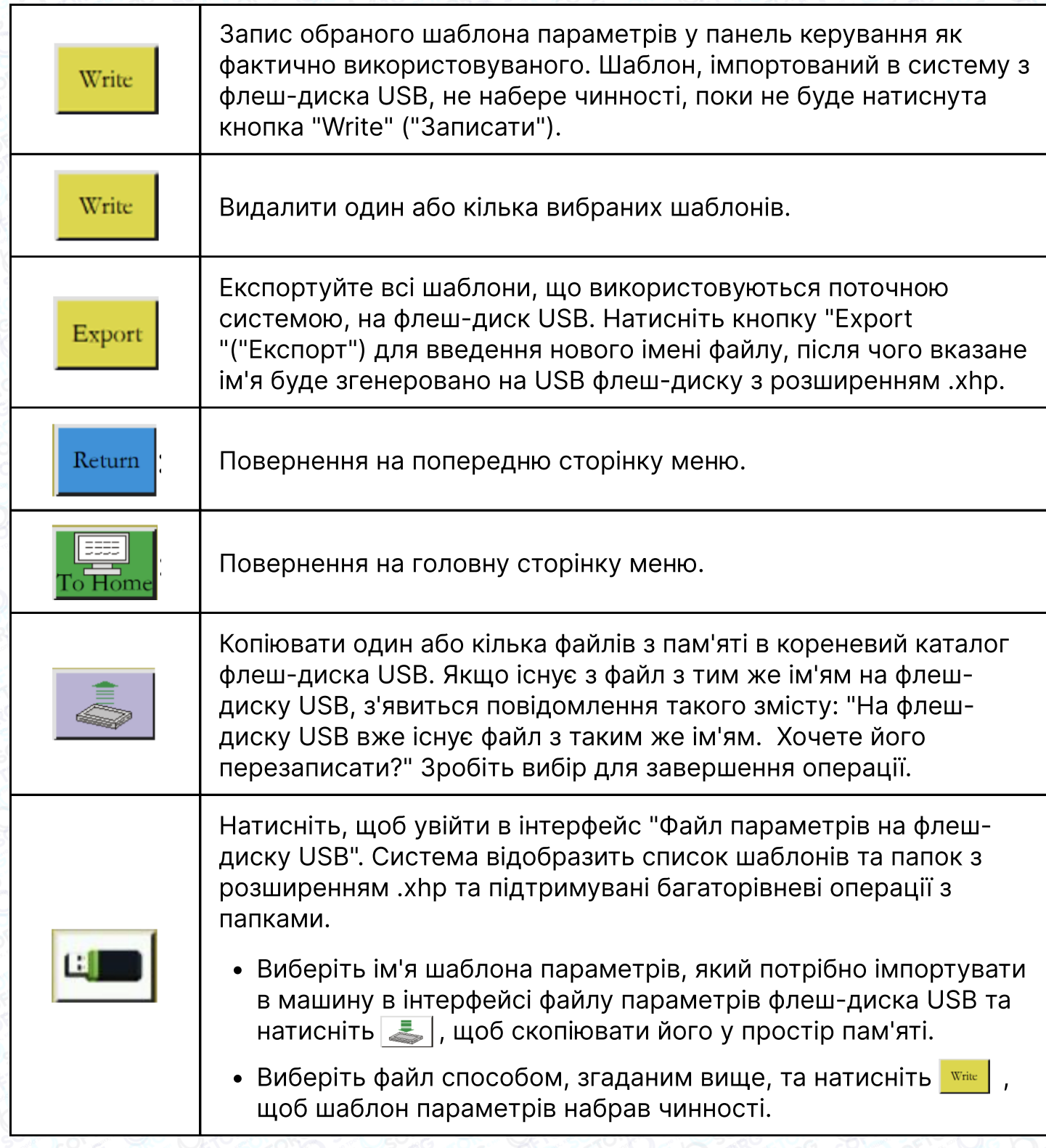

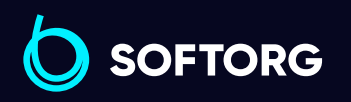

C  $\circledcirc$ 

Сервіс центр: (044) 390-47-00 Відділ продажів: (067) 196-13-30

[welcome@softorg.ua](mailto:welcome@softorg.ua)

Графік роботи: Пн-Пт: 9:00-18:00

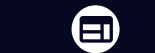

 $\bigoplus$ 

# Примітка:

Файл шаблона змінюється залежно від моделі обладнання. Використання іншого файлу заборонено. Навіть обладнання однієї й тієї ж моделі може мати різні оптимальні заводські конфігурації параметрів через незначні відмінності в їх механічних конструкціях. Тому рекомендується після придбання машини експортувати заводські параметри для кожної машини та зберігати їх з різними іменами файлів для подальшого використання.

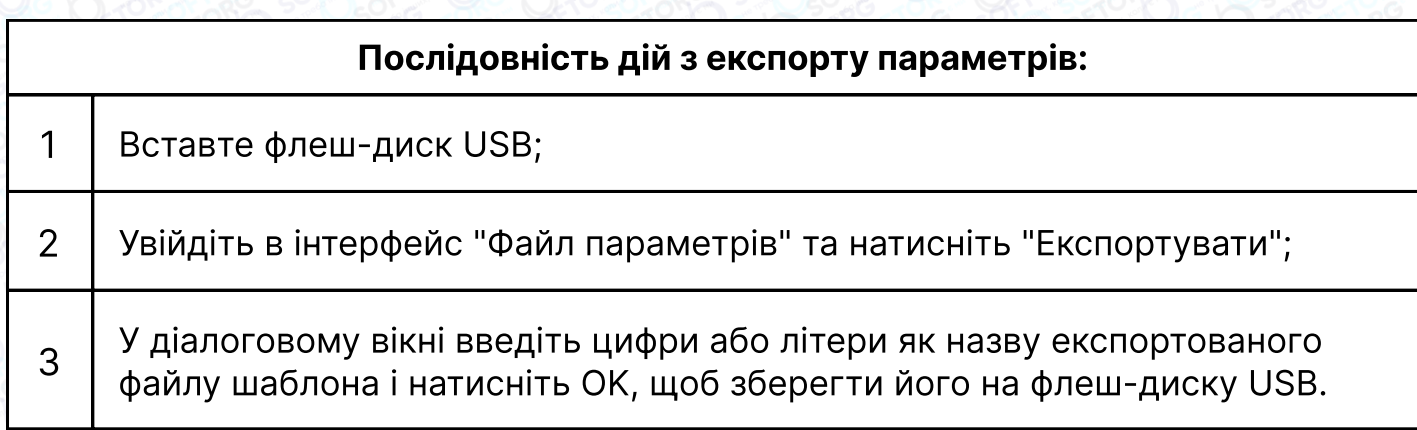

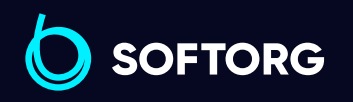

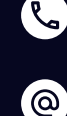

Сервіс центр: (044) 390-47-00 Відділ продажів: (067) 196-13-30

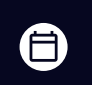

 $\boldsymbol{\Xi}$ 

Графік роботи: Пн-Пт: 9:00-18:00

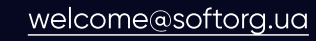

# Глава 6. Параметри користувача

Параметри користувача в основному використовуються операторами. Параметри налаштовуються на основі вимог до обробки тканин таким чином, щоб забезпечити зручне шиття та підвищити ефективність роботи.

## 6.1 Інтерфейс параметрів користувача

Натиснути кнопку  $\vert$  User Param в інтерфейсі головного меню, щоб увійти в інтерфейс параметрів користувача, як показано на малюнку:

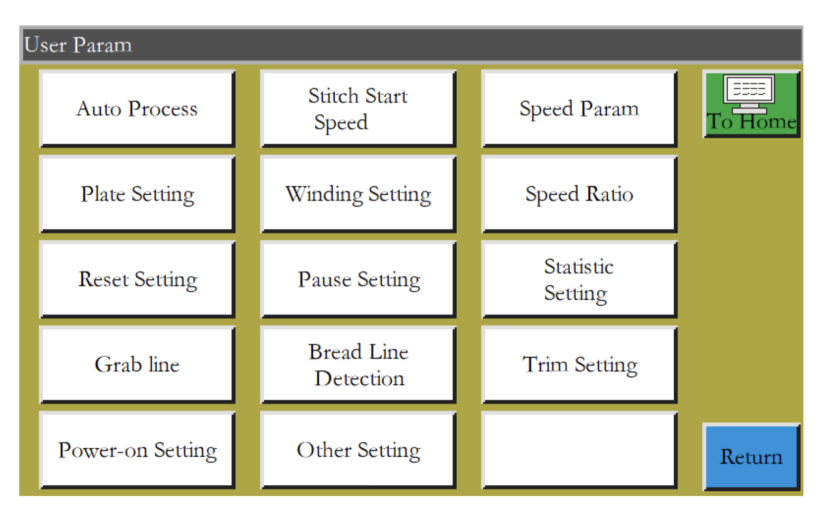

### Класифікації параметрів:

<sup>1</sup> Автоматичне шиття: встановіть параметри притиску матеріалу, обрізки нитки, притиску лапки під час автоматичного шиття.

2 Початкова швидкість шиття: встановіть початкову швидкість перших стібків, а також активуйте функцію плавного пуску.

з | Параметр швидкості: встановіть швидкість обертання шпинделя по осях XY.

<sup>4</sup> Налаштування притиску матеріалу: встановіть відповідні параметри притиску матеріалу.

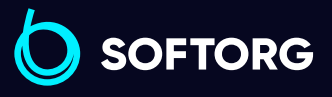

Сервіс центр: (044) 390-47-00 Відділ продажів: (067) 196-13-30

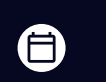

Θ

Графік роботи: Пн-Пт: 9:00-18:00

ര

 $\frac{\text{softorg.ua}}{}$  $\frac{\text{softorg.ua}}{}$  $\frac{\text{softorg.ua}}{}$  50

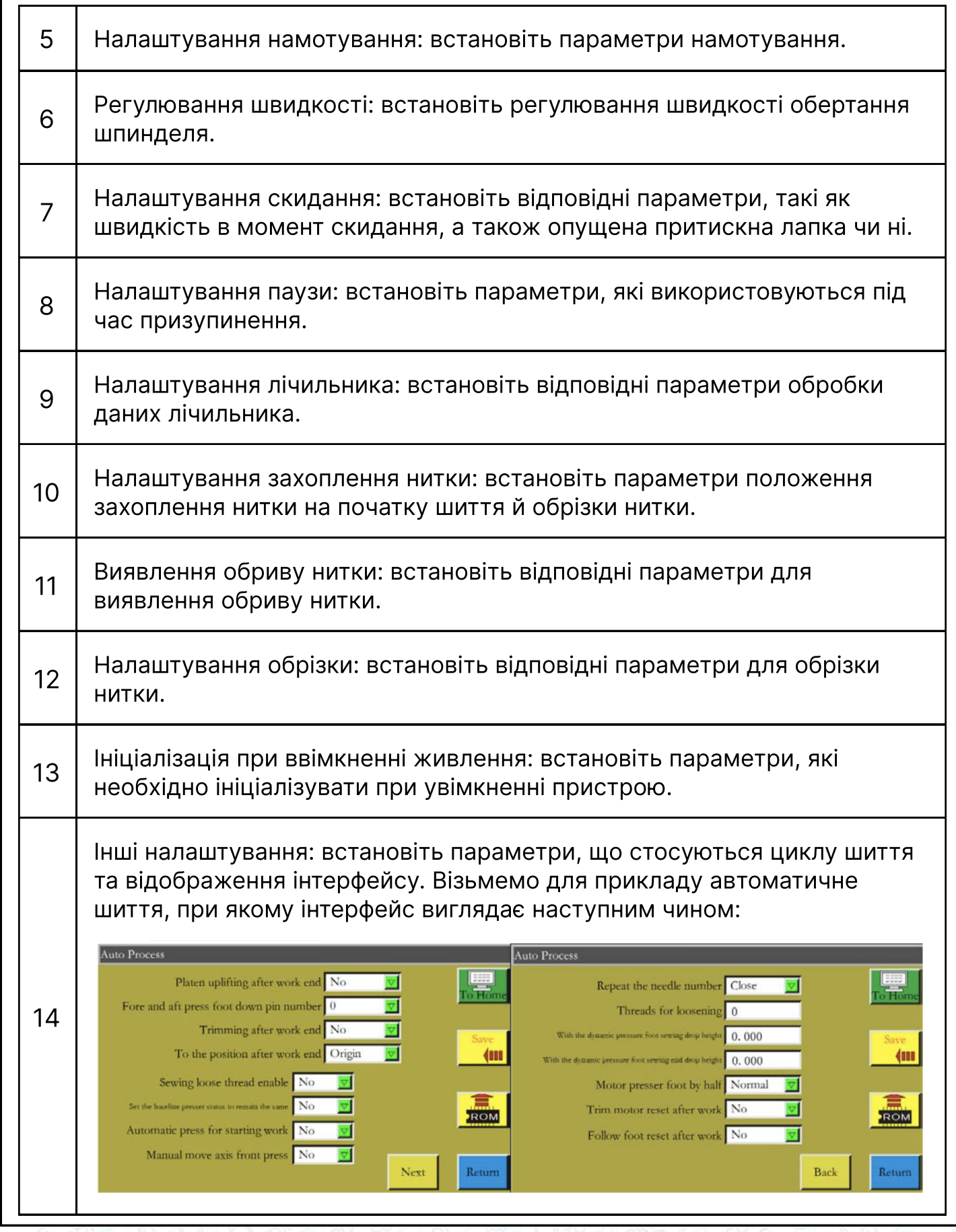

SOFTORG

C

 $\circledcirc$ 

Сервіс центр: (044) 390-47-00

Відділ продажів: (067) 196-13-30

 $\bigoplus$ 

 $\bigoplus$ 

Графік роботи: Пн-Пт: 9:00-18:00

[welcome@softorg.ua](mailto:welcome@softorg.ua)

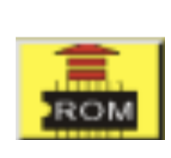

#### Кнопка "Відновити":

Кнопка" Відновити" може використовуватися для відновлення параметрів попередньої модифікації перед збереженням заданих параметрів.

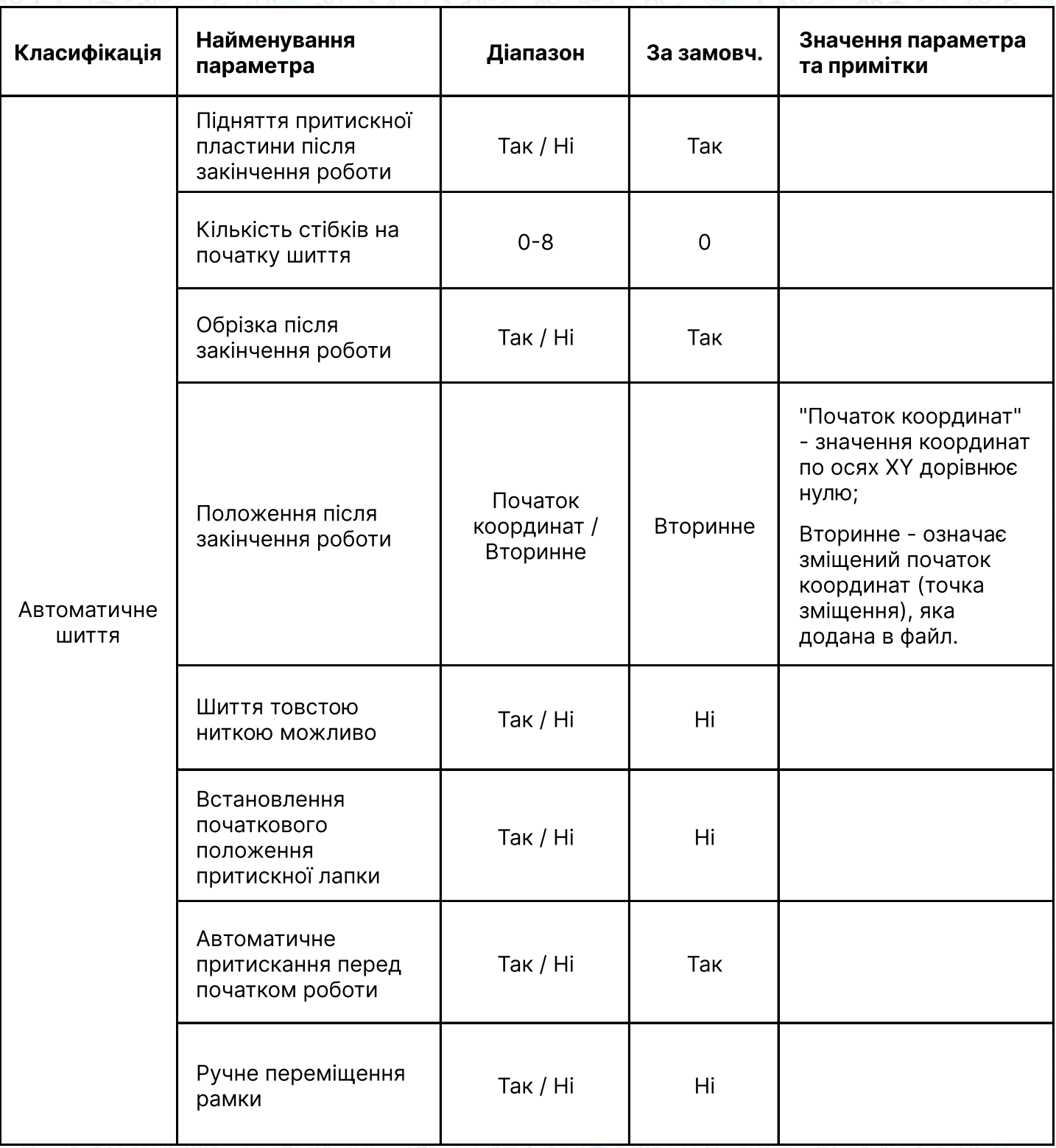

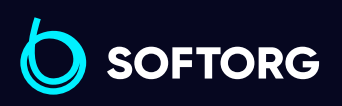

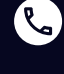

[@]

(067) 196-13-30

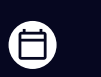

 $\bigoplus$ 

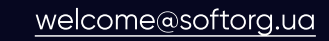

Відділ продажів:  $\bigoplus$ 

Сервіс центр: (044) 390-47-00 (067) 196-13-30 [welcome@softorg.ua](mailto:welcome@softorg.ua)

L

 $\circledcirc$ 

Графік роботи: Пн-Пт: 9:00-18:00

[softorg.ua](http://softorg.com.ua)353  $\boldsymbol{\boldsymbol{\boldsymbol{\boldsymbol{\boldsymbol{\boldsymbol{}}}}}}$ 

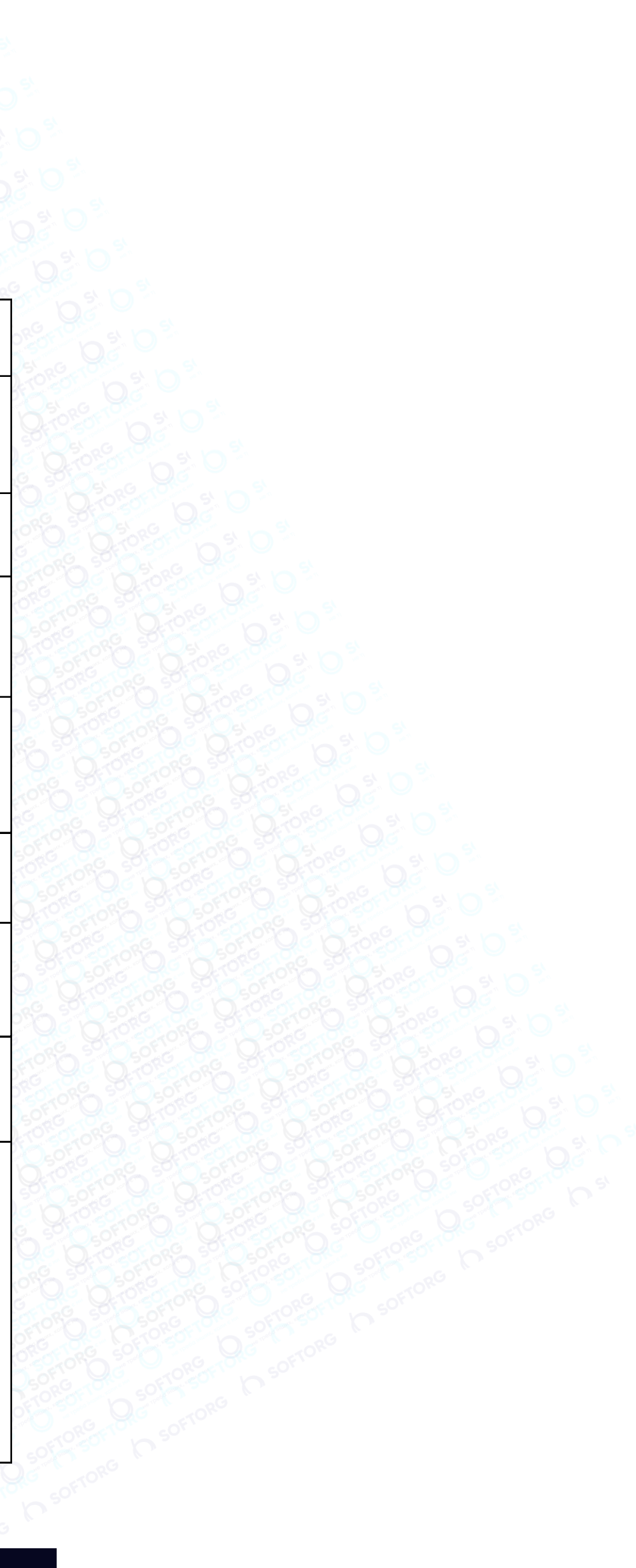

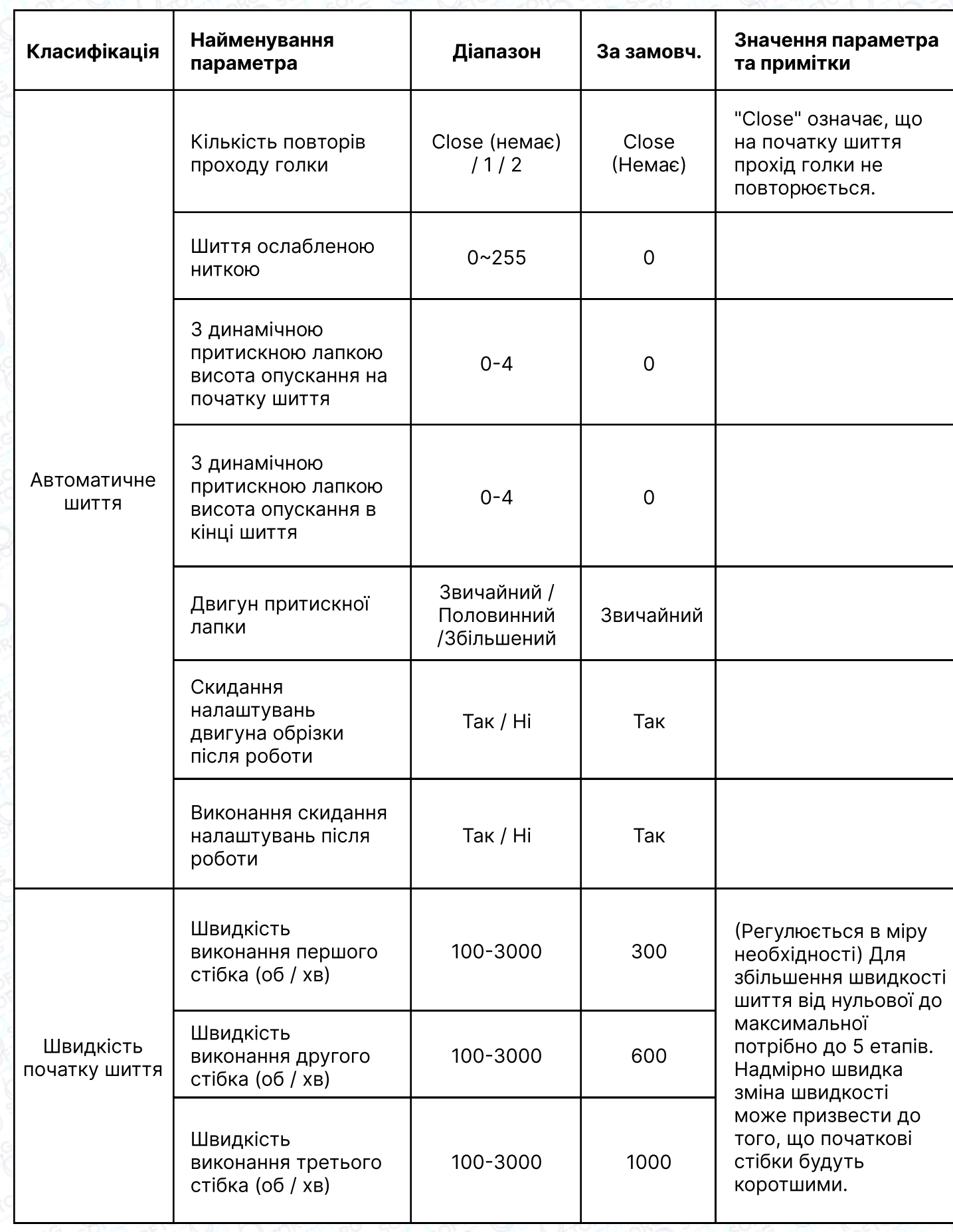

**SOFTORG** 

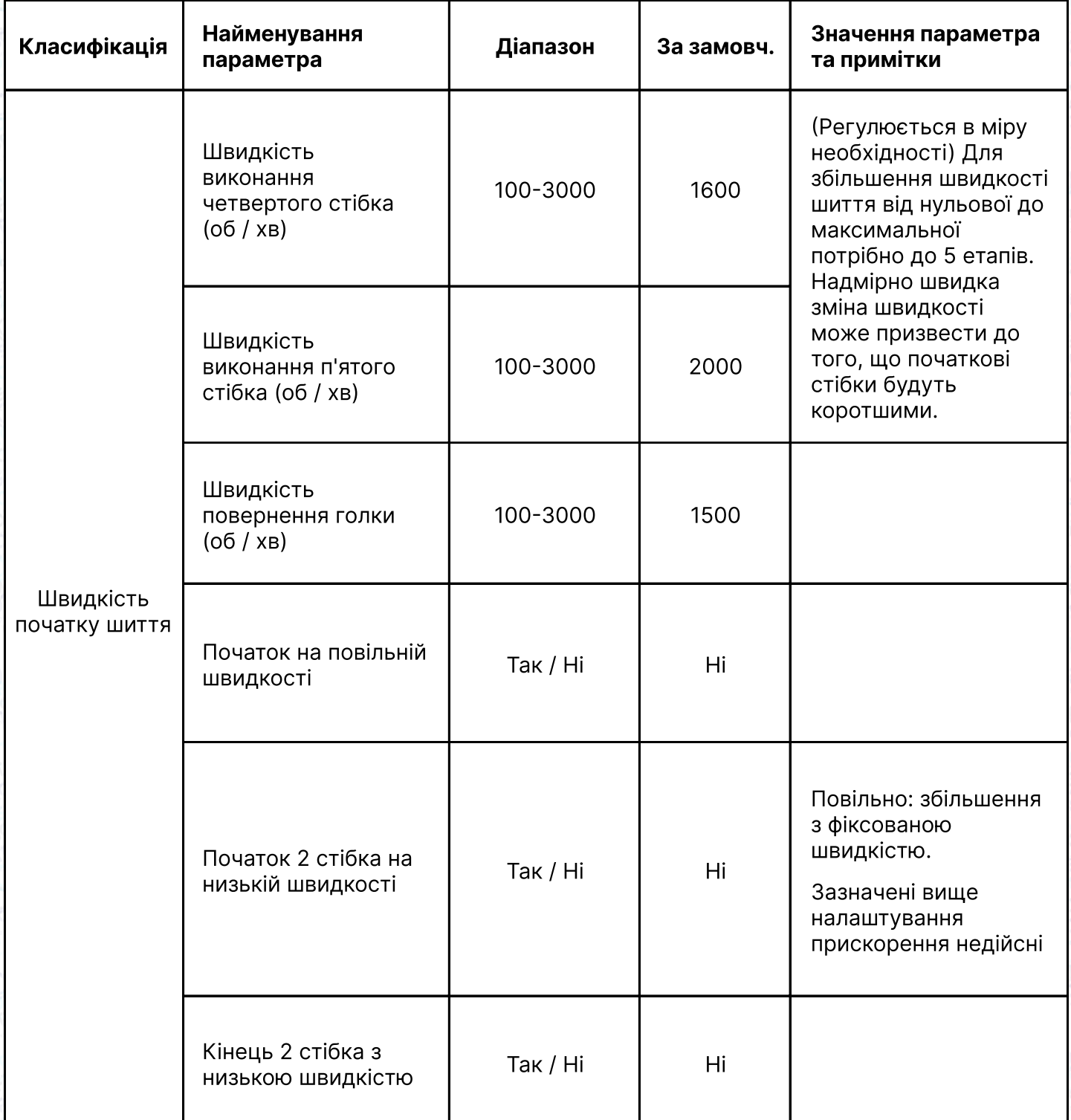

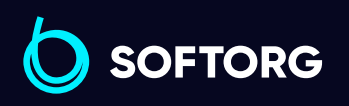

 $\circledcirc$ 

Сервіс центр: (044) 390-47-00 Відділ продажів:

(067) 196-13-30

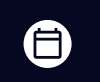

Графік роботи: Пн-Пт: 9:00-18:00

[welcome@softorg.ua](mailto:welcome@softorg.ua)

 $\bigoplus$  $\frac{\text{softorg.ua}}{}$  $\frac{\text{softorg.ua}}{}$  $\frac{\text{softorg.ua}}{}$  54

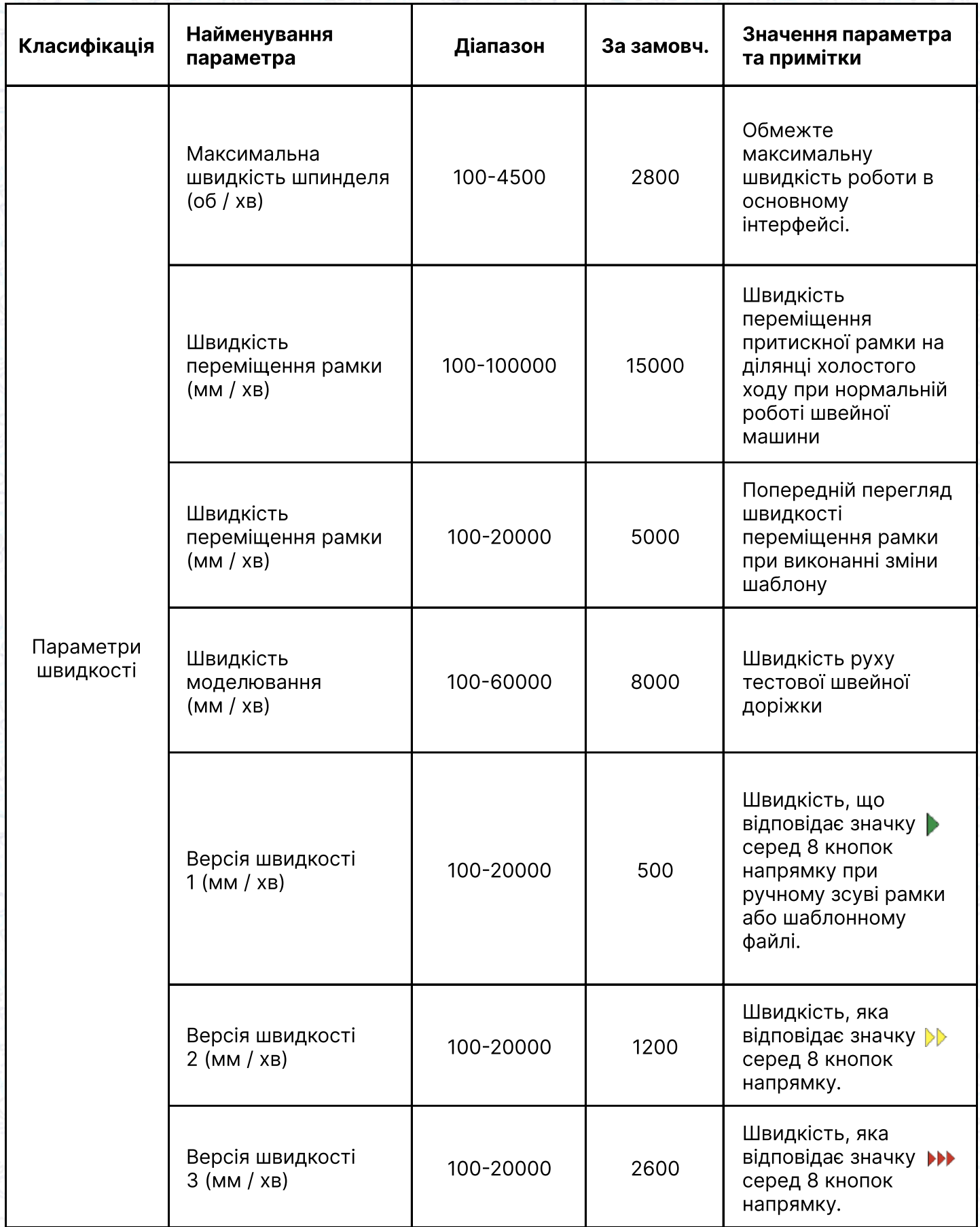

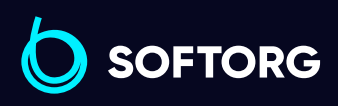

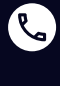

Сервіс центр: (044) 390-47-00

Відділ продажів: (067) 196-13-30

 $\bigoplus$ 

 $\bigoplus$ 

Графік роботи: Пн-Пт: 9:00-18:00

[welcome@softorg.ua](mailto:welcome@softorg.ua)

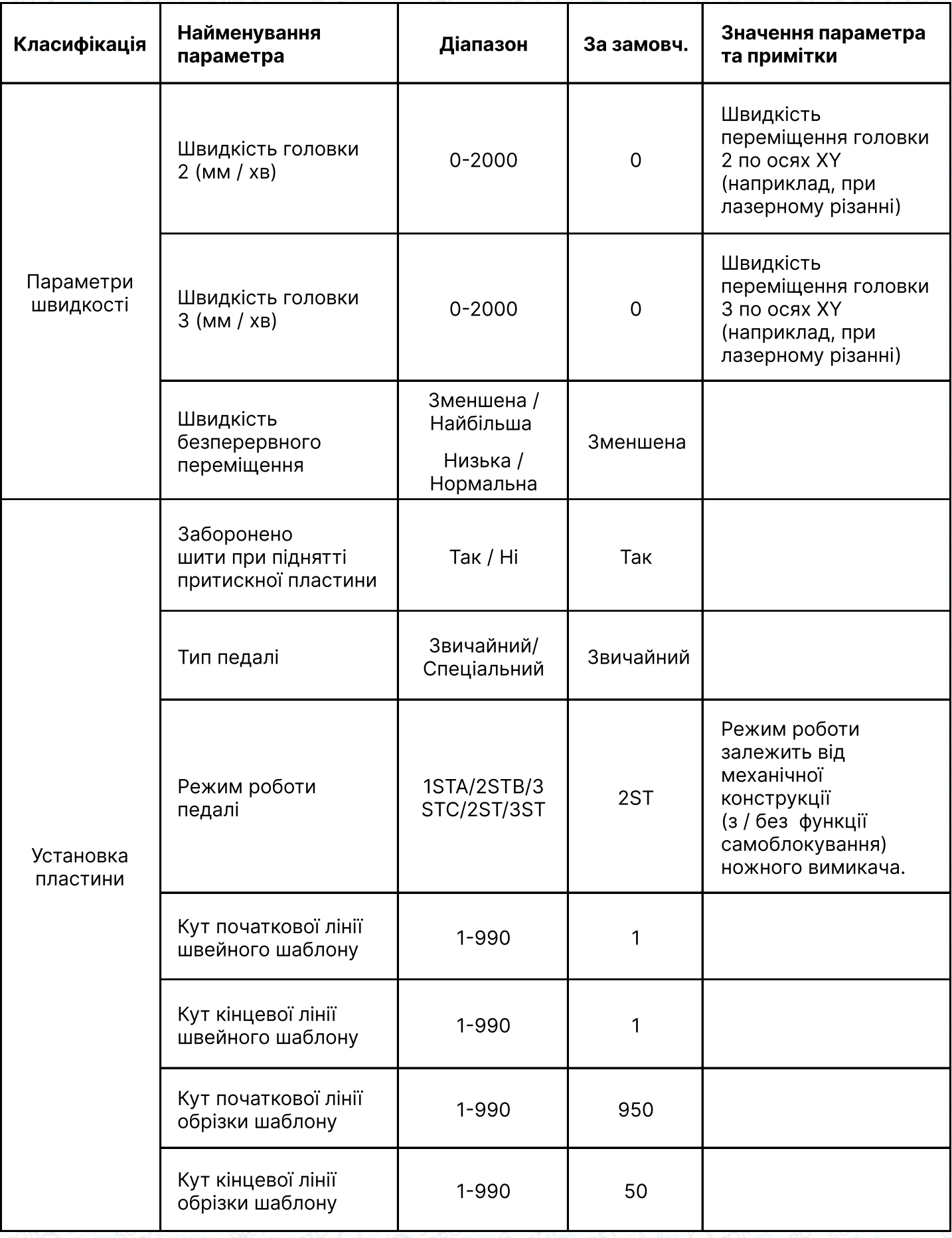

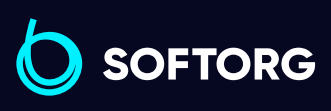

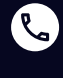

Сервіс центр: (044) 390-47-00

Відділ продажів: (067) 196-13-30

 $\bigoplus$ 

 $\bigoplus$ 

Графік роботи: Пн-Пт: 9:00-18:00

[welcome@softorg.ua](mailto:welcome@softorg.ua)

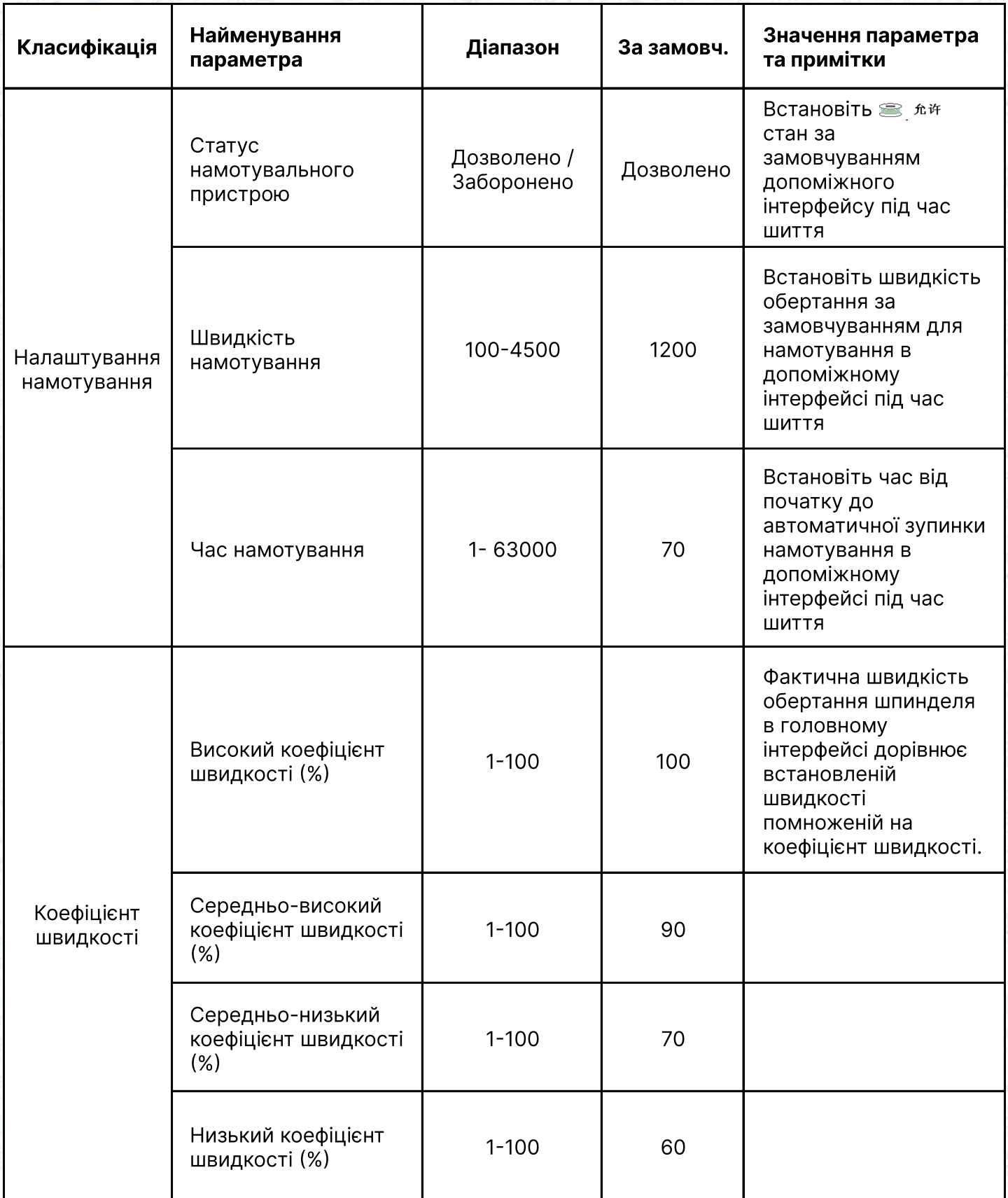

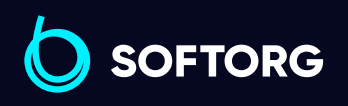

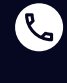

Сервіс центр: (044) 390-47-00

Відділ продажів: (067) 196-13-30

 $\bigoplus$ 

 $\bigoplus$ 

Графік роботи: Пн-Пт: 9:00-18:00

[welcome@softorg.ua](mailto:welcome@softorg.ua)

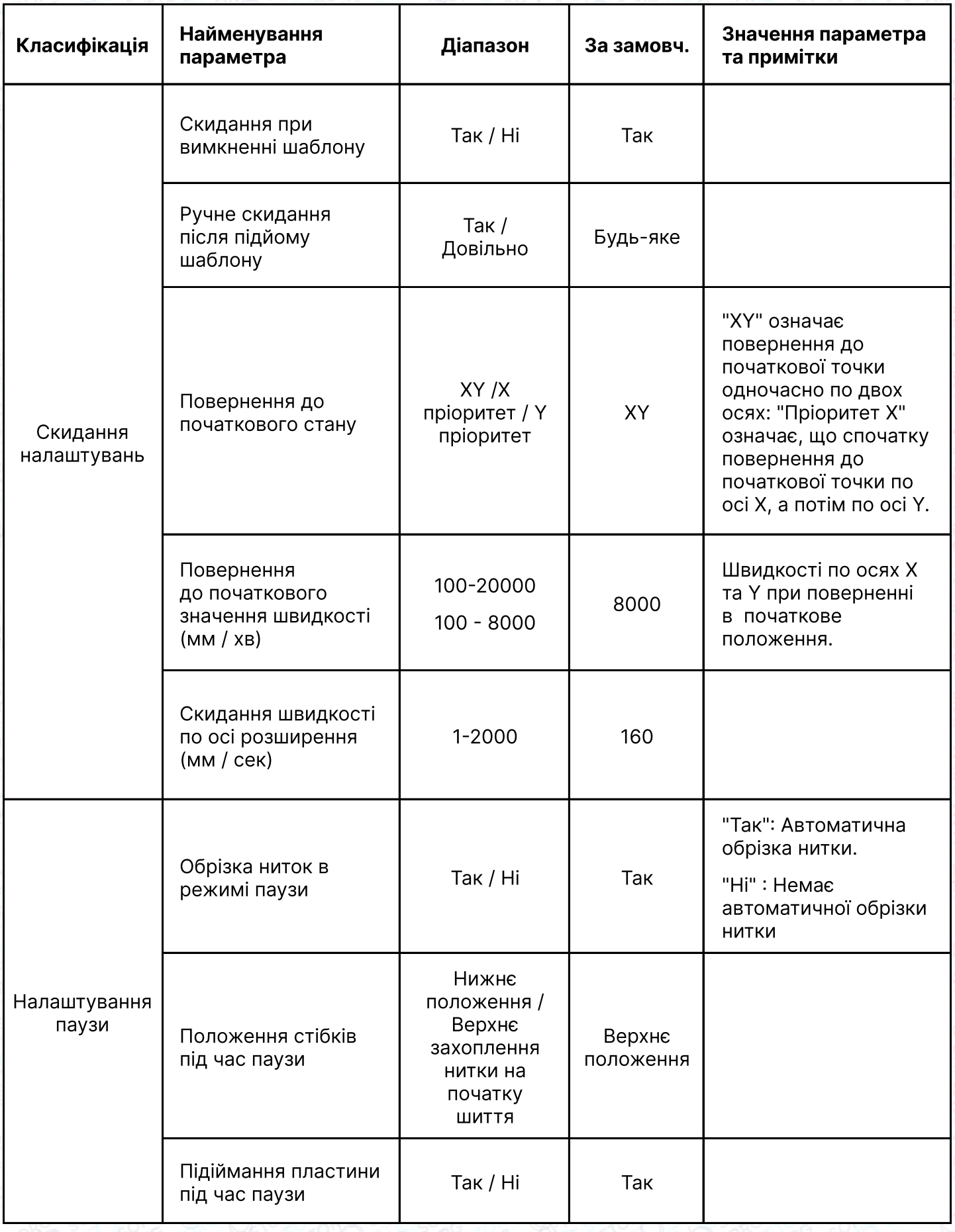

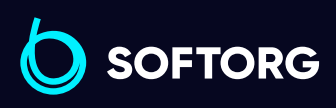

 $\circledcirc$ 

Сервіс центр: (044) 390-47-00

Відділ продажів: (067) 196-13-30

 $\bigoplus$ 

 $\bigoplus$ 

Графік роботи: Пн-Пт: 9:00-18:00

[welcome@softorg.ua](mailto:welcome@softorg.ua)

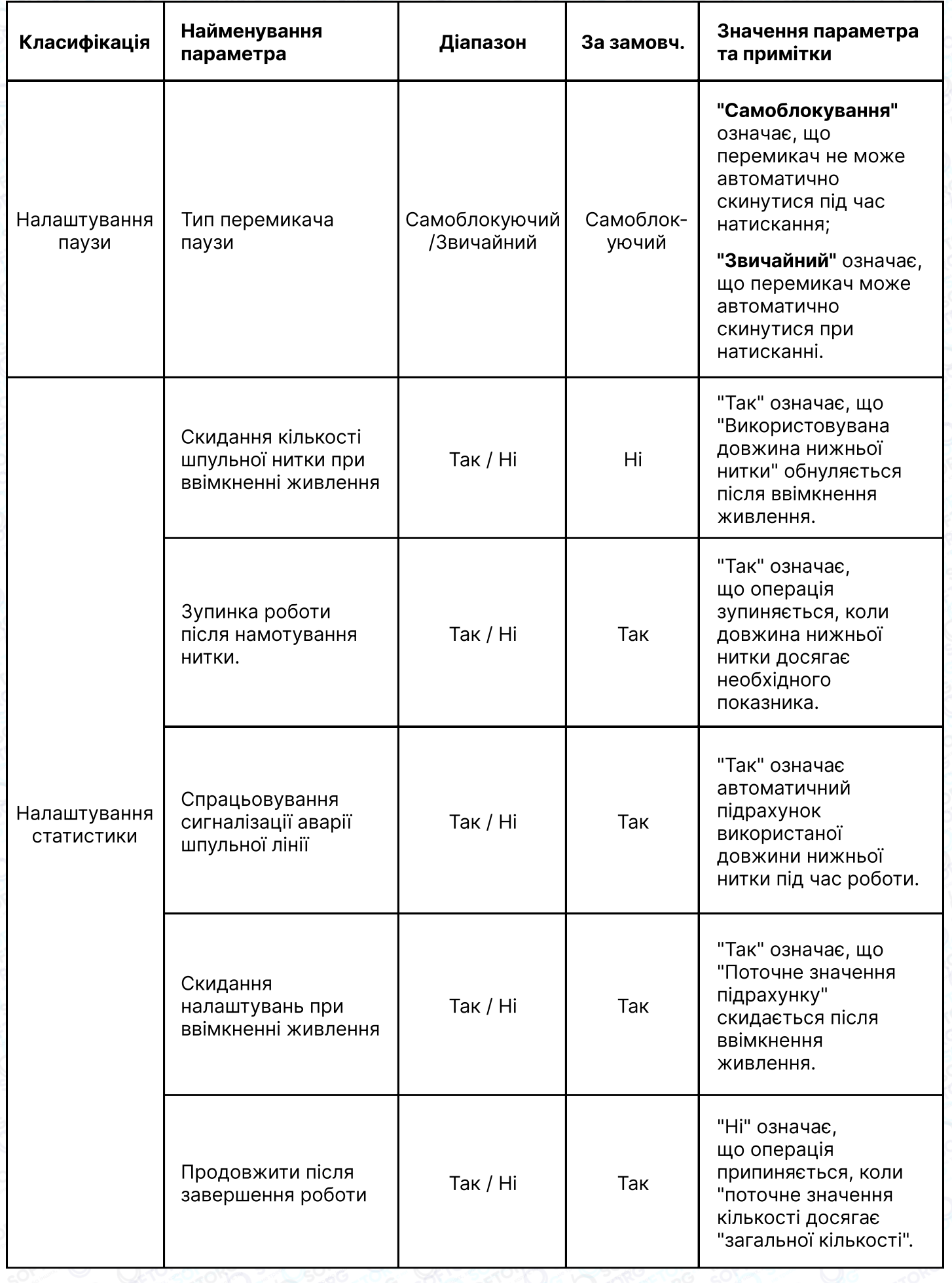

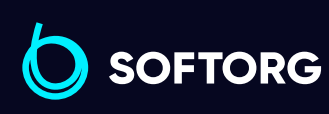

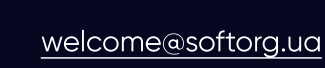

 $\circledcirc$ 

Сервіс центр: (044) 390-47-00 Відділ продажів: (067) 196-13-30

Графік роботи: Пн-Пт: 9:00-18:00

 $\bigoplus$ 

 $\bigoplus$ 

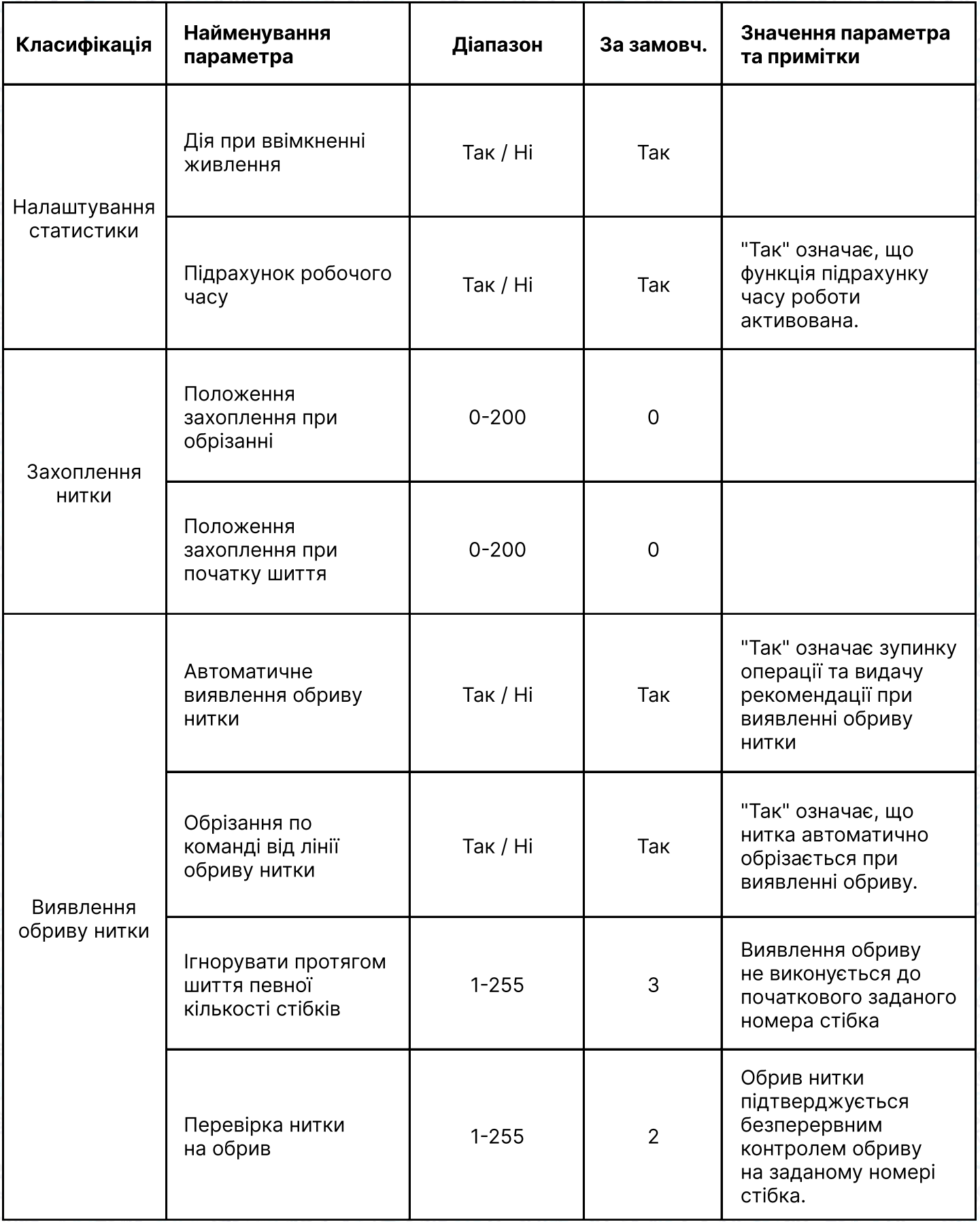

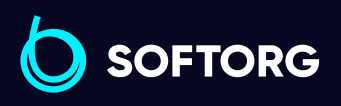

 $\circledcirc$ 

Сервіс центр: (044) 390-47-00

Відділ продажів: (067) 196-13-30

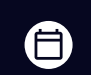

 $\bigoplus$ 

Графік роботи: Пн-Пт: 9:00-18:00

[welcome@softorg.ua](mailto:welcome@softorg.ua)

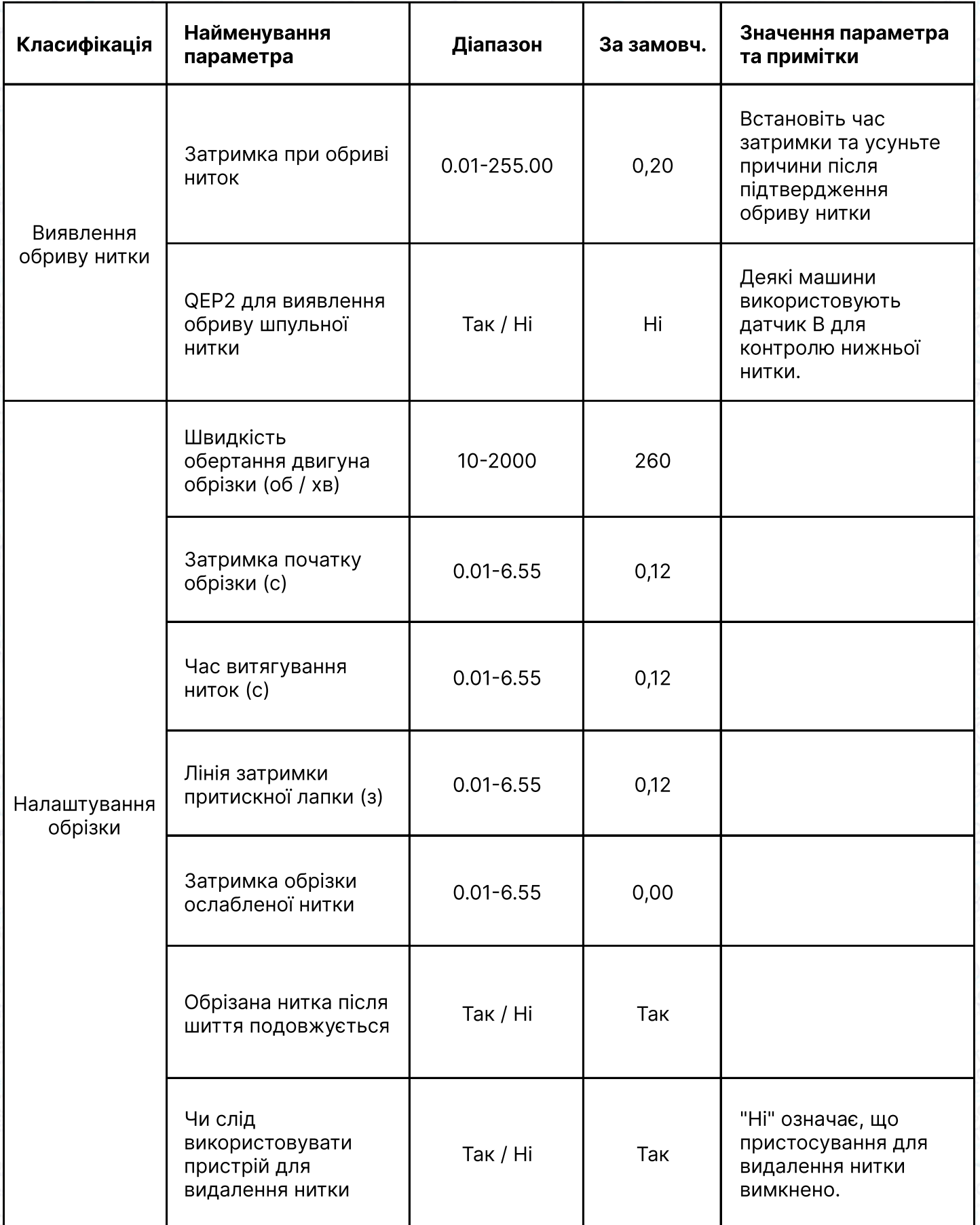

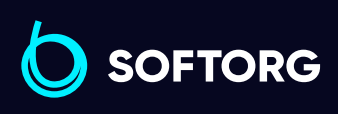

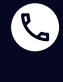

Сервіс центр: (044) 390-47-00

Відділ продажів: (067) 196-13-30

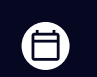

 $\bigoplus$ 

Графік роботи: Пн-Пт: 9:00-18:00

[welcome@softorg.ua](mailto:welcome@softorg.ua)

 $\frac{\text{softorg.ua}}{}$  $\frac{\text{softorg.ua}}{}$  $\frac{\text{softorg.ua}}{}$  61

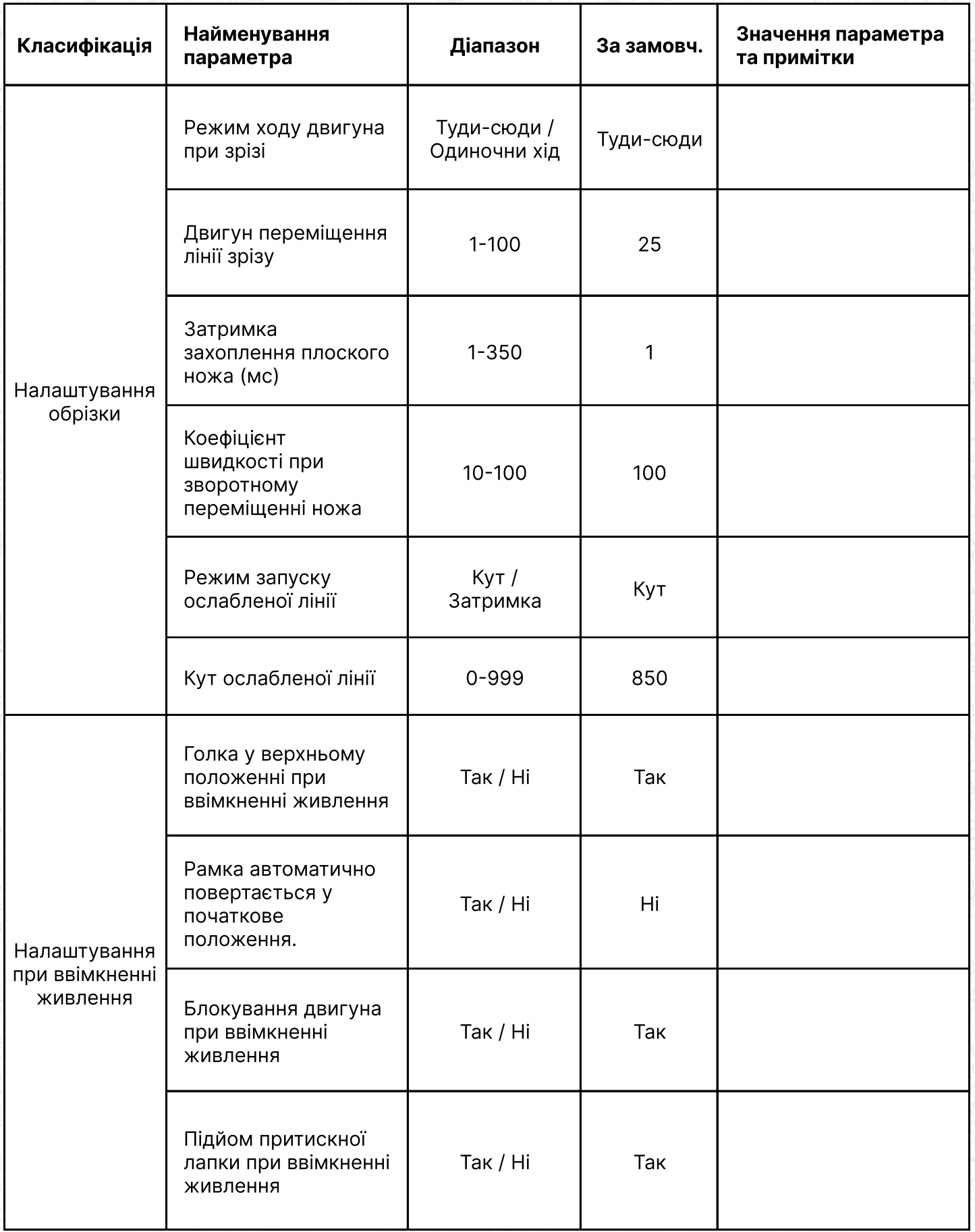

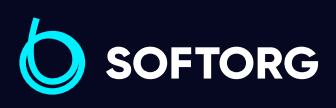

 $\circledcirc$ 

Сервіс центр: (044) 390-47-00

Відділ продажів: (067) 196-13-30

 $\bigoplus$ 

 $\bigoplus$ 

Графік роботи: Пн-Пт: 9:00-18:00

[welcome@softorg.ua](mailto:welcome@softorg.ua)

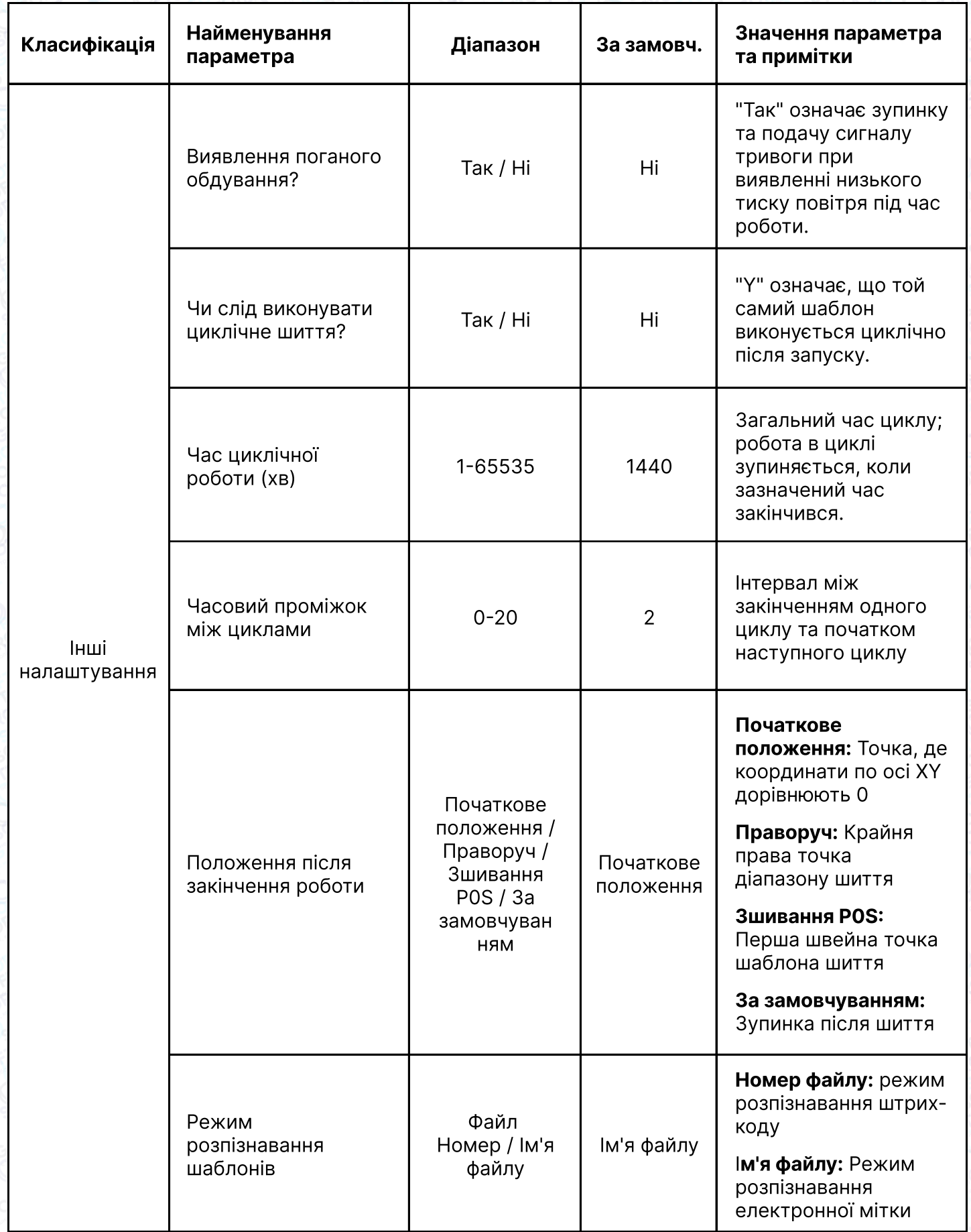

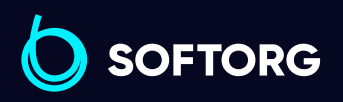

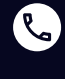

Сервіс центр: (044) 390-47-00

Відділ продажів: (067) 196-13-30

 $\bigoplus$ 

 $\bigoplus$ 

Графік роботи: Пн-Пт: 9:00-18:00

[welcome@softorg.ua](mailto:welcome@softorg.ua)

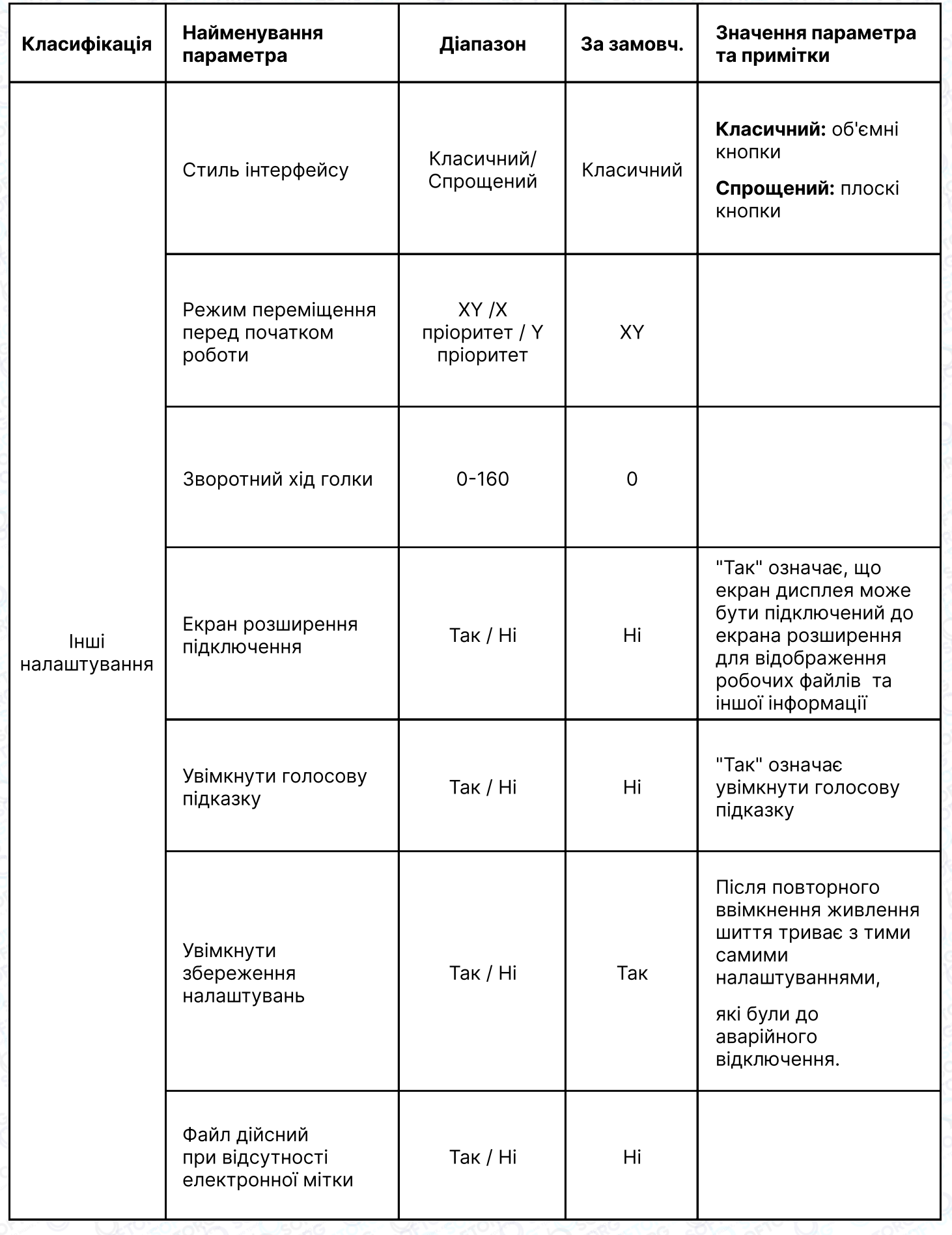

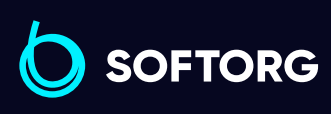

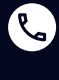

Сервіс центр: (044) 390-47-00

Відділ продажів: (067) 196-13-30

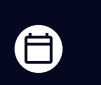

 $\bigoplus$ 

Графік роботи: Пн-Пт: 9:00-18:00

[welcome@softorg.ua](mailto:welcome@softorg.ua)

 $\frac{\text{softorg.ua}}{}$  $\frac{\text{softorg.ua}}{}$  $\frac{\text{softorg.ua}}{}$  64

# Глава 7. Допоміжні налаштування

Допоміжні налаштування використовуються для тестування апаратного вводу та виводу, мережі, часу та оновлення системи.

## 7.1 Інтерфейс допоміжних налаштувань

Натисніть кнопку **важальні в інтерфейсі Головного меню**, щоб увійти в інтерфейс Допоміжних налаштувань, як показано на малюнку:

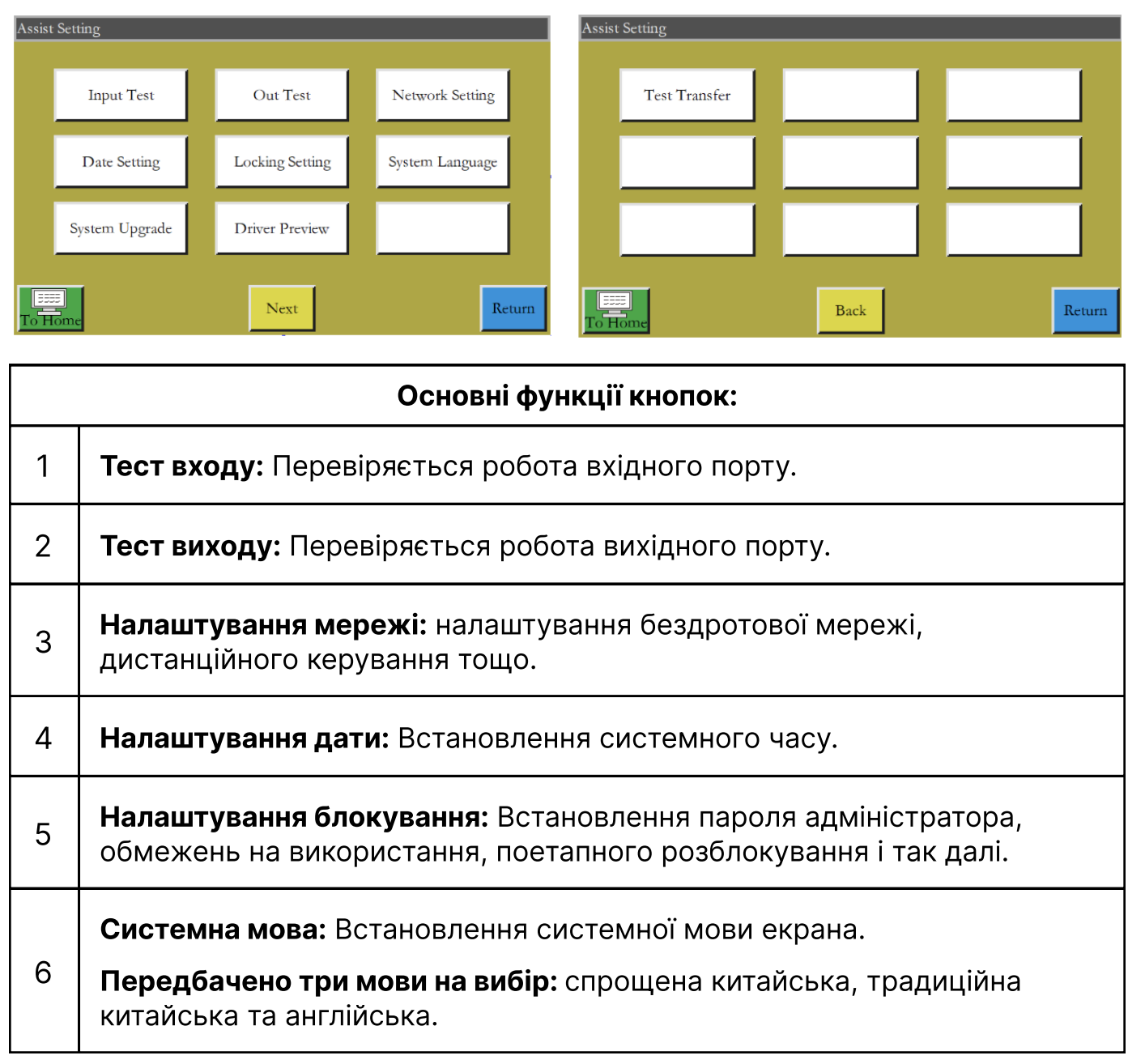

**SOFTORG** 

Сервіс центр: (044) 390-47-00 (067) 196-13-30 Відділ продажів: 自

 $\boldsymbol{\boxminus}$ 

Графік роботи: Пн-Пт: 9:00-18:00

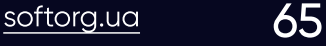

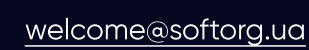

ര

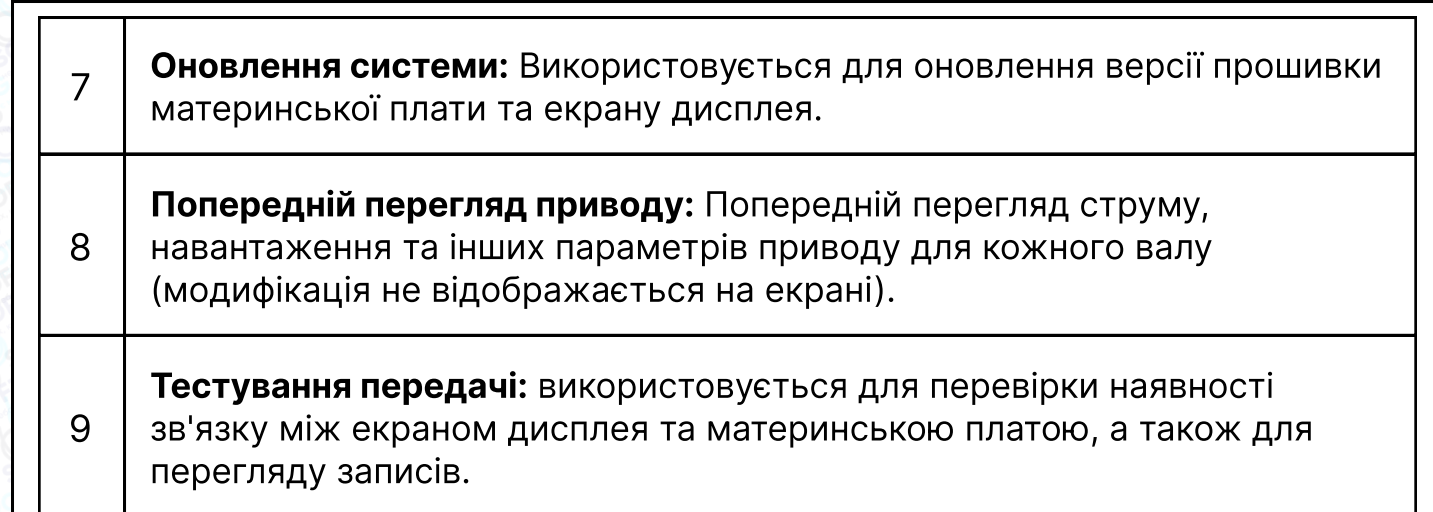

## 7.2 Тест входу

Використовується для перевірки справності зовнішнього вхідного ланцюга.

Натисніть кнопку в янтерфейсі допоміжних налаштувань, щоб увійти в інтерфейс тестування входу, як показано на малюнку:

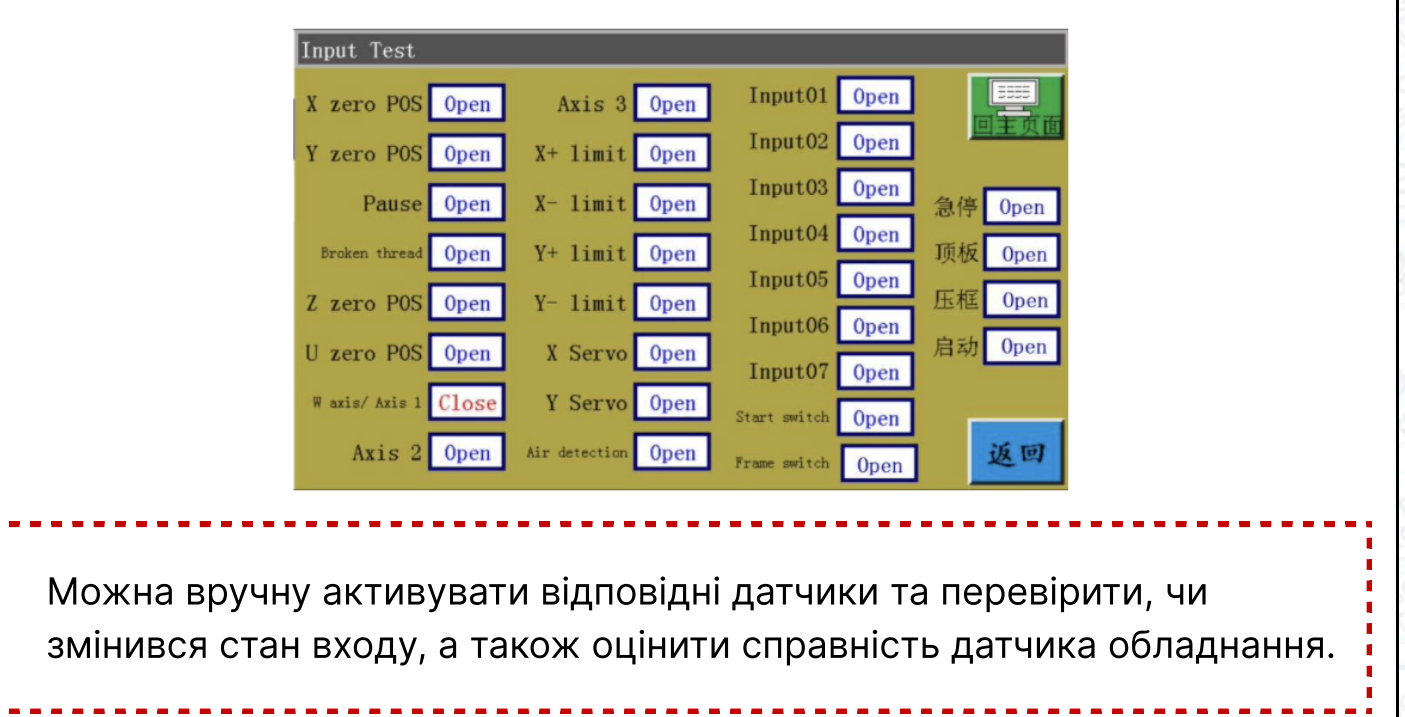

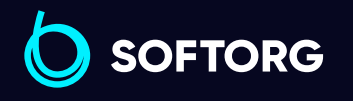

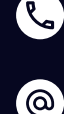

Сервіс центр: (044) 390-47-00 Відділ продажів:

(067) 196-13-30

自

 $\boldsymbol{\boxminus}$ 

Графік роботи: Пн-Пт: 9:00-18:00

[welcome@softorg.ua](mailto:welcome@softorg.ua)

 $\frac{\text{softorg.ua}}{\text{66}}$  $\frac{\text{softorg.ua}}{\text{66}}$  $\frac{\text{softorg.ua}}{\text{66}}$ 

# 7.3 Тест виходу

Використовується для перевірки справності вихідного порту.

Натисніть кнопку  $\Box$   $\Box$  в інтерфейсі допоміжних налаштувань, щоб перейти в інтерфейс перевірки виходу, як показано на малюнку:

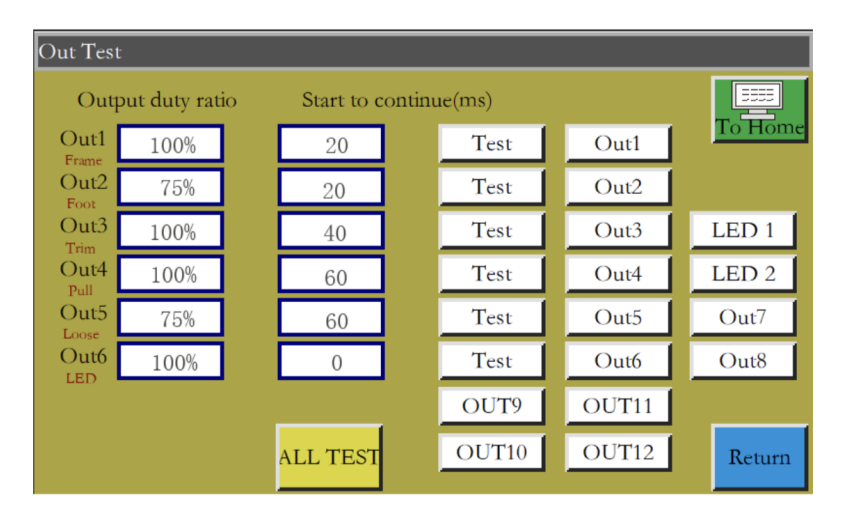

### Виконати перевірку відповідного виходу при необхідності.

Для перевірки спрацьовування електромагніта виходів обрізки, короткочасне натискання на кнопку відповідає циклу ввімкнення/ вимикання електромагніта обладнання; якщо кнопка утримується, стан ВВІМКНЕНО буде зберігатися. Занадто довге утримання кнопки може призвести до пошкодження обмотки електромагніта через перегрів.

Для виходів електромагнітних клапанів, таких як притискна рамка та притискна лапка, перше натискання відповідає одному циклу переміщення циліндра, а наступне натискання поверне циліндр в початковий стан.

Функції OUT1, OUT2... залежать від конкретного підключення пристроїв, деякі виходи не використовуються.

Lamps1 (LED1) й Lamps2 (LED2) використовуються для ввімкнення/вимикання індикаторної лампи «SYS» на екрані та відповідають червоній та синій лампам.

При натисканні на кнопку митвя відображається повідомлення "Виконується тестування, будь ласка, почекайте...", яке вказує, що виконується повний вихідний тест. Дане повідомлення буде активно до тих пір, поки тест не буде завершений.

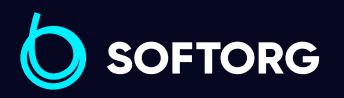

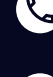

<u>(ത</u>

Сервіс центр: (044) 390-47-00 Відділ продажів: (067) 196-13-30

[welcome@softorg.ua](mailto:welcome@softorg.ua)

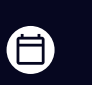

Графік роботи: Пн-Пт: 9:00-18:00

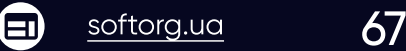

# 7.4 Налаштування мережі

Дані операції використовуються для налаштування бездротового мережевого підключення.

Натисніть кнопку **в допоміжному інтерфейсі, щоб увійти в інтерфейс** налаштування мережі, як показано на малюнку:

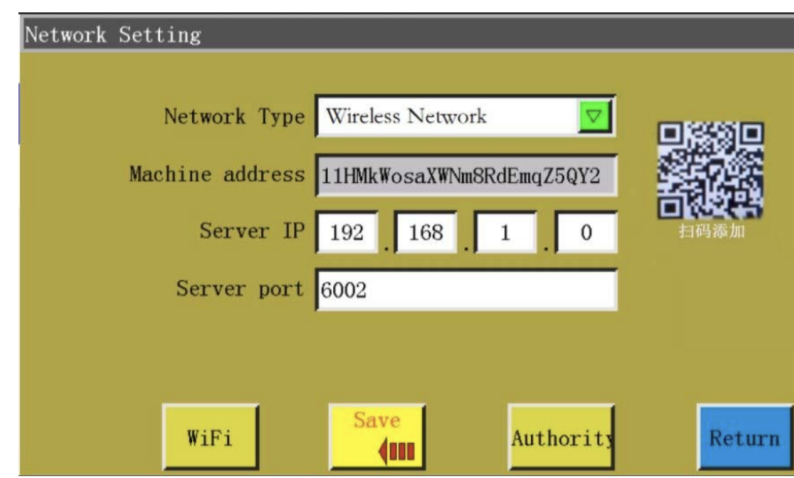

Адреса пристрою: відображається унікальний код адреси поточного пристрою. Спеціально розроблену програму APP «Xing Huo IoT» можна використовувати для сканування адреси QR-коду цього інтерфейсу, щоб додати пристрій до програми та керувати ним.

IP сервера: використовується для підключення сервера з заданим IP в локальній мережі та для здійснення контролю й управління локальною мережею. Якщо одне з чотирьох полів введення порожнє або дорівнює нулю, то це означає, що зовнішній хмарний сервер підключений автоматично.

Порт сервера: використовується для підключення сервера із зазначеним IP та портом у локальній мережі. Якщо в даному полі нічого не відображається або вказано 0, то це означає, що зовнішній хмарний сервер підключений.

**WIFI**: Натисніть, щоб увійти в інтерфейс налаштування бездротової мережі та автоматично шукати точки доступу для поточного підключення, як показано на малюнку нижче.

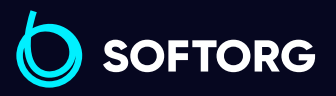

1

2

3

Сервіс центр: (044) 390-47-00 (067) 196-13-30

Відділ продажів:

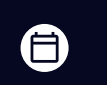

Графік роботи: Пн-Пт: 9:00-18:00

[welcome@softorg.ua](mailto:welcome@softorg.ua)

Натисніть **Refresh**, коли точка доступу WIFI знову буде знайдена. Число у верхньому правому куті кожної точки доступу вказує на силу сигналу; чим більше число, тим кращий сигнал. Натисніть на назву точки доступу та введіть пароль для підключення точки доступу. Після встановлення з'єднання відобразиться IP-адреса, яка присвоєна цьому пристрою.

В той самий час на екрані  $\ddot{\bm{y}}$  у верхньому правому куті відображається встановлене з'єднання з бездротовою мережею та сервером.

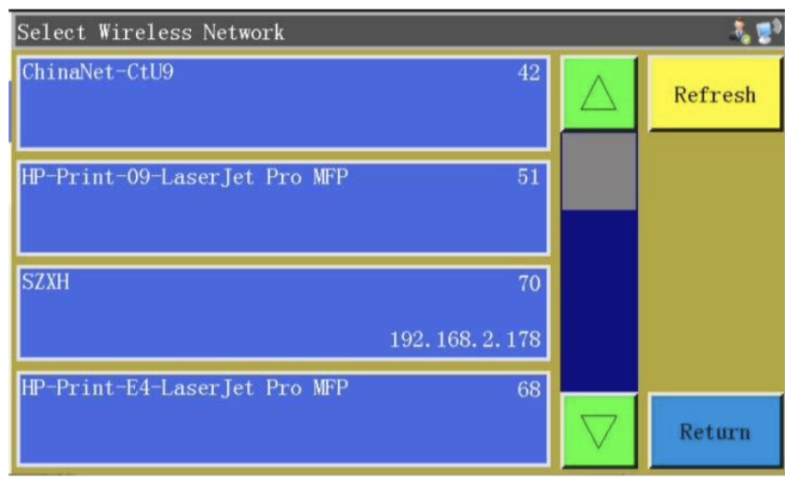

**Authority: Натисніть, щоб увійти в інтерфейс керування дозволами. Можна** додати або видалити обліковий запис мобільного входу в APP «Xing Huo IoT», а також налаштувати кожен обліковий запис для доступу до частини або всіх функцій пристрою.

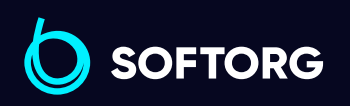

3

'@`

Сервіс центр: (044) 390-47-00 Відділ продажів: (067) 196-13-30

[welcome@softorg.ua](mailto:welcome@softorg.ua)

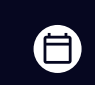

 $\boldsymbol{\boxminus}$ 

Графік роботи: Пн-Пт: 9:00-18:00

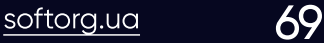

## 7.5 Налаштування дати

Використовується для встановлення системного часу (наприклад, «Рік, місяць, день, година та хвилина»), що відображається у верхньому правому куті екрана.

Введіть пароль адміністратора, щоб увійти в інтерфейс налаштування. Інтерфейс виглядає наступним чином:

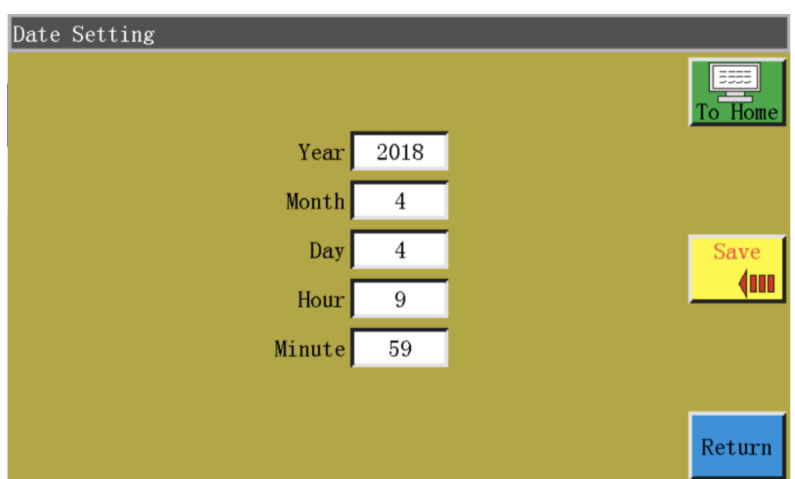

Час відображається у 24-годинній системі з точністю до секунди.

### Кнопка «Зберегти»:

Натисніть цю кнопку, щоб зберегти встановлені дату та час. Якщо материнська плата оснащена батареєю, настройка часу зберігається при наступному запуску, навіть якщо живлення було відключено, тим самим забезпечується точний час.

Точний час покращує зручність роботи та дозволяє реєструвати час виникнення проблеми в журналі аварійних сигналів, тим самим полегшуючи пошук та усунення несправностей, аналіз проблеми.

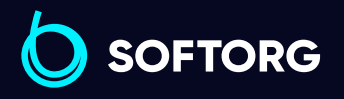

Save

(M

ര

Сервіс центр: (044) 390-47-00

Відділ продажів: (067) 196-13-30

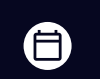

 $\bm \Xi$ )

Графік роботи: Пн-Пт: 9:00-18:00

[welcome@softorg.ua](mailto:welcome@softorg.ua)

# 7.6 Налаштування блокування

Натиснути кнопку **матися в паредіть пароль адміністратора** в інтерфейсі допоміжних налаштувань, щоб увійти в інтерфейс налаштування блокування, як показано на малюнку:

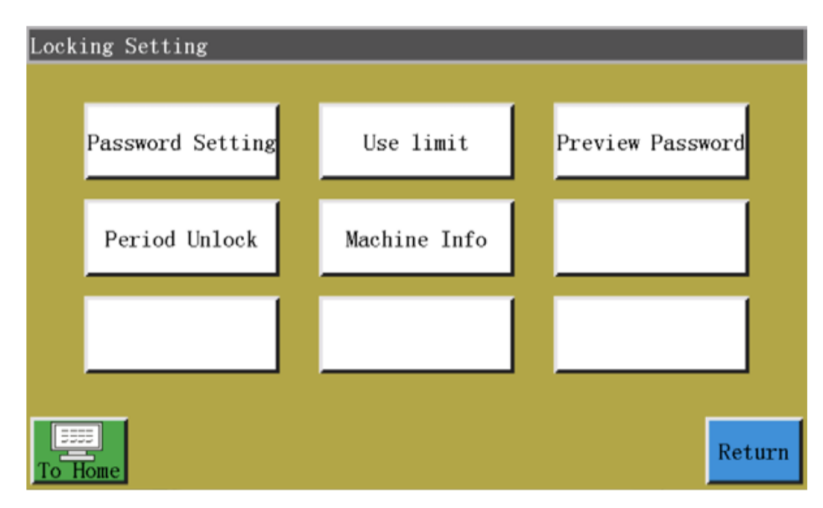

# Примітка:

Керування пристроєм передбачає використання чотирьох типів паролів, можливості яких визначені наступним чином:

### Пароль адміністратора:

1 Доступний в «Налаштуваннях блокування» – «Обмеження на використання». Пароль адміністратора – це пароль з найвищими привілеями. Можна змінити інші паролі, якщо відомий пароль адміністратора.

### Пароль механічних параметрів:

Доступний в «Налаштуваннях блокування» – «Налаштування пароля». Після встановлення пароля для механічних параметрів неможливо увійти в інтерфейс налаштування «Механічних параметрів» без введення правильного пароля.

### Пароль користувацьких параметрів:

3 Доступний в «Налаштуваннях блокування» – «Налаштування пароля». Після встановлення пароля Користувацьких параметрів неможливо увійти в інтерфейс налаштування «Користувацьких параметрів» без введення правильного пароля.

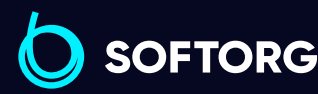

2

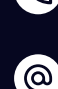

Сервіс центр: (044) 390-47-00 Відділ продажів: (067) 196-13-30

[welcome@softorg.ua](mailto:welcome@softorg.ua)

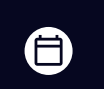

Графік роботи: Пн-Пт: 9:00-18:00

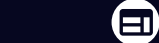
#### Інші паролі:

4

Доступно в «Налаштуваннях блокування» – «Налаштування пароля». Налаштування можна встановити за допомогою програмного забезпечення комп'ютера верхнього рівня. Необхідно ввести «Інші паролі», щоб керувати файлами, блокувати файли, регулювати швидкість обертання шпинделя в головному інтерфейсі та видаляти інформацію статистики.

Інтерфейс налаштування блокування використовується для встановлення блокування машини в певний час, а також для керування паролем блокування. Можна запрограмувати обмеження за часом виконання деяких операцій.

Якщо для обладнання встановлені обмеження по використанню, після закінчення встановленого часу в головному інтерфейсі з'явиться діалогове вікно з пропозицією ввести певний пароль розблокування, щоб зняти блокування.

### Примітка:

Ця функція призначена лише для виробника, а не для клієнтів. Неправильне використання цієї функції може призвести до блокування пристрою.

#### 7.7 Системна мова

Установка системної мови екрана. На вибір є три мови: спрощена китайська, традиційна китайська та англійська. Інтерфейс виглядає наступним чином:

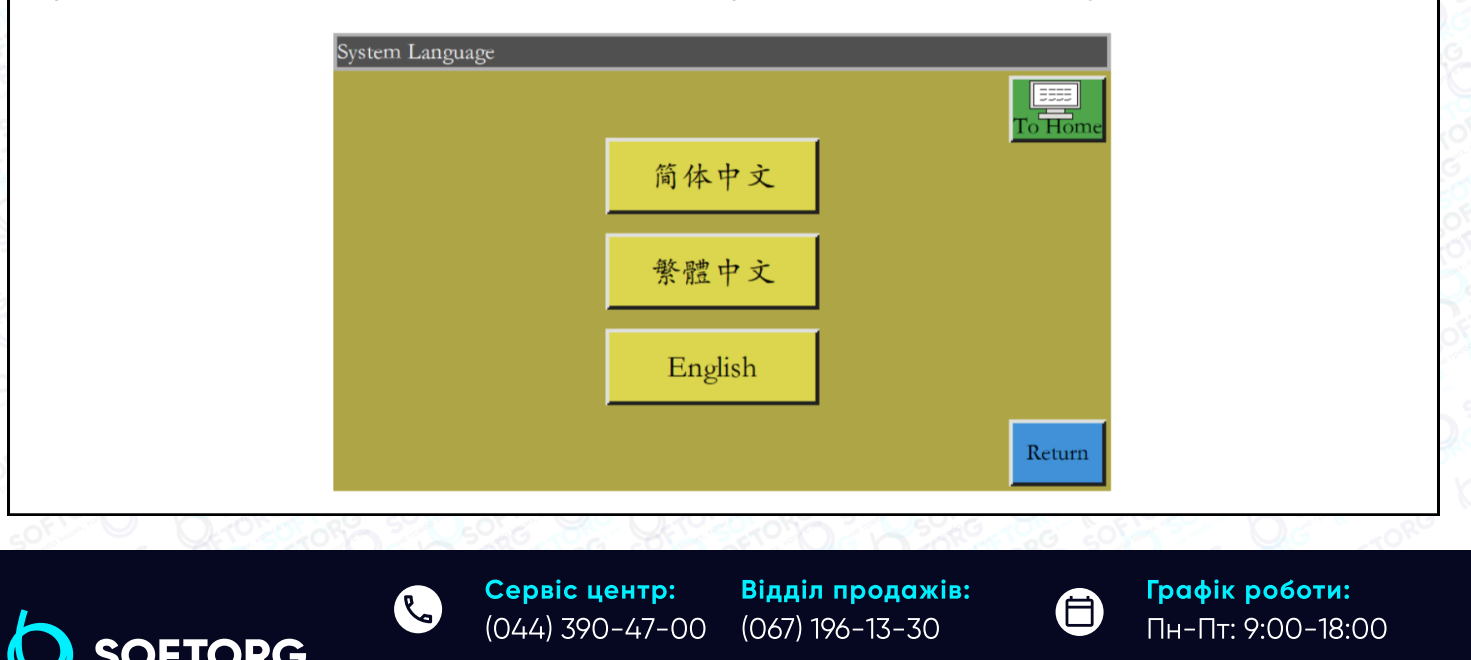

[welcome@softorg.ua](mailto:welcome@softorg.ua)

'@`

 $\boldsymbol{\Xi}$ 

Натисніть потрібну мову, коли з'явиться діалогове вікно із написом "Запит: чи підтверджується ця мова?", виберіть "Так", та мова, що використовується на екрані, буде змінена на встановлену мову.

#### 7.8 Оновлення системи

Натисніть кнопку **водосл**ів інтерфейсі допоміжних налаштувань, щоб увійти в інтерфейс оновлення системи, як показано на малюнку:

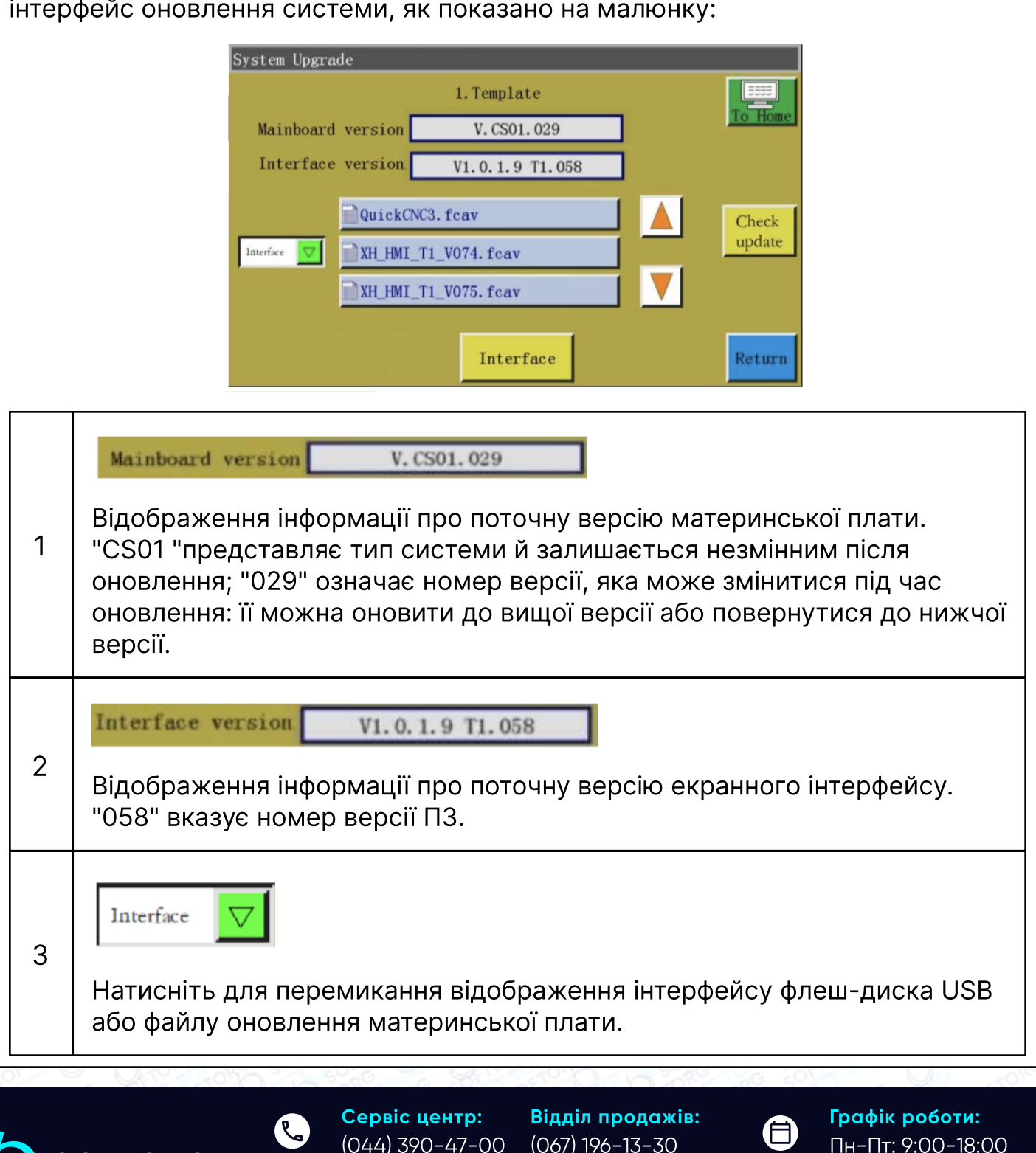

[welcome@softorg.ua](mailto:welcome@softorg.ua)

(@)

**SOFTORG** 

 $\boldsymbol \Xi$ 

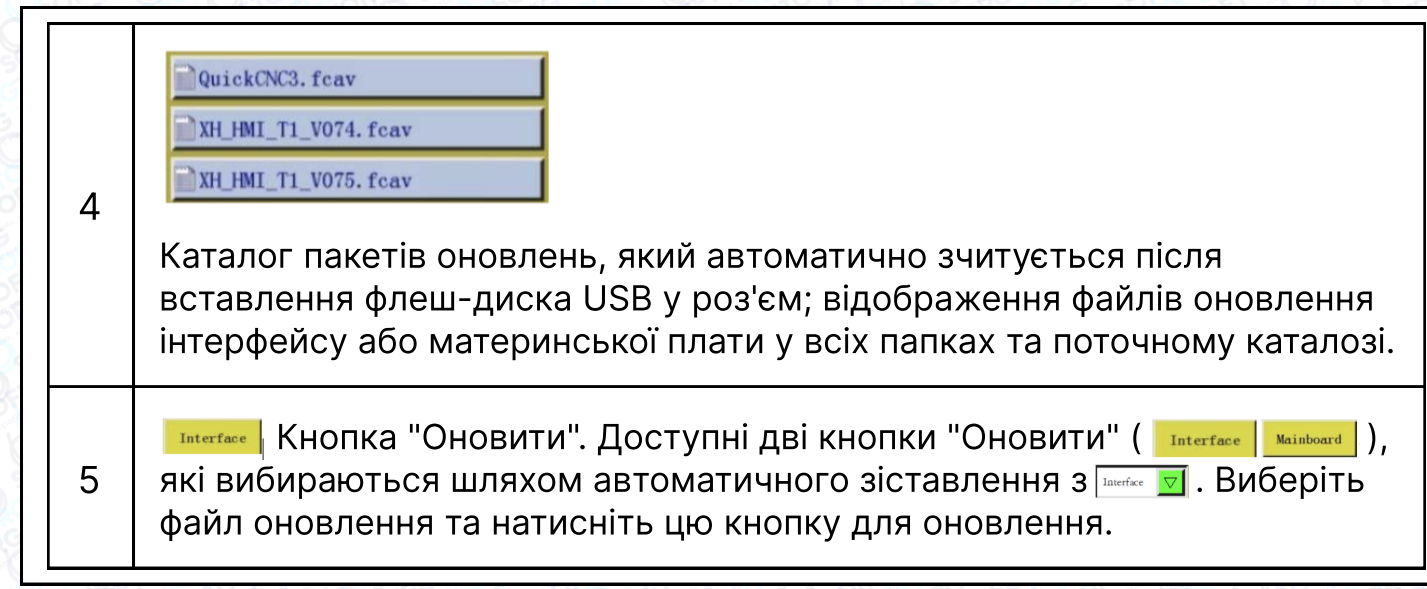

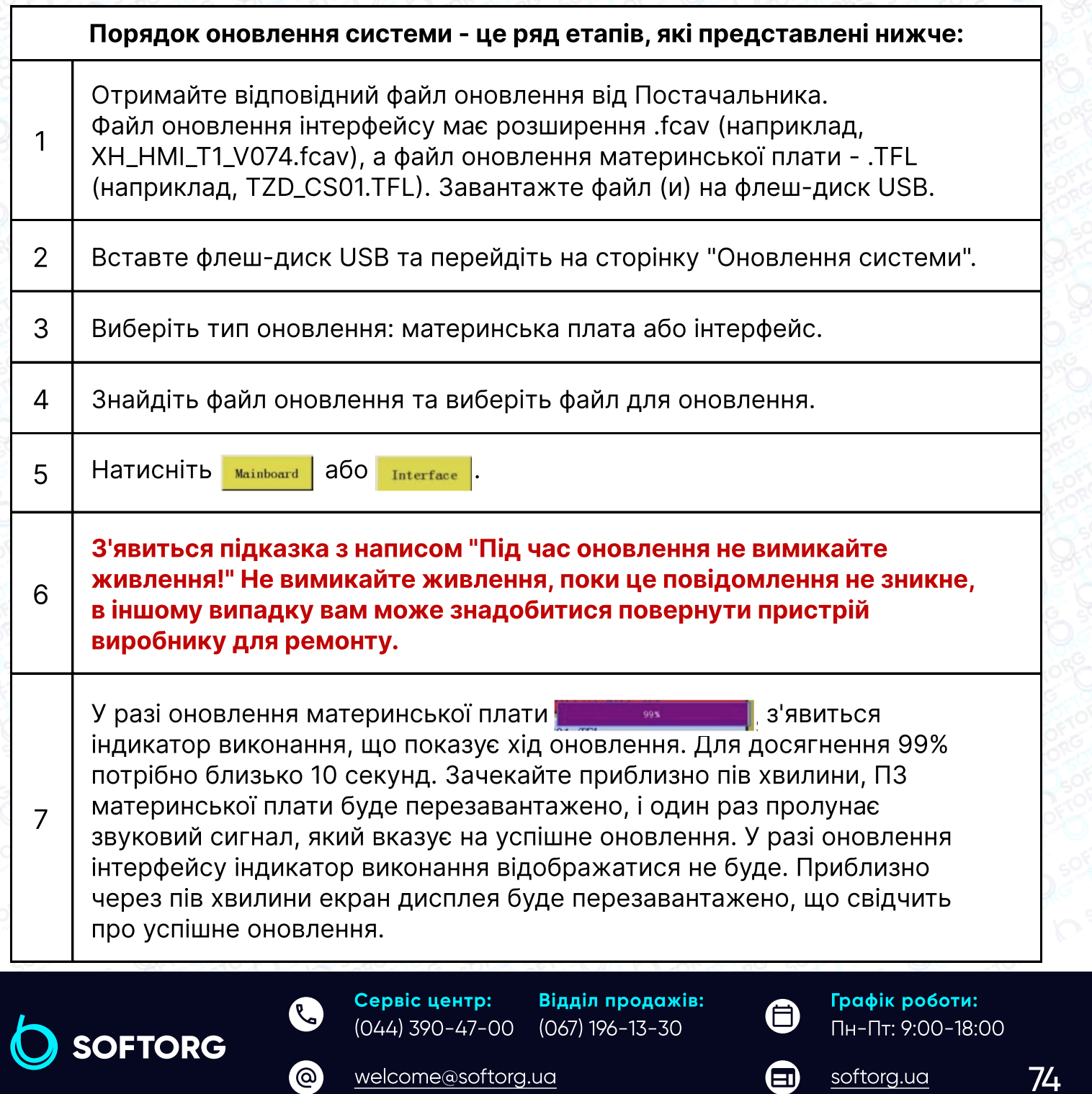

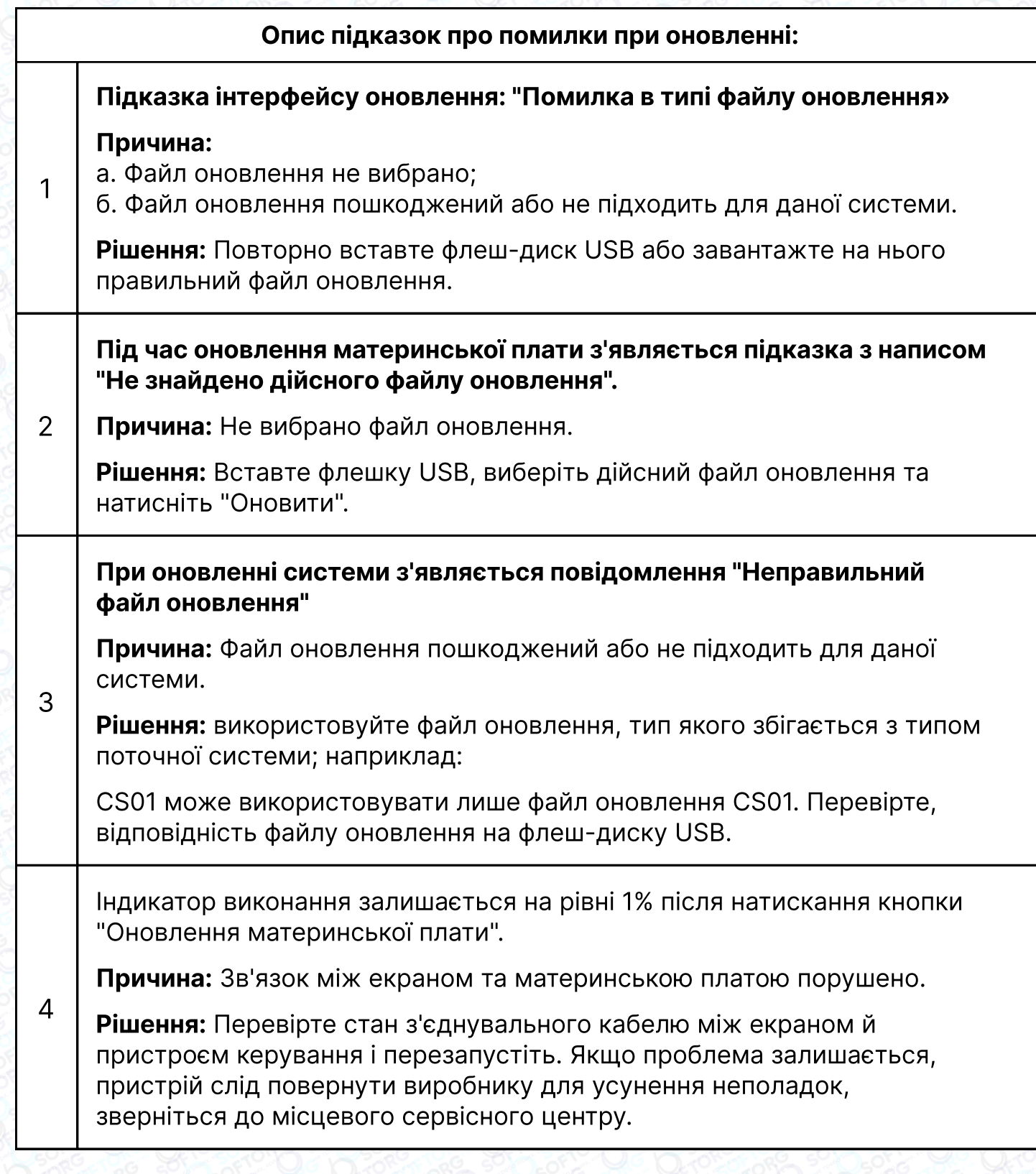

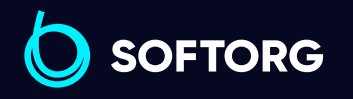

C  $\circledcirc$ 

Сервіс центр: (044) 390-47-00 Відділ продажів: (067) 196-13-30

[welcome@softorg.ua](mailto:welcome@softorg.ua)

 $\bigoplus$ 

Графік роботи: Пн-Пт: 9:00-18:00

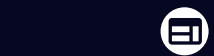

[softorg.ua](http://softorg.com.ua)25

### 7.9 Попередній перегляд стану приводу

Відображення параметрів кожного валу приводу системи. Інтерфейс попереднього перегляду стану приводу виглядає наступним чином.

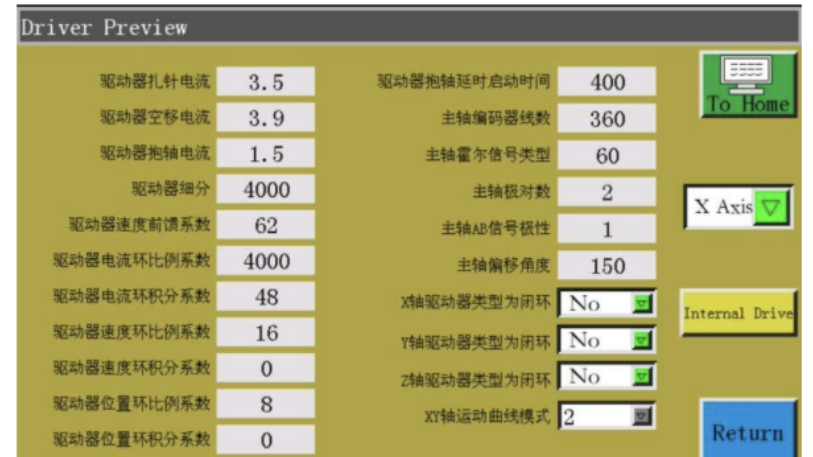

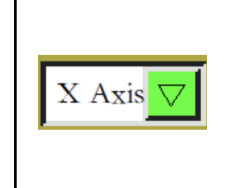

#### Поле вибору:

Виберіть інформацію про параметри приводу для перегляду. (Параметри не можуть бути змінені на екрані)

# 7.10 Тест передачі

Використовується для перевірки стану зв'язку між екраном та материнською платою. Інтерфейс тесту передачі виглядає наступним чином:

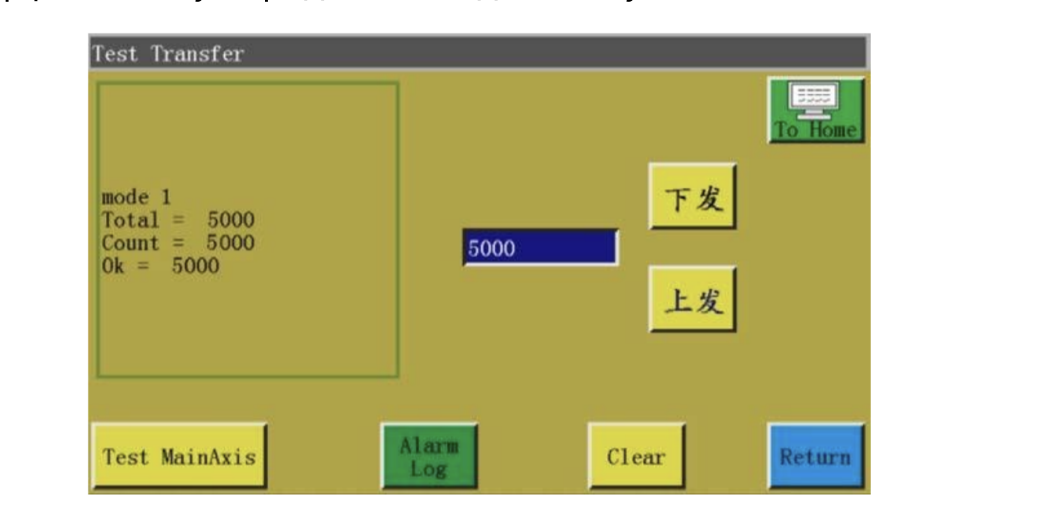

Введіть значення, яке потрібно протестувати, у поле **може тами в полятисніть** тв або  $\pm \ast$ , після чого результат перевірки з'явиться в полі зліва. Якщо значення Total, Count і Ok однакові або дуже близькі один до одного (з різницею в 1%), це означає, що зв'язок між екраном та материнською платою в нормі.

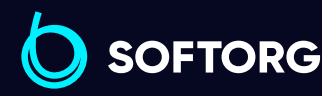

Сервіс центр: (044) 390-47-00

[welcome@softorg.ua](mailto:welcome@softorg.ua)

ര

Відділ продажів: (067) 196-13-30

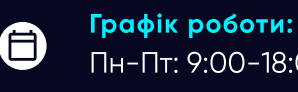

 $\boldsymbol{\boxminus}$ 

[softorg.ua](http://softorg.com.ua) 76

Відображення параметрів кожного валу приводу системи. Інтерфейс попереднього перегляду стану приводу виглядає наступним чином.

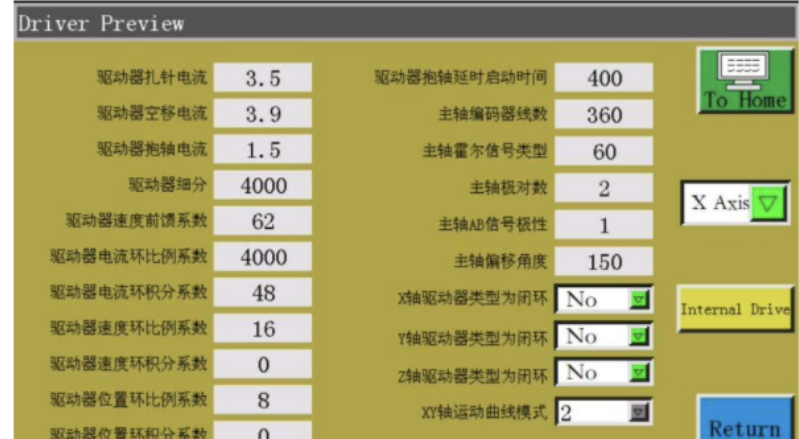

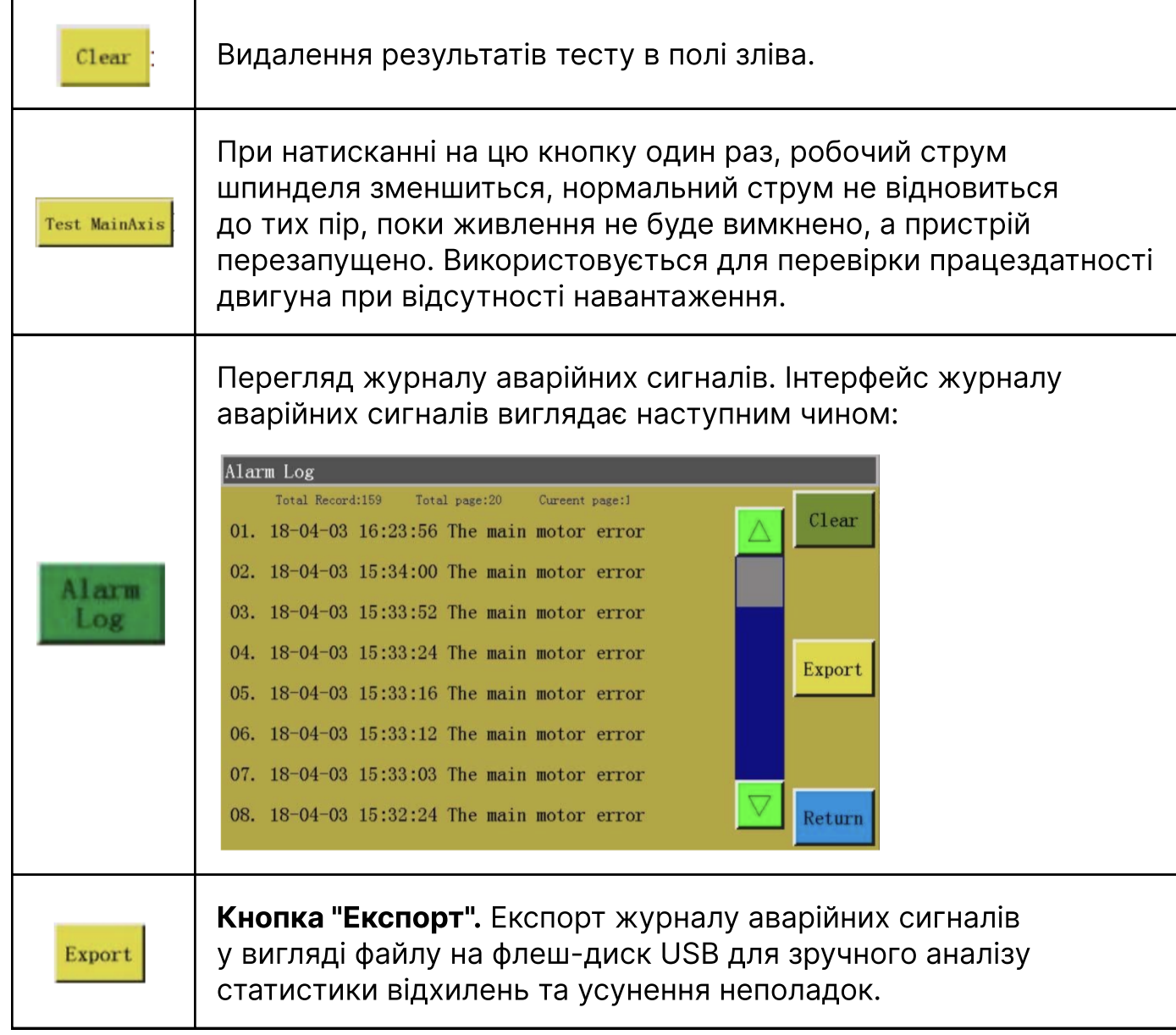

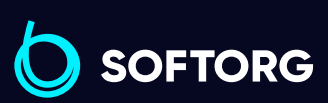

Сервіс центр: (044) 390-47-00 Відділ продажів: (067) 196-13-30

 $\bigoplus$ 

 $\bigoplus$ 

Графік роботи: Пн-Пт: 9:00-18:00

```
welcome@softorg.ua
```
C

 $\circledcirc$ 

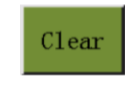

Кнопка "Очистити". Очистити весь вміст журналу сигналізації.

# Глава 8. Стан машини

Коли оператор виявляє будь-яке відхилення в роботі обладнання, то може передати повідомлення про несправності на сервер локальної мережі через локальну обчислювальну мережу, щоб фахівці виконали технічне обслуговування. Більш того, поточний стан обладнання відображається на консолі в режимі реального часу.

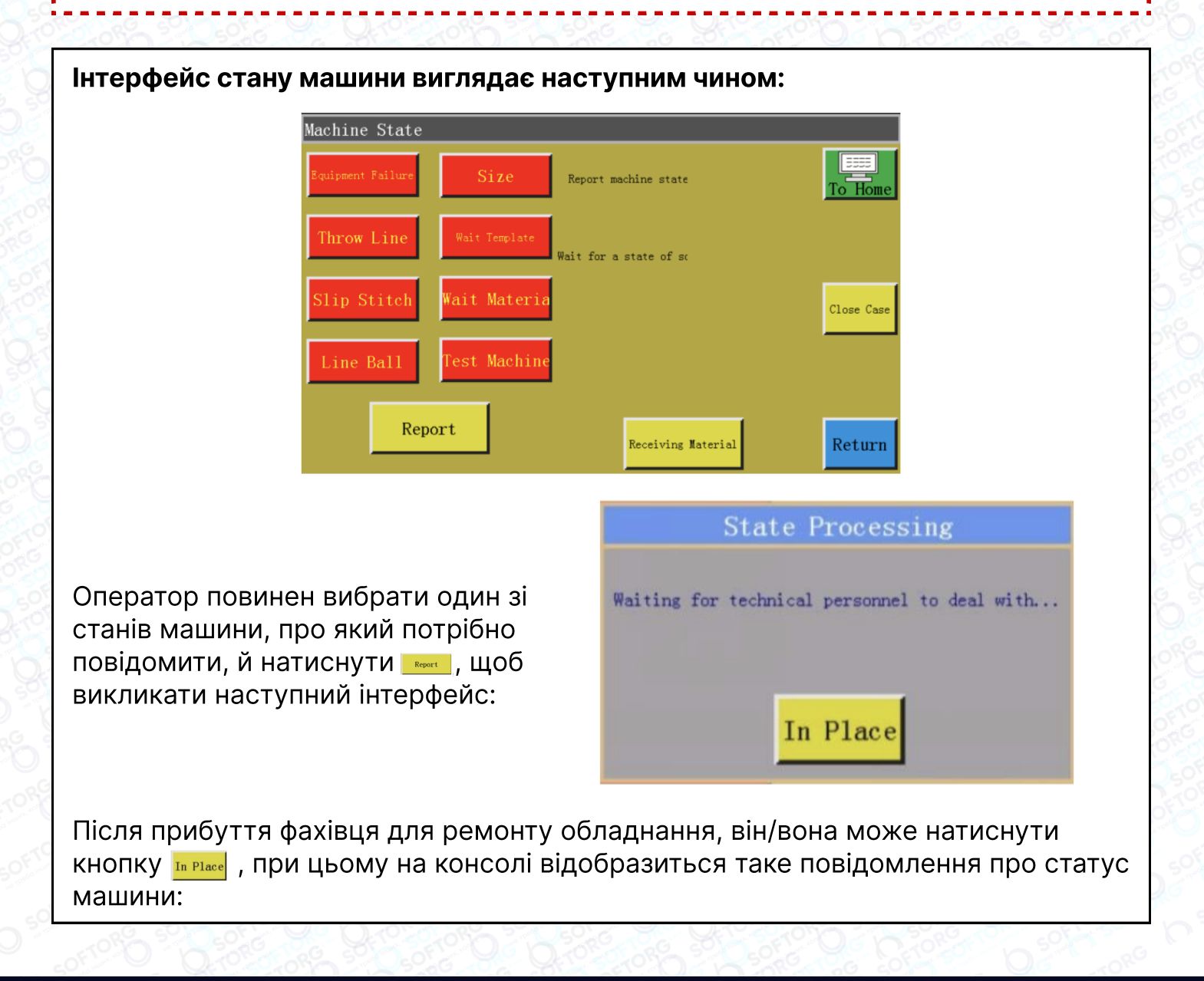

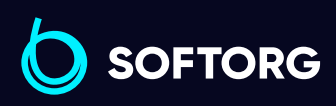

Сервіс центр: (044) 390-47-00

[welcome@softorg.ua](mailto:welcome@softorg.ua)

ര

Відділ продажів: (067) 196-13-30

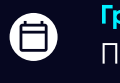

 $\boldsymbol{\Xi}$ 

Графік роботи: Пн-Пт: 9:00-18:00 "Очікування рішення". При натисканні на кнопку слове Саве Після усунення несправності стан машини, що відображається на консолі, повертається до нормального стану.

# Додаток 1: Інформаційні підказки та рішення

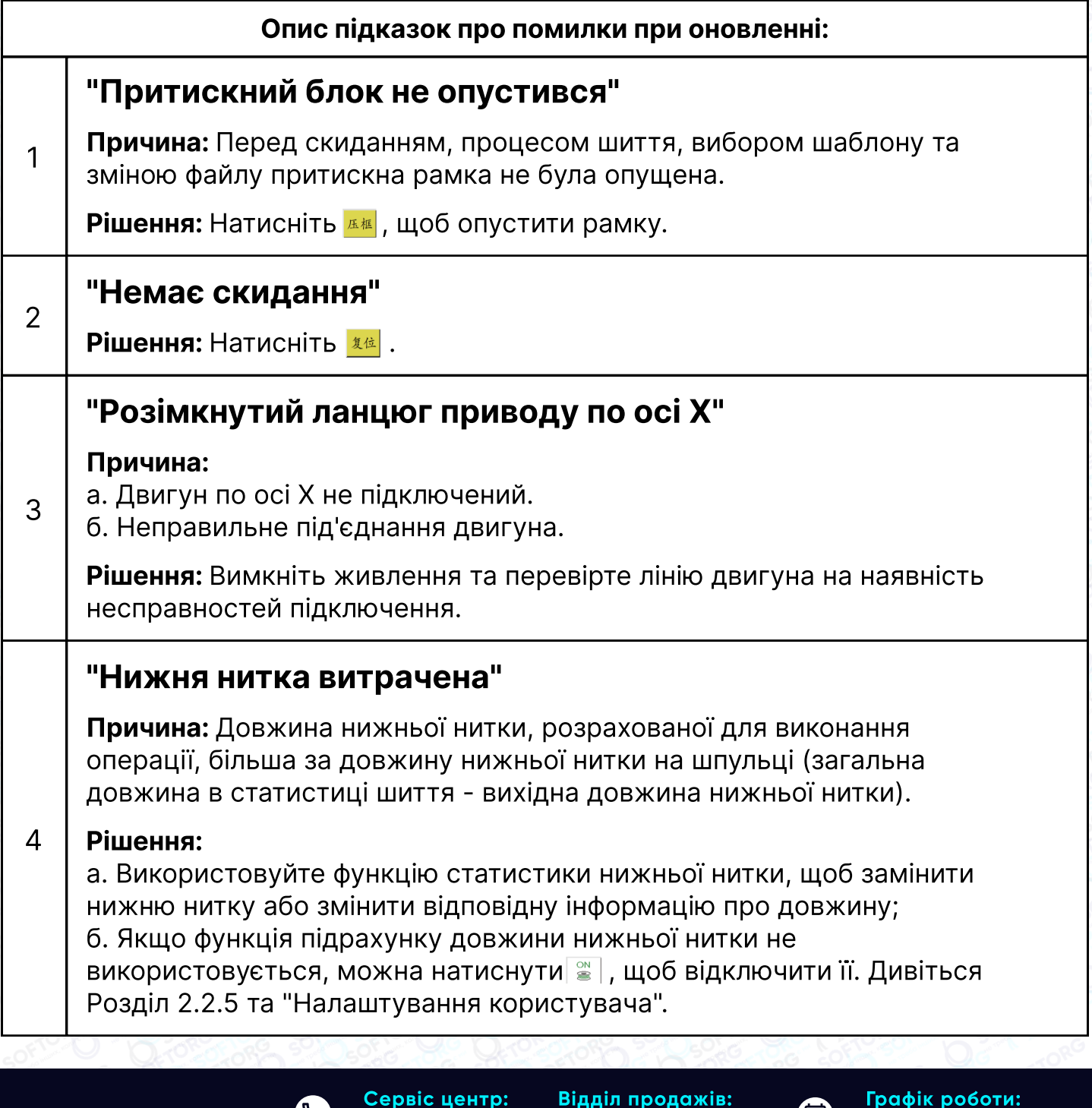

ര

 $\mathcal{S}'$ 

[welcome@softorg.ua](mailto:welcome@softorg.ua)

(067) 196-13-30

(044) 390-47-00

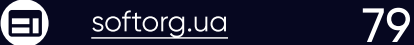

⊜

Пн-Пт: 9:00-18:00

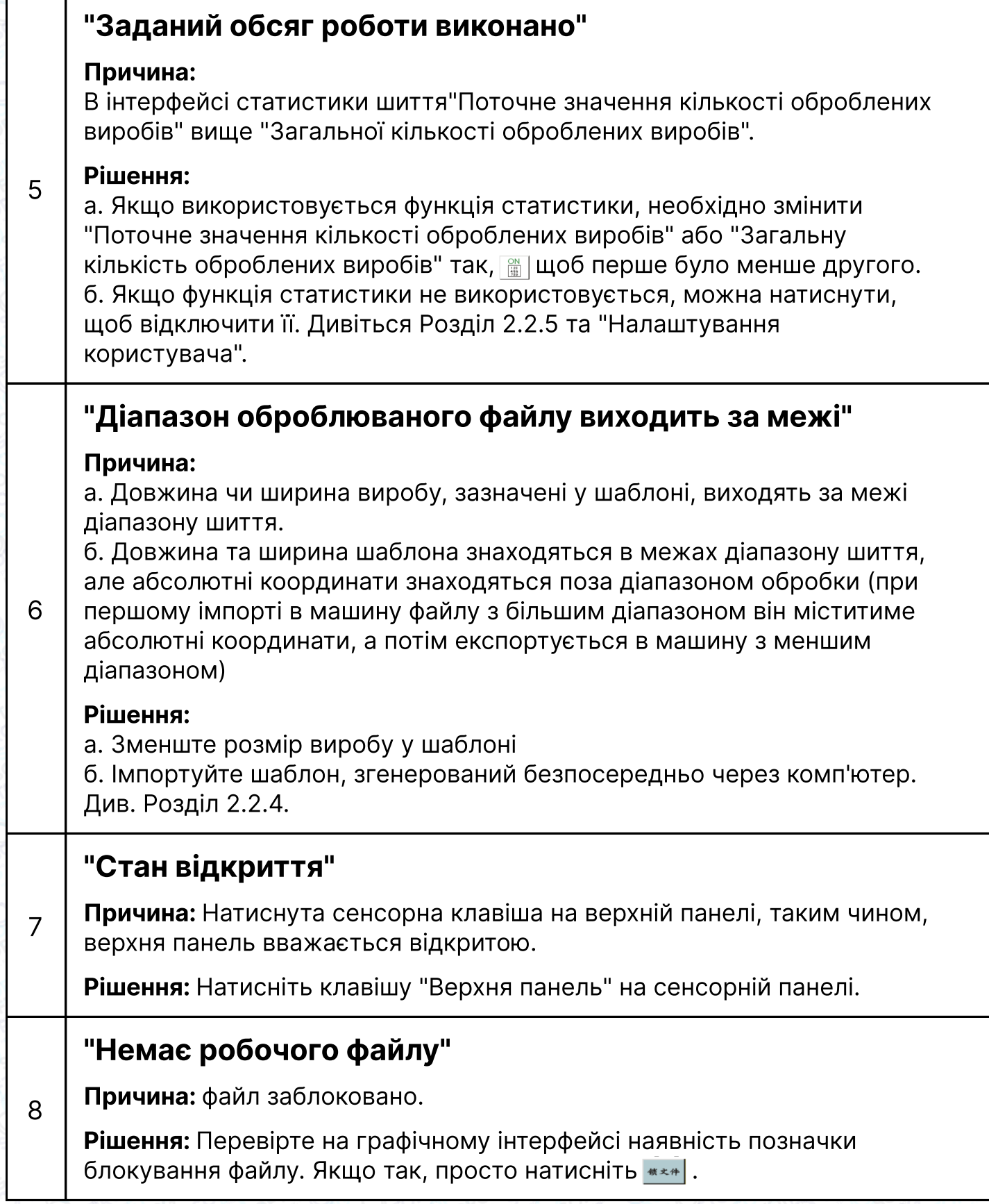

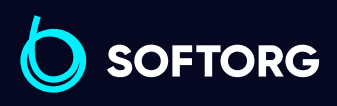

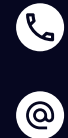

Сервіс центр: (044) 390-47-00 Відділ продажів: (067) 196-13-30

[welcome@softorg.ua](mailto:welcome@softorg.ua)

 $\bigoplus$ 

Графік роботи: Пн-Пт: 9:00-18:00

 $\bigoplus$ 

[softorg.ua](http://softorg.com.ua) **80** 

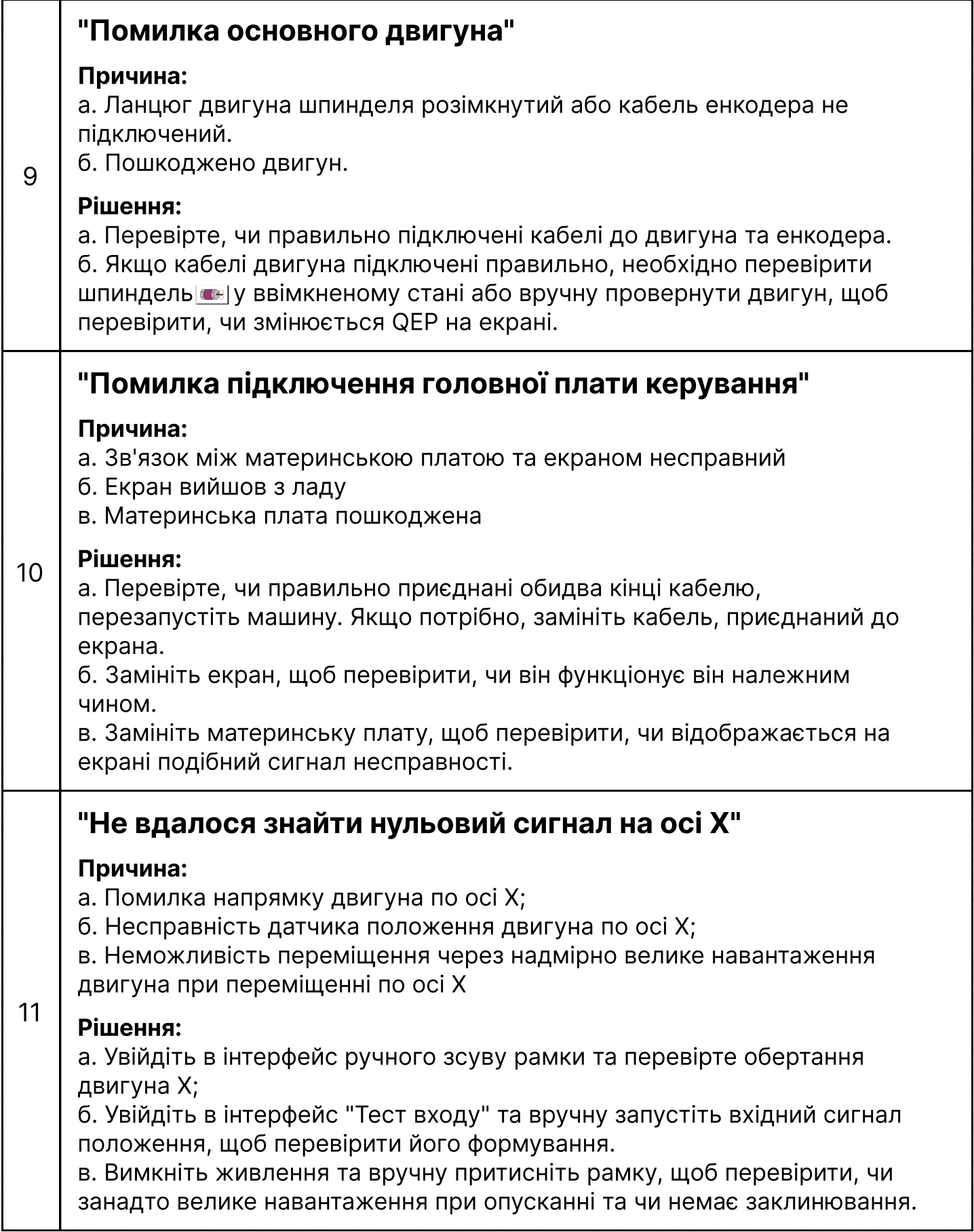

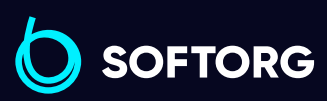

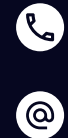

Сервіс центр: (044) 390-47-00 Відділ продажів: (067) 196-13-30

[welcome@softorg.ua](mailto:welcome@softorg.ua)

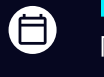

 $\bigoplus$ 

Графік роботи: Пн-Пт: 9:00-18:00

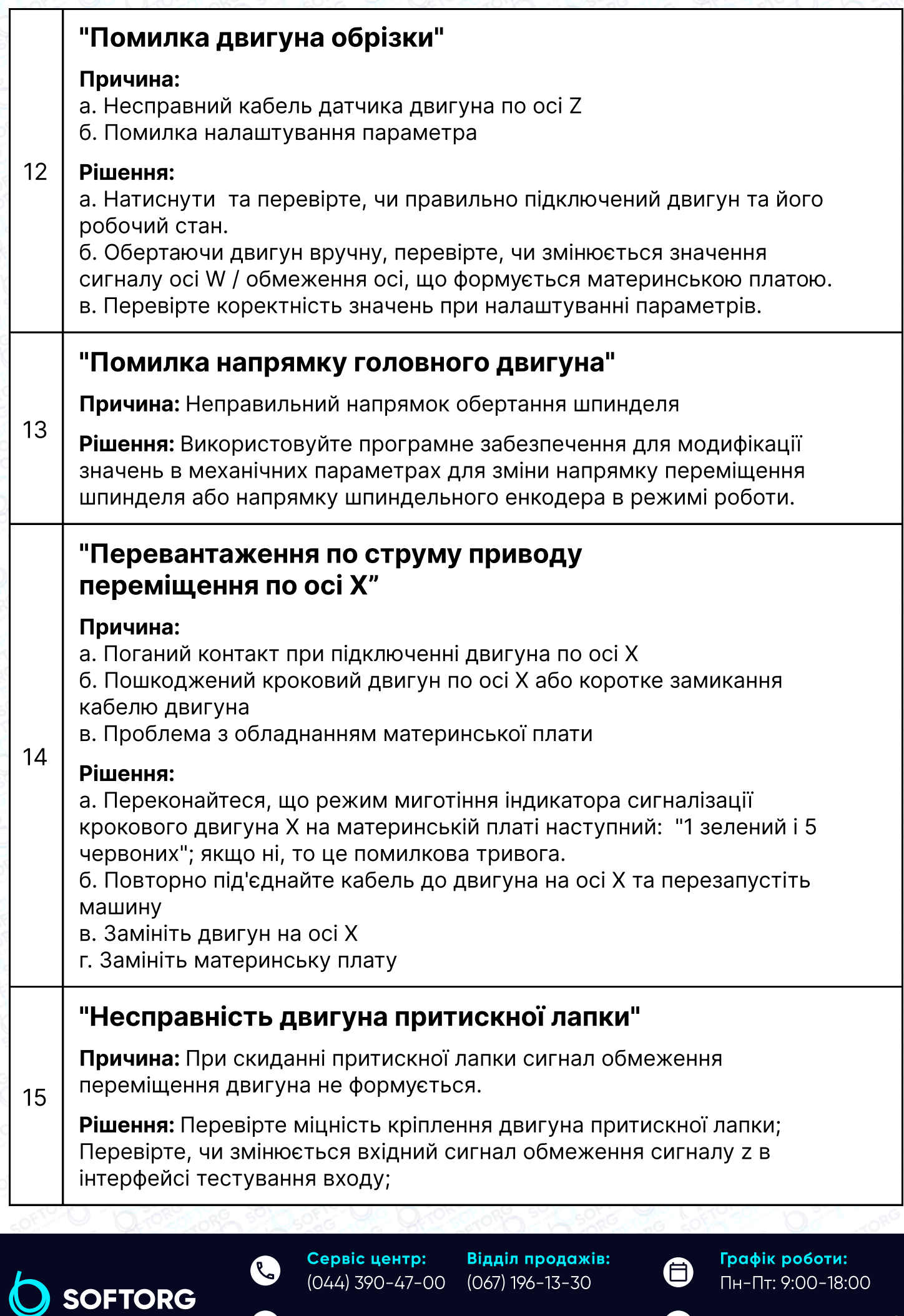

[welcome@softorg.ua](mailto:welcome@softorg.ua)

 $\circledcirc$ 

V

 $\bigoplus$ 

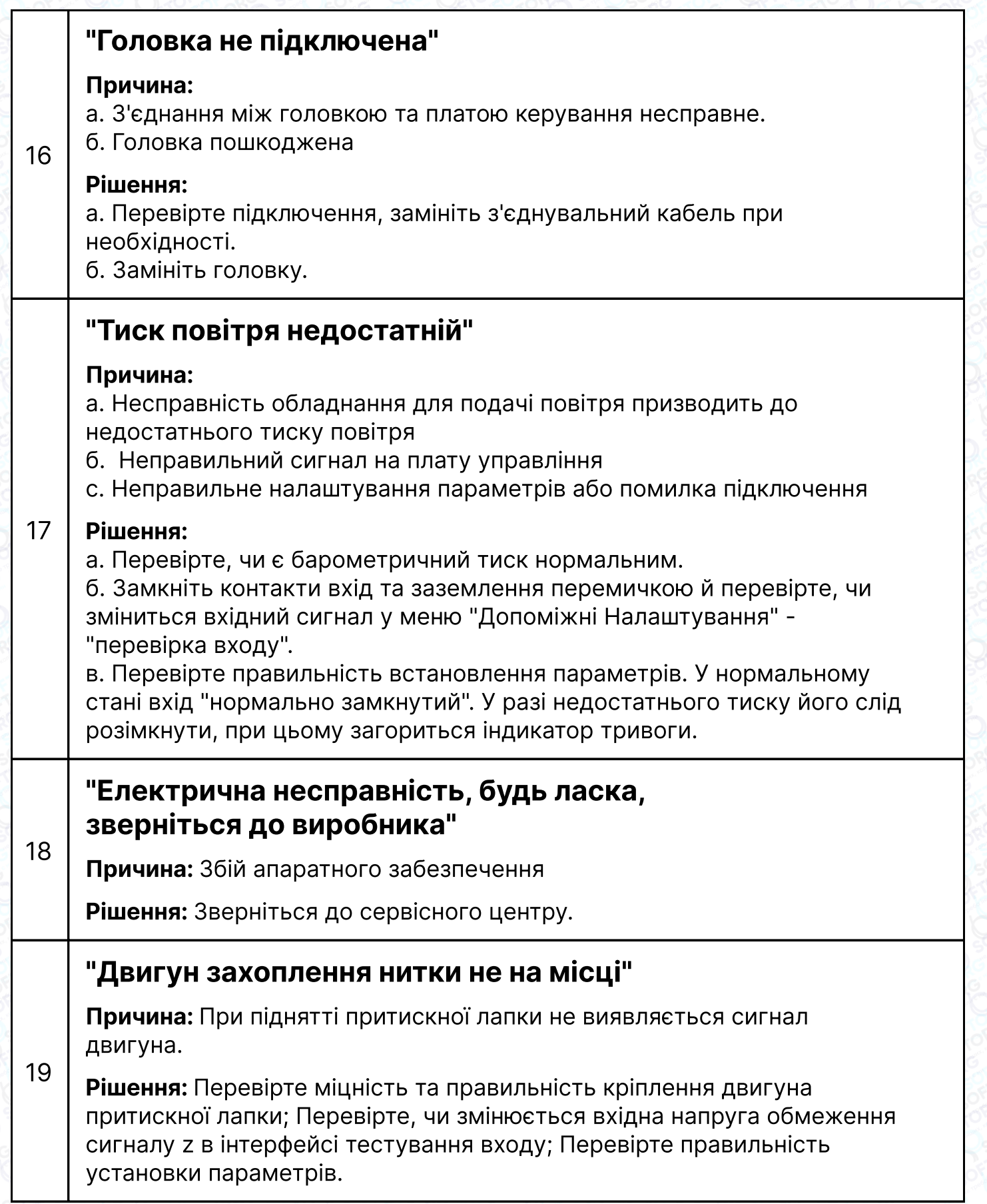

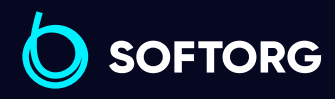

C  $\circledcirc$ 

Сервіс центр: (044) 390-47-00

Відділ продажів: (067) 196-13-30

 $\bigoplus$ 

Графік роботи: Пн-Пт: 9:00-18:00

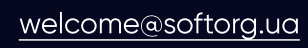

 $\bigoplus$ [softorg.ua](http://softorg.com.ua) **83** 

#### "Помилка часу очікування вводу IO1"

20 **Причина:** Відсутність сигналу на даному вході.

Рішення: Увійдіть в інтерфейс "Тест входу" та вручну видайте вхідний сигнал положення й перевірте його виявлення.

#### "Помилка приводу притискної лапки"

Причина: Відсутній сигнал на вході порту при нульовому положенні притискної лапки.

Рішення: перевірте в програмному забезпеченні налаштування параметрів порту вводу-виводу, призначеного для формування сигналу несправності приводу притискної лапки, вручну активуйте порт вводувиводу та перевірте його виявлення пристроєм керування.

### Додаток 2:

21

1

# Короткий посібник з початку роботи

#### Запуск машини

Встановіть обладнання та під'єднайте джерело живлення. Поверніть або натисніть вимикач живлення, щоб запустити машину. Увійдіть в основний інтерфейс, як описано в Розділі 2.2.1, після появи логотипа. Якщо потрібно намотування нижньої нитки, див. Розділ 2.2.2.

#### Налаштування шаблона

Скопіювавши "Файл шаблона KLW", згенерований програмним забезпеченням для редагування шиття з ПК на флеш-диск USB; вставте флеш-диск USB в USB-роз'єм

2 обладнання; натисніть  $\left|\frac{1}{2} \right| \rightarrow \left|\frac{1}{2} \right| \rightarrow \left|\frac{1}{2} \right|$  в основному інтерфейсі, щоб перейти в інтерфейс "USB flash disk", натисніть на ім'я файлу, який потрібно обробити, щоб він став червоним, та натисніть  $\leq$ , щоб скопіювати файл у пам'ять. Натисніть  $\frac{1}{2}$   $\frac{1}{2}$   $\frac{1}{2}$   $\frac{1}{2}$   $\frac{1}{2}$   $\frac{1}{2}$   $\frac{1}{2}$   $\frac{1}{2}$   $\frac{1}{2}$   $\frac{1}{2}$   $\frac{1}{2}$   $\frac{1}{2}$   $\frac{1}{2}$   $\frac{1}{2}$   $\frac{1}{2}$   $\frac{1}{2}$   $\frac{1}{2}$   $\frac{1}{2}$   $\frac{$ основного інтерфейсу. Виберіть файл для шиття зліва, при цьому шаблон можна попередньо переглянути в середовищі інтерфейсу. Якщо для створення шаблона шиття використовується функція Шаблонний файл", див. Розділ IV.

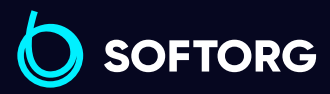

Сервіс центр: (044) 390-47-00 Відділ продажів: (067) 196-13-30

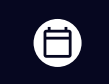

Графік роботи: Пн-Пт: 9:00-18:00

[welcome@softorg.ua](mailto:welcome@softorg.ua)

 $\frac{\text{softorg.ua}}{}$  $\frac{\text{softorg.ua}}{}$  $\frac{\text{softorg.ua}}{}$  84

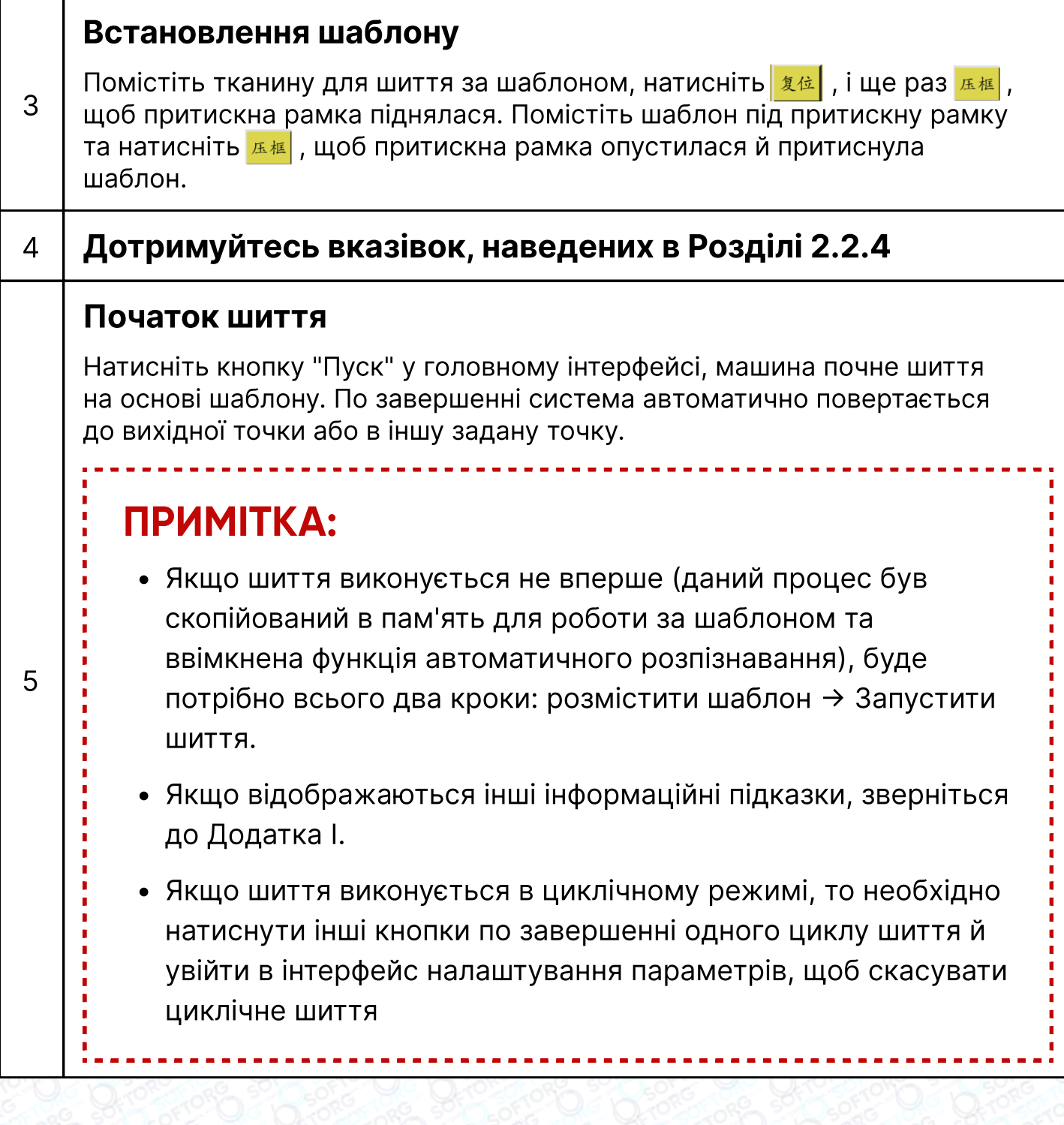

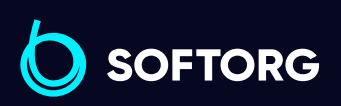

C  $\circledcirc$ 

Сервіс центр: (044) 390-47-00 Відділ продажів: (067) 196-13-30

 $\bigoplus$ 

Графік роботи: Пн-Пт: 9:00-18:00

[welcome@softorg.ua](mailto:welcome@softorg.ua)

 $\bigoplus$ [softorg.ua](http://softorg.com.ua) **85** 

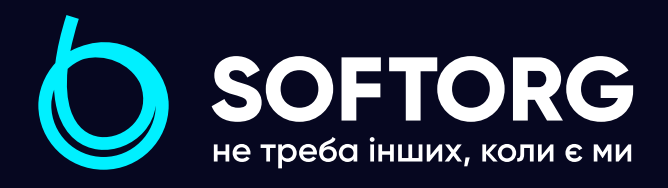

Softorg - це експертні комплексні рішення для виробництв легкої промисловості та оптовий продаж промислового швейного обладнання.

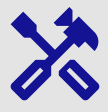

### 25 механіків та інженерів

найбільший кваліфікований штат в Україні

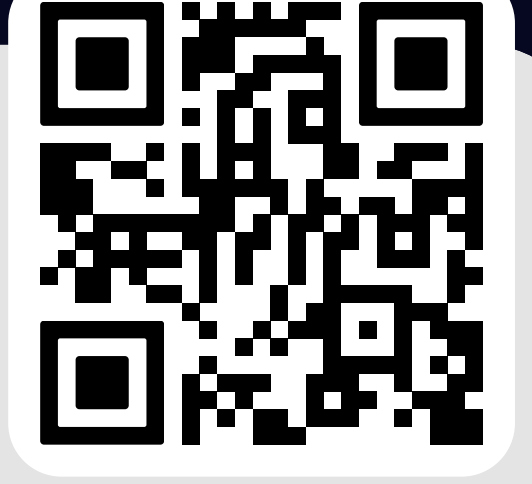

### softorg.ua

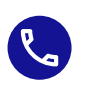

Сервіс центр: (044) 390-47-00

Відділ запчастин: (044) 499-88-08

Відділ продажів: (067) 196-13-30

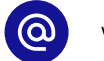

welcome@softorg.ua

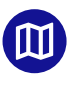

Одеса, Київ, Львів, Дніпро, Харків, Хмельницький

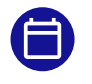

Графік работи: Пн-Пт: 9:00-18:00

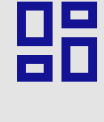

# 2000 кв.м.

складських приміщень на території України

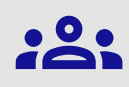

#### більш ніж 10 000 задоволених клієнтів

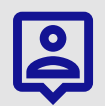

### 20 партнерів

розвинута дилерська мережа

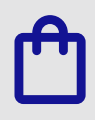

# 4 шоуруми

загальною площею 400 кв.м.